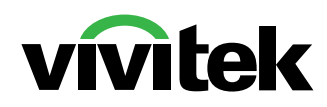

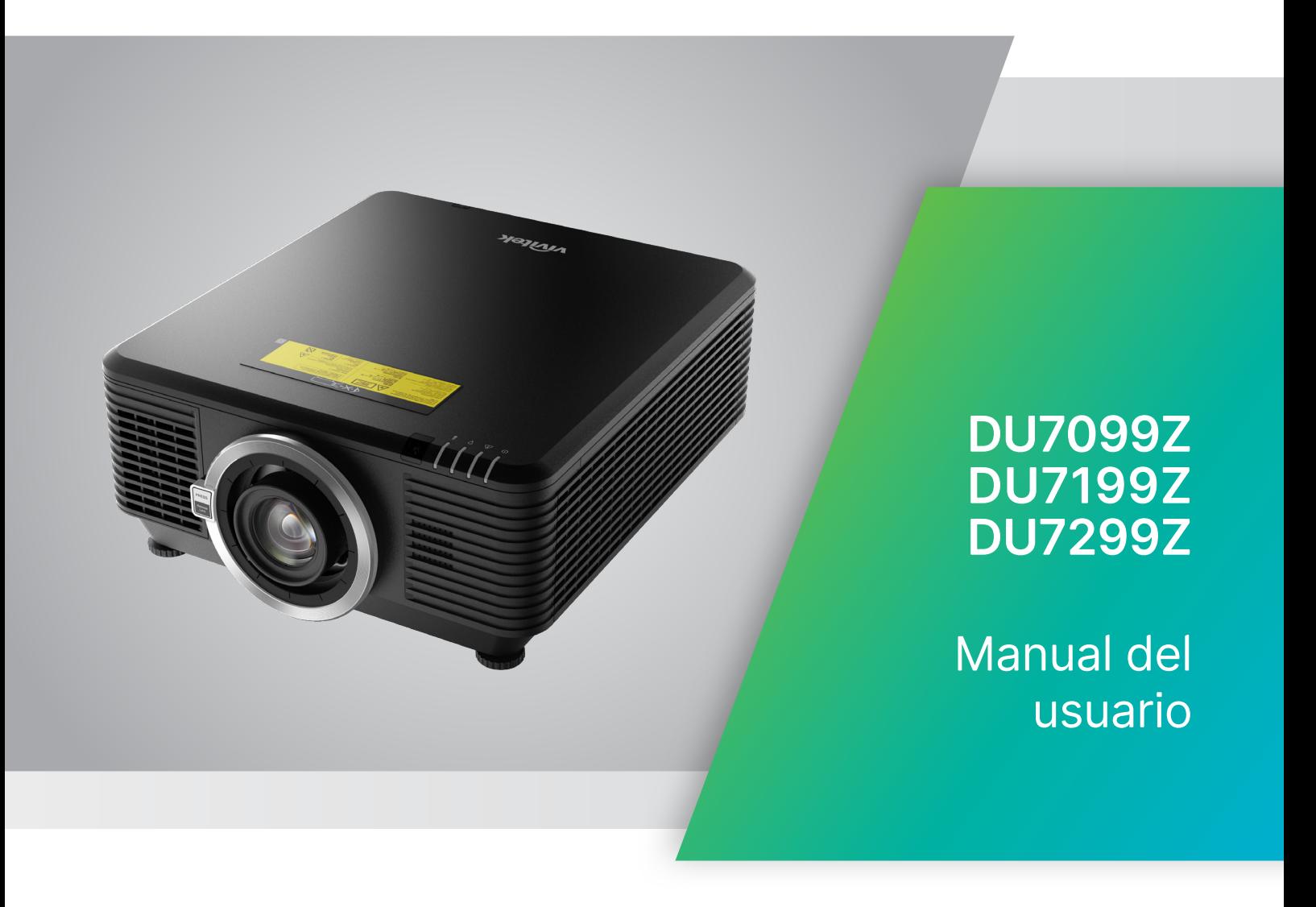

# Tabla de contenido

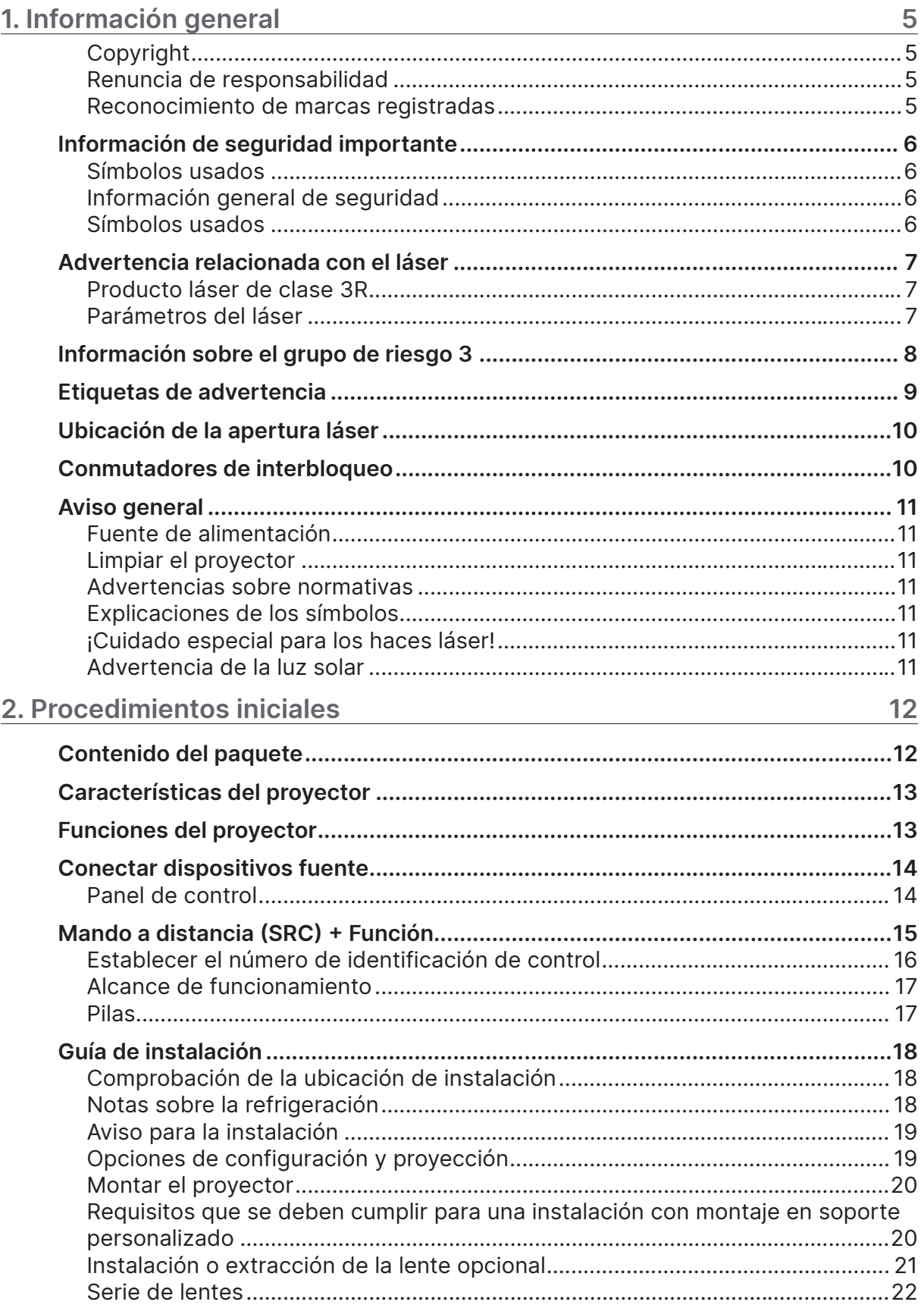

# Tabla de contenido

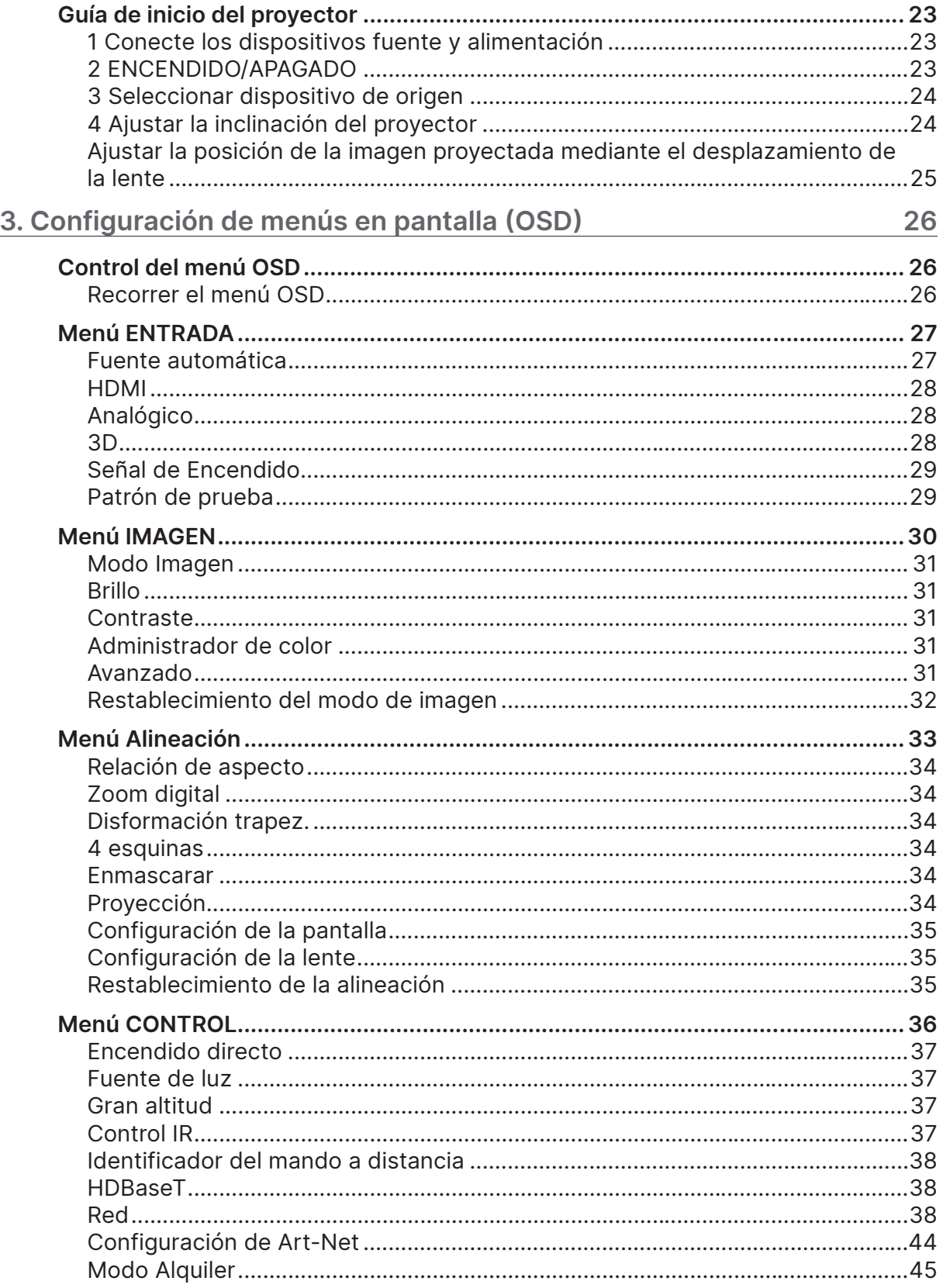

## Tabla de contenido

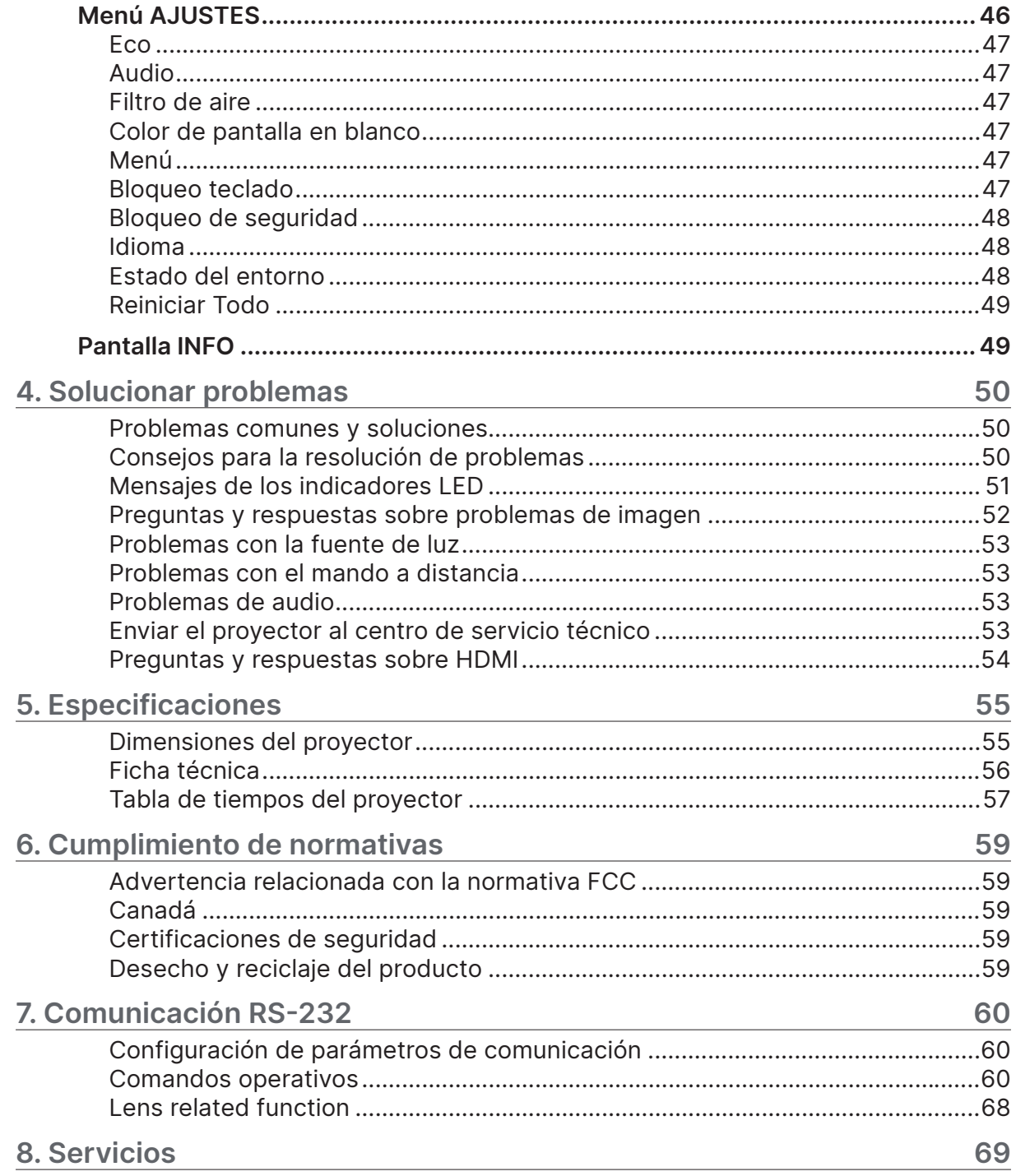

# <span id="page-4-0"></span>**1. Información general**

## Copyright

Esta publicación, incluidas todas las fotografías, ilustraciones y software, está protegida por leyes de derechos de autor internacionales, con todos los derechos reservados. Ni este manual ni ningún material aquí contenido, puede ser reproducido sin el consentimiento por escrito del autor. © Copyright 2023

## Renuncia de responsabilidad

La información contenida en este documento está sujeta a cambios sin previo aviso. El fabricante no representa ni otorga ninguna garantía respecto al contenido de esta documentación y renuncia expresamente a cualquier garantía implícita de comerciabilidad o idoneidad para cualquier fin determinado. El fabricante se reserva el derecho de revisar esta publicación y de realizar cambios en el contenido del presente documento cuando lo estime oportuno sin que tenga la obligación de notificar a ninguna persona dichos cambios o revisiones.

## Reconocimiento de marcas registradas

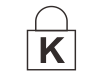

Kensington es una marca registrada en Estados Unidos de ACCO Brand Corporation con registros expedidos y aplicaciones pendientes en otros países de todo el mundo.

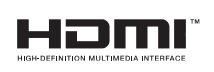

HDMI, el logotipo de HDMI y High-Definition Multimedia Interface son marcas comerciales o marcas registradas de HDMI Licensing, LLC en Estados Unidos y otros países.

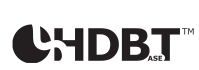

HDBaseT™ y el logotipo de HDBaseT Alliance son marcas comerciales de HDBaseT Alliance.

Todos los demás nombres de producto utilizados en este manual pertenecen a sus respectivos propietarios y están reconocidos.

## <span id="page-5-0"></span>Información de seguridad importante

#### **Importante:**

Es muy recomendable leer detenidamente esta sección antes de utilizar el proyector. Estas instrucciones de seguridad y uso le garantizan que pueda disfrutar durante muchos de un uso seguro del proyector. Guarde este manual por si tuviera que consultarlo en otro momento.

#### Símbolos usados

Los símbolos de advertencia se utilizan en la unidad y en este manual para avisarle de situaciones peligrosas.

En este manual se utilizan los siguientes estilos para comunicarle información importante.

#### **Nota:**

Proporciona información adicional sobre el tema.

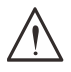

#### **Importante:**

Proporciona información adicional que no se debe pasar por alto.

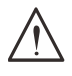

#### **Precaución:**

Le alerta de situaciones que pueden dañar la unidad.

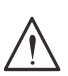

#### **Advertencia:**

Le alerta de situaciones que pueden dañar la unidad, crear un entorno peligroso o causar daños personales.

En todo este manual, las partes de los componentes y los elementos de los menús OSD se denotan con el tipo de fuente negrita como en el ejemplo siguiente: "Presione el botón Menú en el mando a distancia para abrir el menú Principal".

## Información general de seguridad

- **●** No abra la carcasa de la unidad. En el interior de la unidad no hay ninguna pieza que necesite mantenimiento por parte del usuario. Para cualquier tarea de mantenimiento o reparación, póngase en contacto con el personal de servicio técnico cualificado.
- **●** Siga todas las advertencias y precauciones de este manual y de la carcasa de la unidad.
- **●** Para no dañar los ojos, no mire a la lente del proyector cuando la fuente de luz esté encendida.
- **●** No coloque la unidad en un carro, base o mesa inestable.
- **●** No utilice el sistema junto al agua, donde la luz directa del sol incida sobre él o junto a dispositivos de calefacción.
- **●** No coloque objetos pesados como libros o bolsas sobre la unidad.

#### Símbolos usados

Este producto está diseñado para adultos que tengan la capacidad de utilizar esta máquina. Anote el número de modelo y el número de serie del proyector, y conserve esta información para tareas de mantenimiento futuras. Si el equipo se pierde o se lo roban, la información también podría utilizarse para el informe policial.

Número del modelo: Número de serie:

## <span id="page-6-0"></span>Advertencia relacionada con el láser

## Producto láser de clase 3R

Este producto láser está designado como Clase 3R durante todos los procedimientos de funcionamiento.

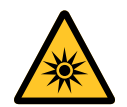

#### LUZ LÁSER - EVITAR LA EXPOSICIÓN DIRECTA A LOS OJOS.

No permita que la luz láser apunte o se refleje directamente hacia otras personas u objetos reflectantes.

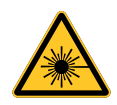

La luz directa o dispersada puede ser peligrosa para los ojos y la piel. Existe riesgo potencial de exposición de los ojos a la radiación láser si no se siguen las instrucciones incluidas.

**Precaución** - Si utiliza controles o ajustes o realiza otros procedimientos distintos a los aquí especificados, puede quedar expuesto a radiaciones peligrosas.

## Parámetros del láser

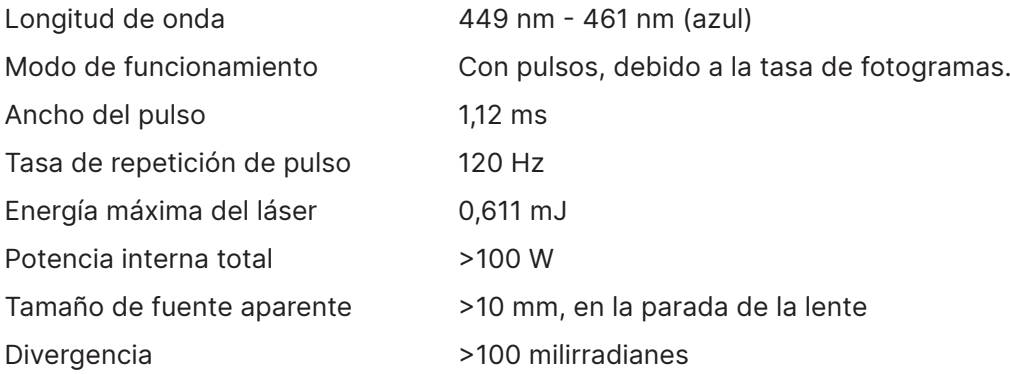

## <span id="page-7-0"></span>**Información sobre el grupo de riesgo 3**

#### **Advertencia de peligro leve**

- **El incumplimiento de las siguientes indicaciones puede provocar lesiones graves:**
- **● No se permite la exposición directa al haz, RG3 IEC 62471-5:2015.**
- **● Los operadores controlan el acceso al haz dentro de la distancia de peligro o instalan el proyector a una altura suficiente para evitar la exposición de los ojos de los espectadores dentro de la distancia de peligro.**

La distancia de peligro es la distancia medida desde la lente de proyección a la cual la intensidad o energía por unidad de superficie es inferior al límite de exposición aplicable en la córnea o la piel. Si la persona se encuentra dentro de la distancia de peligro, el haz se considera inseguro para la exposición.

#### **La distancia de peligro para este proyector es de 0-150 cm.**

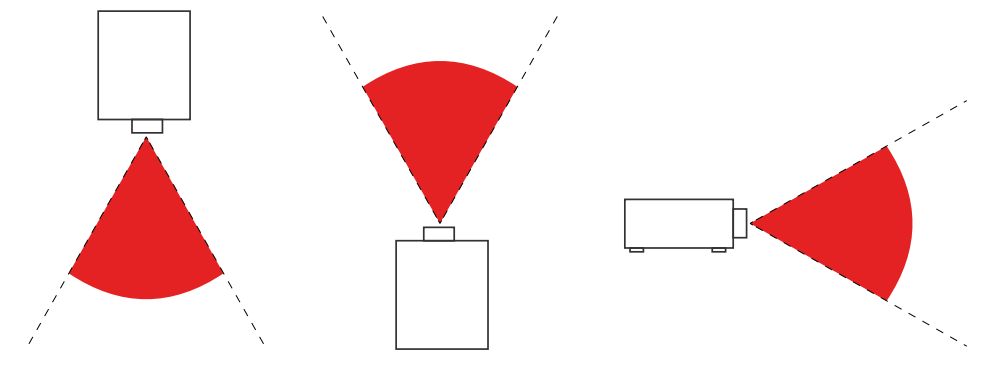

#### **Nota:**

Este proyector es un producto RG3, que se debe instalar en un lugar seguro y debe ser manipulado por personal cualificado y profesionalmente entrenado.

Para la instalación y retirada de la lente, consulte a su distribuidor con profesionales cualificados para instalarla. No intente instalar el proyector usted mismo; de lo contrario, su vista podría resultar dañada.

En caso de instalar el proyector sobre la cabeza, mantenga una distancia de al menos 3 m entre la superficie del suelo y el área RG3. Los operadores controlan el acceso al haz dentro de la distancia de peligro o instalan el proyector a una altura que evite la exposición de los ojos de los espectadores dentro de la distancia de peligro.

## <span id="page-8-0"></span>Etiquetas de advertencia

Se han colado etiquetas de información sobre peligros y advertencias relacionados con la seguridad en los siguientes lugares:

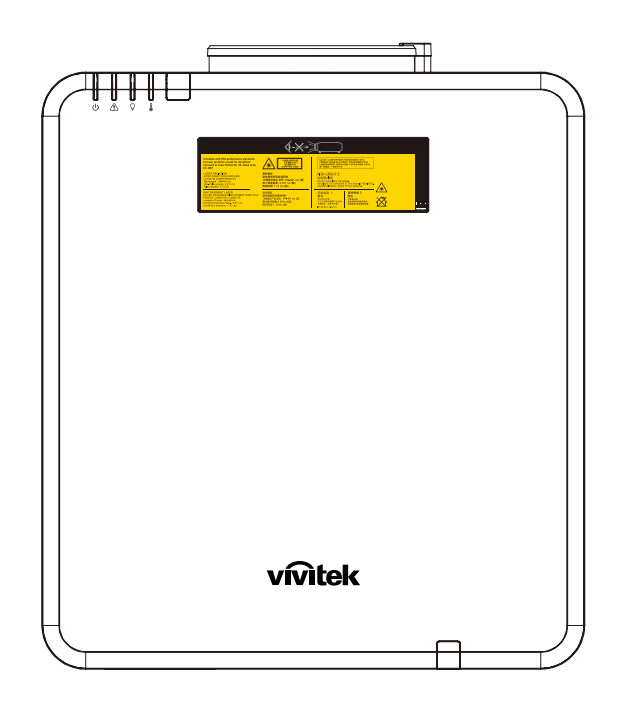

Símbolo de advertencia de peligro, etiqueta de apertura y etiqueta explicativa

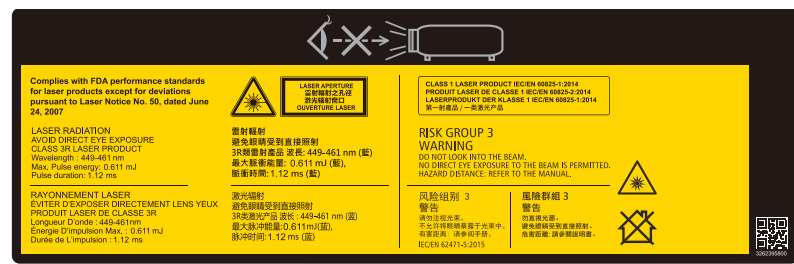

## <span id="page-9-0"></span>Ubicación de la apertura láser

En el dibujo siguiente se muestra la ubicación de la apertura láser. Tenga cuidado para que el ojo no mire directamente a la luz.

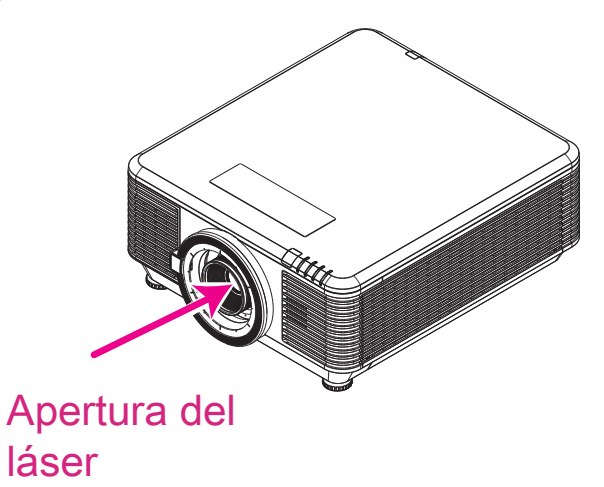

## Conmutadores de interbloqueo

Esta máquina tiene 2 conmutadores de interbloqueo (tapa superior x1 y lente x1) para proteger la fuga de la luz láser.

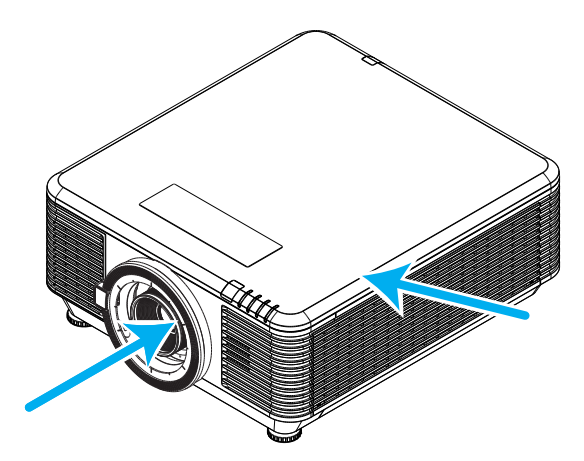

- **1.** El sistema se apagará individualmente cuando la tapa superior se quite.
- **2.** El sistema se apagará individualmente cuando la lente se quite o no se instale correctamente.

## <span id="page-10-0"></span>Aviso general

### Fuente de alimentación

- **●** Utilice el cable de alimentación suministrado.
- **●** No coloque nada encima del cable de alimentación. Coloque el cable de alimentación en lugar por el que no pasen las personas.
- **●** Quite las pilas del mando a distancia cuando lo almacene o no lo vaya a utilizar durante un prolongado período de tiempo.

### Limpiar el proyector

- **●** Desenchufe el cable de alimentación antes de limpiarlo.
- **●** Deje que la fuente de luz se enfríe durante aproximadamente una hora.

#### Advertencias sobre normativas

Antes de instalar y utilizar el proyector, lea los avisos sobre normativas de la sección Cumplimiento de normativas en la página [59](#page-58-1).

### Explicaciones de los símbolos

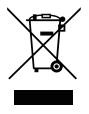

**DESHACERSE DEL PROYECTOR:** no utilice los servicios de recogida de basuras de su edificio o municipales para eliminar equipos electrónicos o eléctricos. La normativa de los países de la UE dicta que deben utilizarse servicios de reciclado independientes.

### ¡Cuidado especial para los haces láser!

Se debe tener un cuidado especial cuando los proyectores DLP se usen en la misma sala el que equipo láser de alta potencia. El contacto directo o indirecto de un haz láser en la lente del proyector puede dañar gravemente los dispositivos digitales de espejos (DMD™, Digital Mirror Devices).

### Advertencia de la luz solar

Evite utilizar la serie de este proyector donde la luz solar incida directamente. La luz solar que incide en la lente del proyector puede dañar los dispositivos digitales de espejos (DMD™, Digital Mirror Devices).

# <span id="page-11-0"></span>**2. Procedimientos iniciales**

## Contenido del paquete

Desempaquete con cuidado el proyector y compruebe que todos los elementos están incluidos:

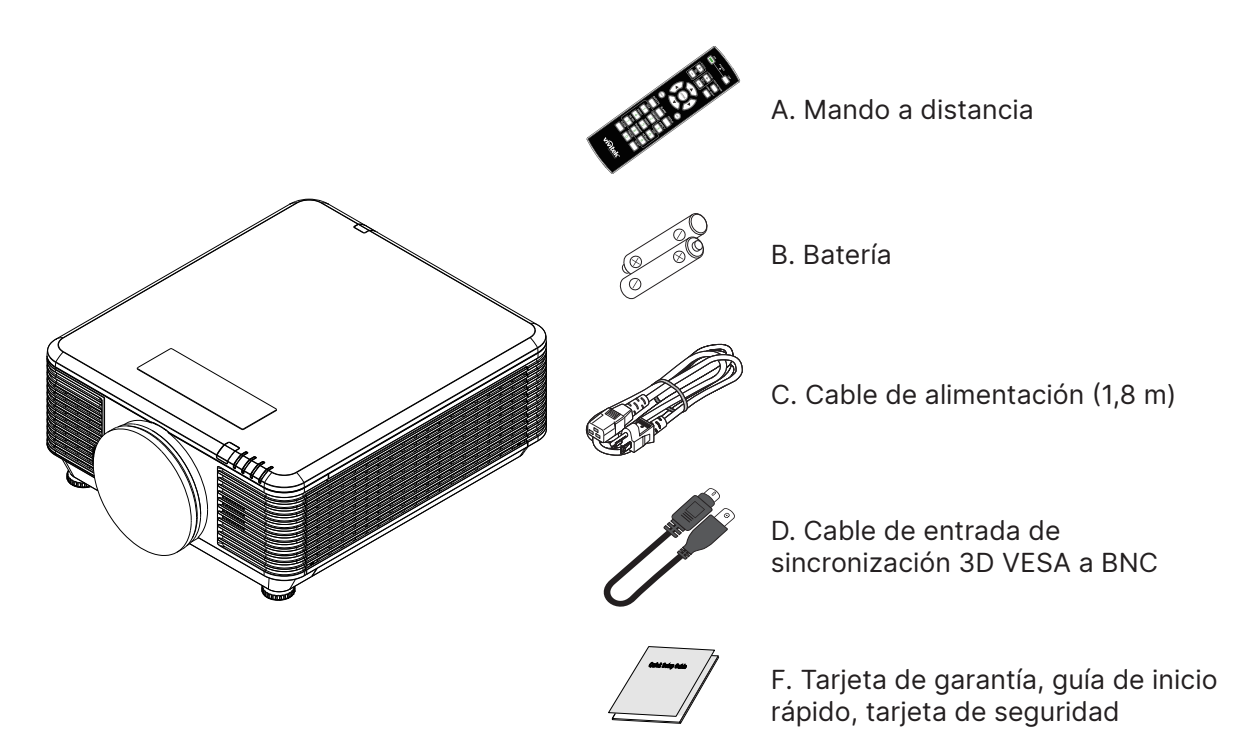

#### **Nota:**

Póngase en contacto con su proveedor inmediatamente si algún elemento falta, está dañado o si la unidad no funciona. Es recomendable guardar el material de embalaje por si tuviera que devolver el equipo material para solicitar el servicio de garantía.

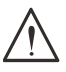

#### **Precaución:**

No utilice el proyector en entornos polvorientos.

## <span id="page-12-0"></span>Características del proyector

- **●** Compatible con los principales estándares de vídeo, como por ejemplo NTSC, PAL y SECAM.
- **●** Una tasa alta de brillo permite realizar presentaciones a la luz del día o en salas con mucha iluminación.
- **●** Configuración flexible que permite proyecciones frontales y posteriores.
- **●** Las proyecciones de línea de visión se mantienen cuadradas, con corrección trapezoidal avanzada para proyecciones realizadas con ciertos ángulos.
- **●** Detección automática de la fuente de entrada.
- **●** Gran brillo para la proyección en prácticamente cualquier entorno.
- **●** Compatible con resoluciones hasta UHD 4K para imágenes claras y nítidas.
- **●** Tecnologías DLP® y BrilliantColor™ de Texas Instruments.
- **●** Lente centrada para una instalación sencilla.
- **●** Desplazamiento horizontal y vertical de la lente.
- **●** Compatibilidad instantánea con funciones de red para una integración y administración del sistema a través de RJ45
- **●** Motor sellado para minimizar el impacto generado por el polvo y humo.
- **●** Funciones de seguridad antirrobo incluidas: ranura de seguridad Kensington® y barra de seguridad.
- **●** Receptor HDBaseT integrado. La interfaz HDBaseT™ con compatibilidad para distribución de vídeo HD, contenido de audio digital y función RS232, RJ45 e IR sobre un cable LAN CAT5e/6 estándar.
- **●** Motor de luz de fósforo láser avanzado que proporciona un brillo superior y uniformidad de color.
- **●** Diseño láser que proporciona hasta 20 000 horas de tiempo de funcionamiento.

## Funciones del proyector

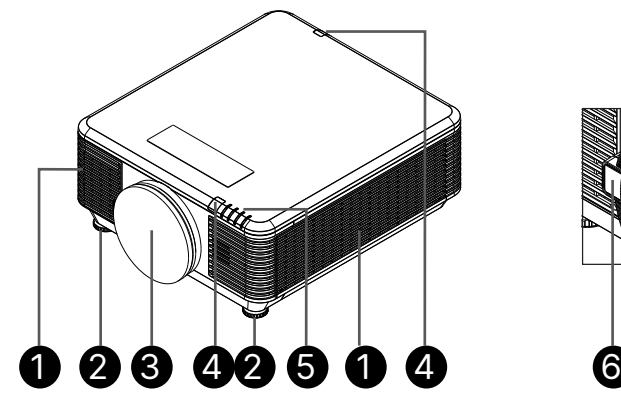

- **1.** Ranuras de ventilación (entrada)
- **2.** Pie de inclinación
- **3.** Esponja del filtro de la lente

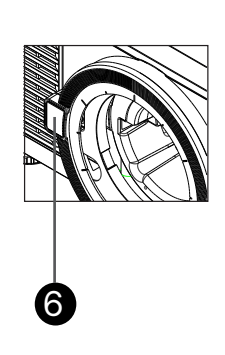

- **4.** Receptor de infrarrojos
- **5.** Indicador LED
- **6.** Botón Liberación de la lente

#### **Importante:**

La aberturas de ventilación del proyector permiten la buena circulación del aire, lo que facilita la refrigeración de la fuente de luz. No obstruya ninguna de las aberturas de ventilación.

## <span id="page-13-0"></span>Conectar dispositivos fuente

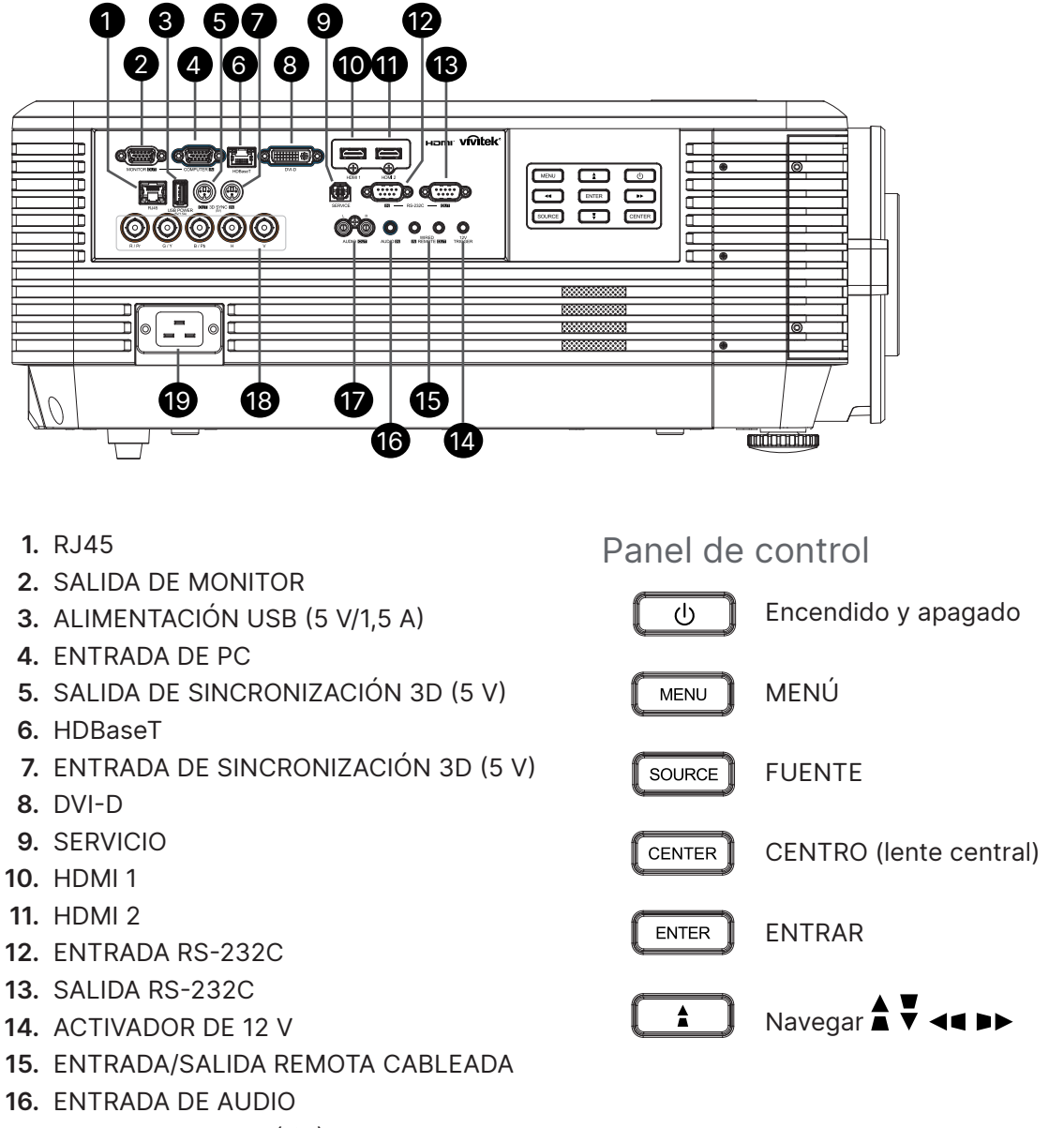

**17.** SALIDA DE AUDIO (I/D)

**18.** BNC

**19.** ENTRADA DE CA

**Nota:**

- **●** El uso de esta función requiere la conexión del conector antes de encender/apagar el proyector.
- **●** El suministro y soporte de los controladores de pantalla es responsabilidad de los fabricantes de las mismas.
- **●** No use esta toma para ningún otro uso para el que no se haya diseñado.

#### **Advertencia:**

Como precaución de seguridad, desconecte la alimentación del proyector y de todos los dispositivos conectados antes de realizar las conexiones.

## <span id="page-14-0"></span>Mando a distancia (SRC) + Función

- **1.** Transmisor de infrarrojos
- **2.** Alimentación CONECTADA
- **3.** Alimentación DESCONECTADA
- **4.** ZOOM +
- **5.** ENFOQUE +
- **6.** ENFOQUE -
- **7.** ZOOM -
- **8.** PATRÓN DE PRUEBA
- **9.** DESPLAZAMIENTO DE LA LENTE
- **10.** Navegación
- **11.** Menú
- **12.** Salir
- **13.** EN BLANCO
- **14.** PC AUTOMÁTICO
- **15.** ESTADO
- **16.** ASPECTO / ID 3
- **17.** VGA / ID 1
- **18.** COMPONENTES / ID 2
- **19.** HDMI1 / ID 4
- **20.** HDMI2 / ID 5
- **21.** 3G-SDI / ID 7 (no disponible)
- **22.** Displayport / ID 8 (no disponible)
- **23.** DVI / ID 6
- **24.** HDBaseT / ID 9
- **25.** BORRAR
- **26.** Congelar / ID 0
- 27. ESTABLECER IDENTIFICADOR
- **28.** Conector para cable

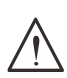

#### **Importante:**

1. No utilice el proyector en lugares donde haya iluminación fluorescente intensa. Ciertas luces fluorescentes de alta frecuencia pueden alterar el funcionamiento del mando a distancia.

2. Asegúrese de que no hay ningún obstáculo entre el mando a distancia y el proyector. Si la trayectoria entre el mando a distancia y el proyector se obstruye, puede hacer rebotar la señal desde ciertas superficies reflectantes, como por ejemplo las pantallas del proyector.

3. Los botones y teclas del proyector tienen las mismas funciones que los botones correspondientes del mando a distancia. En este manual del usuario se describen las funciones basadas en el mando a distancia.

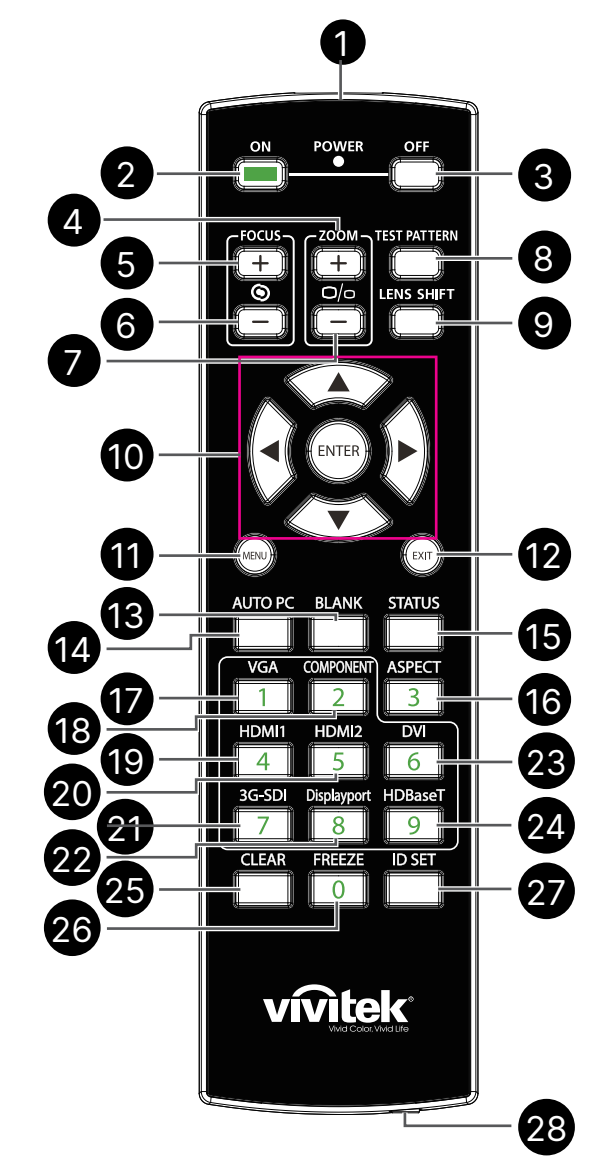

## <span id="page-15-0"></span>Establecer el número de identificación de control

Seleccione la opción Número de identificación de control y, a continuación, presione el botón Entrar y utilice el botones ► o ◄ para aumentar o reducir, respectivamente, el número. Esta opción está disponible cuando la opción Control de identificación del proyector está activada.

#### Establecer el número de identificación del mando a distancia

Presione sin soltar el botón ESTABLECER IDENTIFICADOR del mando a distancia durante 5 segundos aproximadamente. El indicador LED Alimentación parpadeará en rojo periódicamente. Presione dos dígitos para establecer el número de identificación que desee. Cada pulsación debe ser pausada. El LED Alimentación parpadeará una vez cuando el mando a distancia confirme la configuración.

Presionar sin soltar el botón ESTABLECER IDENTIFICADOR durante 5 segundos aproximadamente

**COMPONENT VGA ASPECT**  $\overline{3}$  $\overline{1}$  $\overline{2}$ HDMI2 HDMI1 **DVI** 5 6  $\boldsymbol{\varDelta}$ 3G-SDI Displayport HDBaseT  $\mathsf{R}$  $\overline{9}$ FREEZE TID SET  $\overline{C \Gamma FAR}$  $\Omega$ 

LED Alimentación parpadeando

> ΩN OFF **TEST PATTERN** ┺ ┹ ◉  $O/O$ **LENS SHIFT**

Presionar dos dígitos para el número identificador

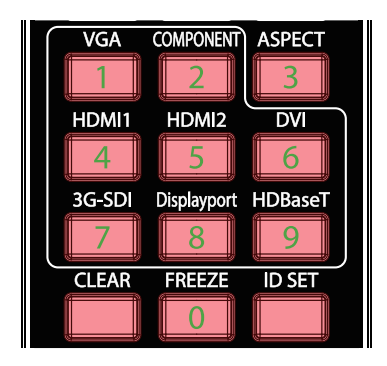

#### **Nota:**

El establecimiento del número de identificación sobrescribirá el número de identificación que había establecido. Puede establecer el número de identificación directamente si desea dar un nuevo número de identificación para el mando a distancia.

#### Borrar el número de identificación del mando a distancia

El número de identificación establecido se sobrescribe si el nuevo número de identificación se establece. Puede presionar los botones ESTABLECER IDENTIFICADOR y BORRAR para borrar el número de identificador del mando a distancia.

Presionar los botones ESTABLECER IDENTIFICADOR y BORRAR simultáneamente

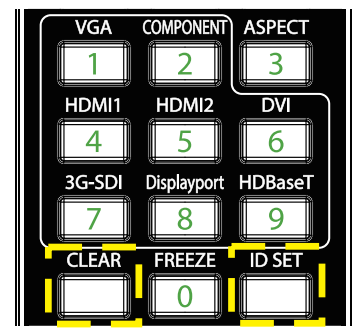

La retroiluminación de los botones parpadea una vez

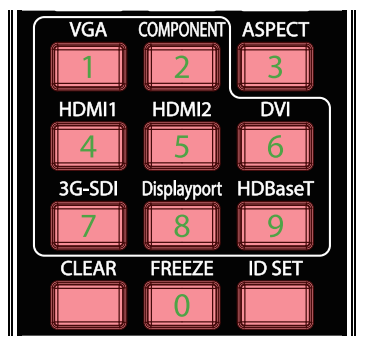

### <span id="page-16-0"></span>Alcance de funcionamiento

- **●** El mando a distancia utiliza transmisiones infrarrojas para controlar el proyector.
- **●** No es necesario apuntar con el mando a distancia directamente al proyector.
- **●** El mando a distancia funcionará correctamente dentro de un radio de distancia de aproximadamente 10 metros (25 pies) y un ángulo vertical de 15 grados por encima o por debajo del nivel del proyector.

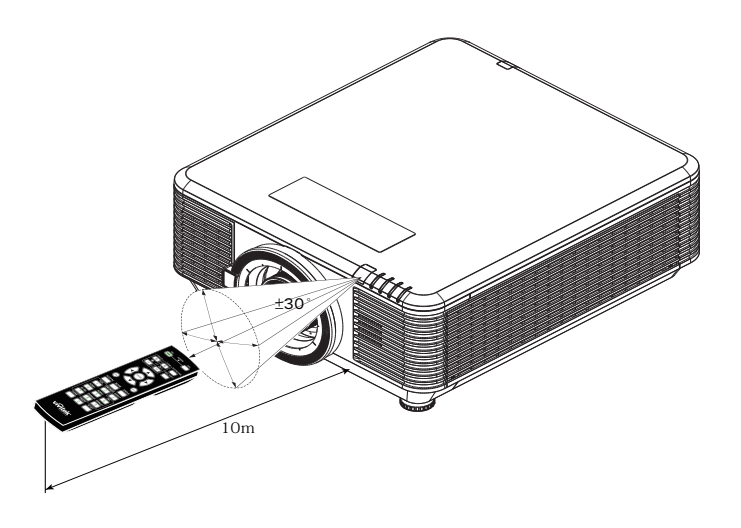

#### **Nota:**

Si el proyector no responde al mando a distancia, acérquelo un poco o cambie las pilas.

#### Pilas

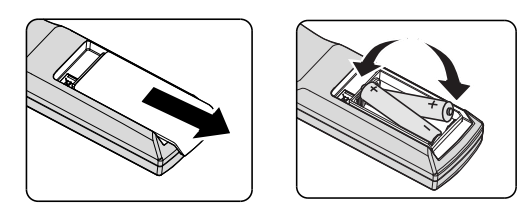

- **●** Deslice la tapa del compartimento de las pilas HACIA ADENTRO o HACIA AFUERA.
- **●** Inserte las pilas con el lado positivo hacia arriba.

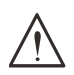

#### **Precaución:**

1. Utilice solamente pilas AAA (se recomiendan pilas alcalinas).

- 2. Deshágase de las pilas usadas según las regulaciones locales.
- 3. Quite la batería si no va a utilizar el proyector durante un prolongado período de tiempo.

## <span id="page-17-0"></span>Guía de instalación

## Comprobación de la ubicación de instalación

- **●** Para proporcionar alimentación, use la toma de 3 contactos para garantizar una conexión a tierra adecuada y un potencial de tierra equilibrado para todos los equipos del sistema de proyector.
- **●** Utilice el cable de alimentación suministrado con este proyector. En el caso de que no se suministre este artículo, use un cable de alimentación apto de 3 clavijas (con conexión a tierra); NO UTILICE UN CABLE DE ALIMENTACIÓN DE 2 CLAVIJAS.
- **●** Compruebe que la tensión sea estable, posea conexión a tierra adecuada y no exista ninguna fuga de electricidad.
- **●** Para evitar problemas de seguridad y cortocircuitos, mida el consumo total de energía y asegúrese de que esté dentro de la capacidad de seguridad.
- **●** Active el Modo altitud elevada al utilizar el proyector en áreas de gran altitud.
- **●** El proyector se puede instalar sin limitación en cualquier ángulo u orientación y funcionará correctamente en esta posición.
- **●** Asegúrese de que los soportes de instalación estén firmemente asegurados y puedan soportar el peso del proyector.
- **●** Evite realizar la instalación cerca de conductos de aire acondicionado o altavoces de graves.
- **●** Evite realizar la instalación en ubicaciones con altas temperaturas, refrigeración insuficiente y polvorientas.
- **●** Mantenga el producto alejado de lámparas fluorescentes (>1 metro) para evitar averías causadas por interferencias de infrarrojos.
- **●** Asegúrese de que el conector ENTRADA VGA esté bien conectado al puerto ENTRADA VGA. Cuando los tornillos de ambos lados estén bien sujetos se garantizará una conexión y señal del cable adecuadas para lograr una visualización óptima.
- **●** El conector ENTRADA DE AUDIO se debe conectar al puerto ENTRADA DE AUDIO. NO lo conecte al puerto SALIDA DE AUDIO ni a ningún otro puerto como BNC, RCA.
- **●** Antes de ENCENDER el producto, asegúrese de que el cable de alimentación y el cable de señal estén conectados correctamente. Para evitar dañar el proyector durante el la puesta en marcha y el funcionamiento, NO inserte ni extraiga el cable de señal ni el cable de alimentación.

## Notas sobre la refrigeración

Salida de aire

- **●** Asegúrese de que la salida de aire esté a 50 cm de cualquier obstrucción a fin de garantizar una refrigeración adecuada.
- **●** La ubicación de la salida de aire no deberá ser frente a la lente de otro proyector a fin de evitar causar espejismos.
- **●** Mantenga la salida de aire a como mínimo 100 cm de las entradas de otros proyectores.
- **●** El proyector genera una gran cantidad de calor durante su uso. El ventilador interno disipa el calor del proyector cuando este se apaga y este proceso puede continuar durante un determinado período de tiempo. Cuando el proyector entre en el estado de MODO DE ESPERA, presione el botón de alimentación de CA para apagar el proyector y quitar el cable de alimentación. NO quite el cable de alimentación durante el proceso de apagado ya que el proyector puede resultar dañado. Tenga en cuenta también que la radiación de calor remanente también afectará a la vida de servicio del proyector. El proceso de apagado puede variar en función del modelo utilizado. En cualquier caso, asegúrese de no desconectar el cable de alimentación hasta que el proyector entre en el estado de ESPERA.

#### Entrada de aire

- **●** Asegúrese de que no exista ningún objeto bloqueando la entrada de aire en un radio de 30 cm.
- **●** Mantenga la entrada de aire alejada de otras fuentes de calor.
- **●** Evite las áreas muy polvorientas.

## <span id="page-18-0"></span>Aviso para la instalación

**●** No hay ángulo de limitación para la instalación del proyector.

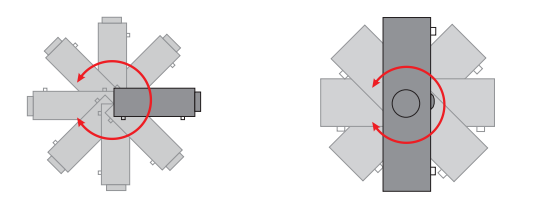

**●** Asegure un espacio libre mínimo de >500 mm (19,7 pulgadas) alrededor de todas las ranuras de escape.

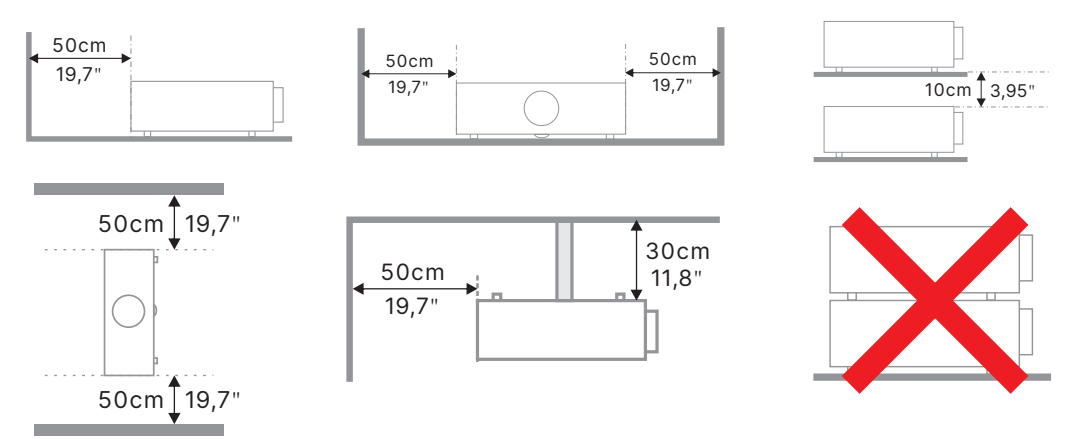

**●** Cuando utilice el proyector en un espacio cerrado, asegúrese de que la temperatura del aire circundante no sea superior a la temperatura de funcionamiento máxima permitida y que todas las ventilaciones de entrada y salida de aire no estén obstruidas.

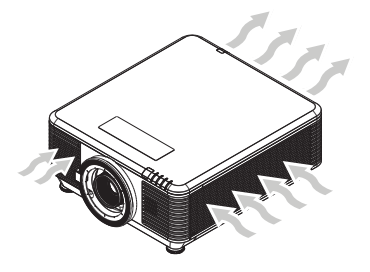

- **●** Asegúrese de que las ranuras de ventilación de entrada no reciclen el aire caliente o el aire de escape de las ranuras de ventilación de escape, ya que esta situación puede provocar el apagado del dispositivo aunque la temperatura del armario esté dentro del intervalo de temperatura de funcionamiento aceptable.
- **●** Todas las carcasas debe superar una evaluación de temperatura certificada para garantizar que el proyector no recicla el aire expulsado.

## Opciones de configuración y proyección

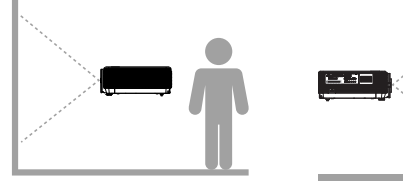

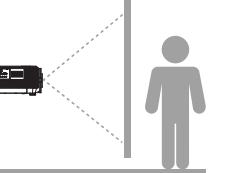

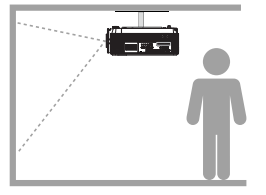

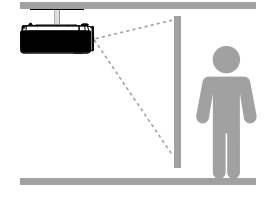

**Delante Detrás Delante-Techo Detrás-Techo**

## <span id="page-19-0"></span>Montar el proyector

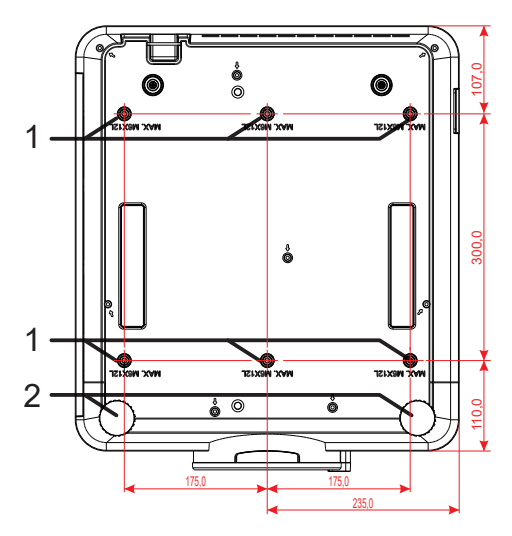

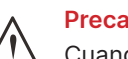

#### **Precaución:**

Cuando realice la instalación, asegúrese de que solamente utiliza soportes para techo homologados por UL Listed.

Para instalaciones en el techo, utilice los kits de montaje homologados y tornillos M6 con una profundidad máxima de 12 mm (0,47 pulgadas).

La estructura del montaje en el techo debe tener la forma y la resistencia adecuadas. La capacidad de carga del soporte del techo debe ser superior al peso del equipo instalado y, como precaución adicional, debe ser capaz de resistir tres veces el peso del equipo durante 60 segundos.

## Requisitos que se deben cumplir para una instalación con montaje en soporte personalizado

Para la instalación con montaje de diseño personalizado (en posición vertical, por ejemplo) cumpla con lo siguiente:

- **●** Use 6 tornillos para sujetar el proyector al soporte de forma segura.
- **●** Dimensiones del centro del orificio del tornillo: 300 × 350 (rosca = 175) mm
- **●** Asegúrese de que el diseño tiene una base resistente para soportar el peso del proyector y evitar que se vuelque.

#### **Nota:**

El dibujo que se muestra a continuación es solo para referencia. No es un dibujo de diseño de pedestal preciso.

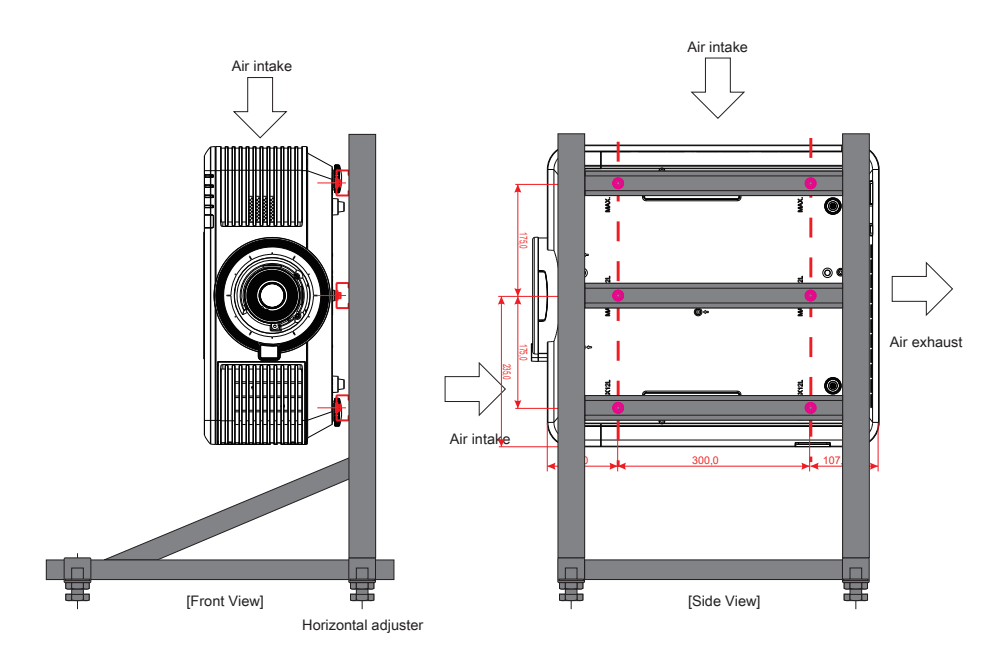

## <span id="page-20-0"></span>Instalación o extracción de la lente opcional

#### **Precaución:**

1. Debido a que el proyector y los componentes de la lente contienen piezas de precisión, no los agite ni ejerza una fuerza excesiva sobre ellos.

2. Antes de extraer o instalar la lente, asegúrese de apagar el proyector, espere hasta que el ventilador de refrigeración se detenga y desactive el interruptor de alimentación.

- 3. No toque la superficie de la lente cuando la quite o instale.
- 4. Evite ensuciar la lente con huellas dactilares, polvo o aceite.
- 5. No arañe la superficie de la lente.
- 6. Trabaje en una superficie nivelada protegida por un paño para que no se arañe.

7. Si quita la lente y la almacena, coloque la tapa de la misma en el proyector para evitar el polvo y la suciedad.

#### Instalación de una nueva lente

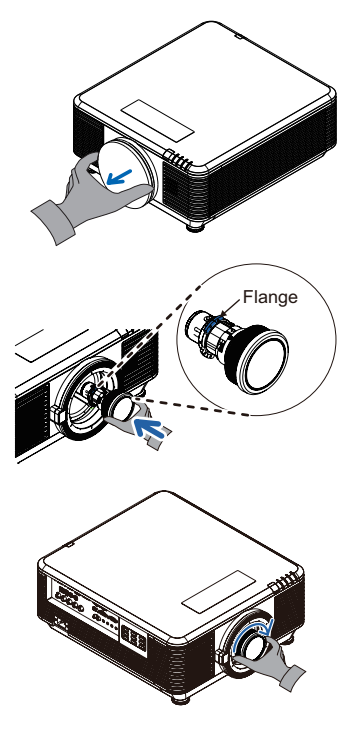

Retire la esponja del filtro de la lente.

Alinee la brida y colóquela correctamente como se muestra en la imagen.

Gire la lente hacia la derecha hasta que aprecie cómo encaja en su lugar.

#### Extracción de una lente instalada en el proyector

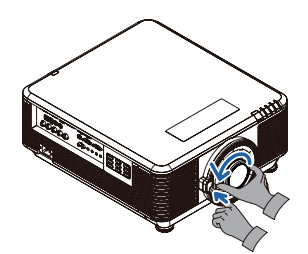

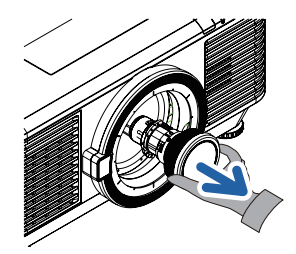

Coloque el interruptor LENS RELEASE en la posición de desbloqueo.

Sujete la lente.

Gire la lente en sentido contrario a las agujas del reloj. La lente instalada se desencajará.

Tire de la lente instalada con cuidado.

## <span id="page-21-0"></span>Serie de lentes

Hay disponibles ocho tipos de lentes eléctricas opcionales tal y como se muestra en la tabla siguiente. Póngase en contacto con el proveedor autorizado de Vivitek para obtener detalles.

#### Grupo de lentes (opcional)

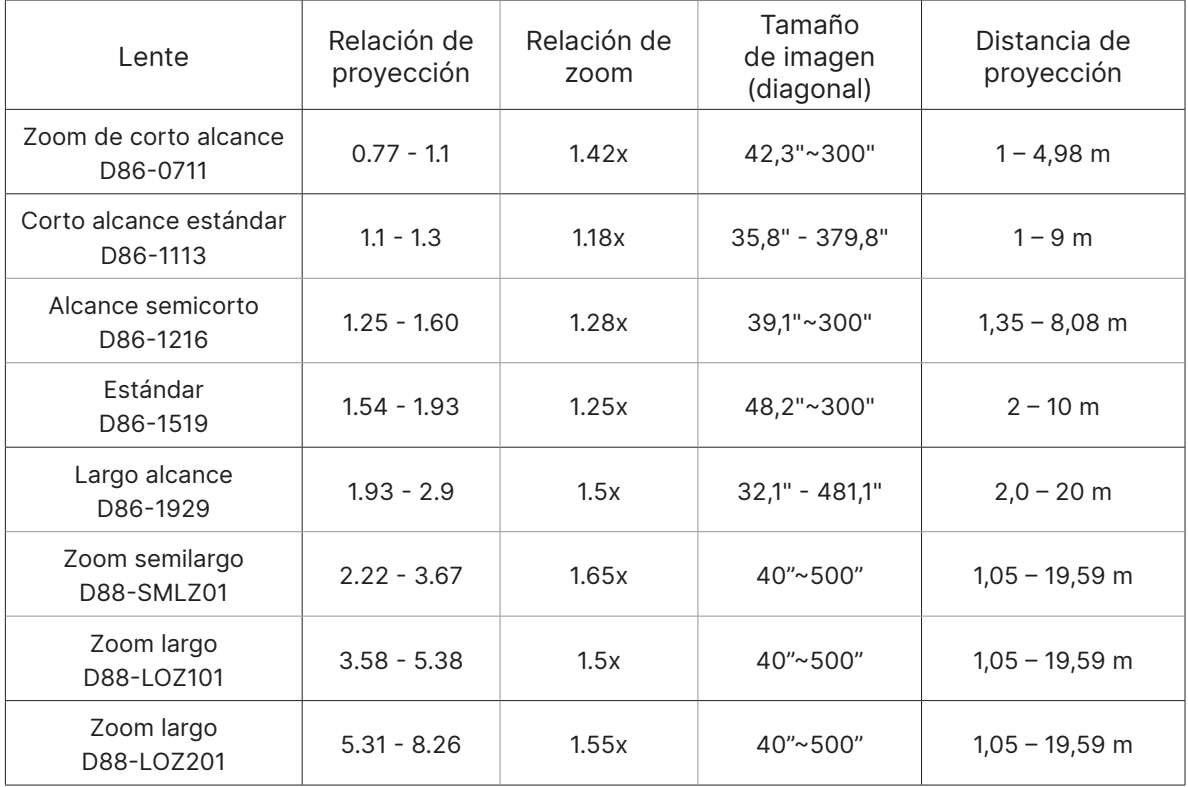

#### **Nota:**

El mejor rendimiento de la lente de zoom anterior se consigue con un desplazamiento vertical de entre el -40 % y el 50 % y un desplazamiento horizontal de ±13 %. El proyector puede admitir un intervalo de desplazamiento ajustable más amplio para proporcionar flexibilidad en la instalación.

## <span id="page-22-0"></span>Guía de inicio del proyector

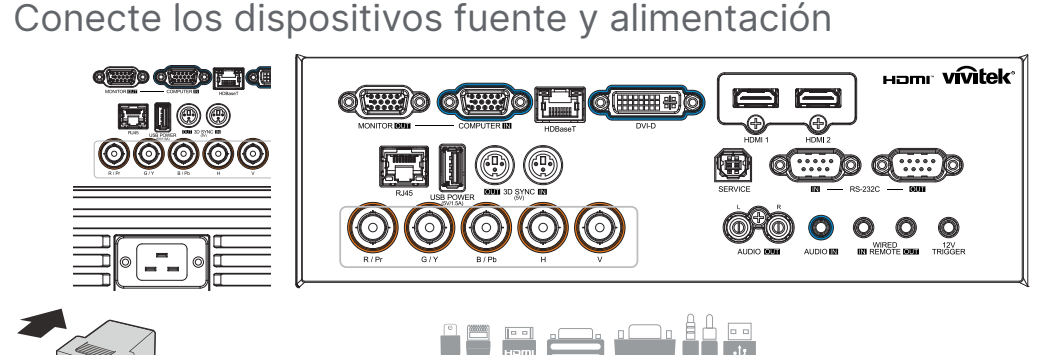

**●** Conecte de forma segura el cable de alimentación proporcionado y sus dispositivos fuente.

(HDMI, USB, VGA, RJ45, PC, HDBaseT, etc.)

Cuando esté conectado, el indicador LED de encendido/apagado pasará de verde parpadeante a verde fijo.

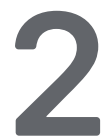

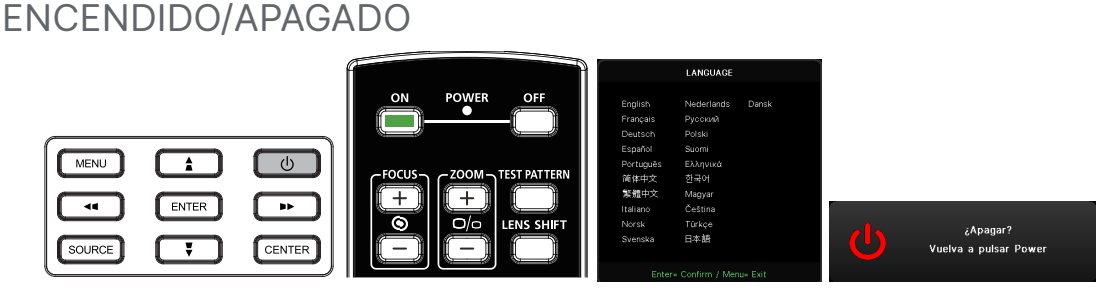

● ENCENDER: Presione el botón (b) del proyector o el botón **ENCENDER** del mando a distancia.

El indicador LED PWR parpadeará ahora de color verde. La pantalla de inicio se mostrará al cabo de 30 segundos aproximadamente.

- **●** La primera vez que ENCIENDA el proyector, podrá seleccionar su idioma preferido Consulte la sección Idioma en la página [48](#page-47-1).
- APAGAR: Presione el botón (b del proyector o el botón APAGAR del mando a distancia.

El mensaje "¿Apagar? Vuelva a pulsar Power" aparecerá en la pantalla. Presione de nuevo el botón ALIMENTACIÓN para confirmar el apagado del proyector.

<span id="page-23-0"></span>**3** Seleccionar dispositivo de origen

- Presione el botón **FUENTE** y use **▼▲** para desplazarse por los dispositivos fuente.
- **Presione**  $\leftarrow$  **para seleccionar el dispositivo fuente.**

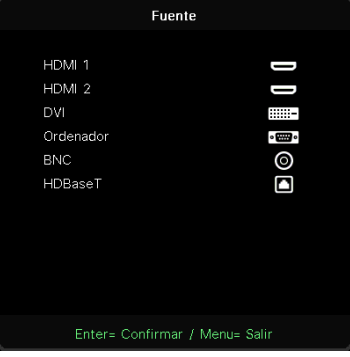

#### **Nota:**

(Componentes se admite utilizando un adaptador RGB a Componentes.)

Mediante un solo cable CAT5e HDBaseT (arriba), el proyector admite distancias de conexión HDBaseT de hasta 100 m (328 pies).

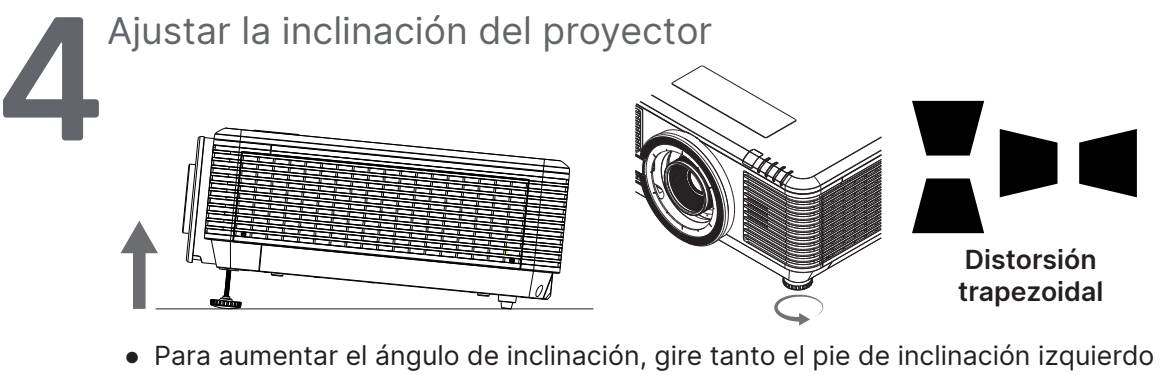

- como el derecho en sentido contrario a las agujas del reloj.
- **●** Presione el botón CORRECCIÓN TRAPEZOIDAL para ajustar la inclinación de la pantalla.

El control de corrección trapezoidal aparece en la pantalla.

Presione  $\blacksquare / \blacksquare$  para la corrección trapezoidal vertical de la imagen.

Presione  $\blacksquare$  /  $\blacksquare$  para la corrección trapezoidal horizontal de la imagen.

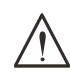

**Precaución:** Cuando configure el proyector:

1. La mesa o la base del proyector deben estar a nivel y ser resistente.

2. Coloque el proyector perpendicular a la pantalla.

3. Asegúrese de que los cables se encuentran en una ubicación segura. De lo contrario, podría tropezarse con estos.

## <span id="page-24-0"></span>Ajustar la posición de la imagen proyectada mediante el desplazamiento de la lente

El proyector tiene la función de desplazamiento de la lente alimentada; la imagen se puede desplazar vertical u horizontalmente sin mover el proyector. El intervalo de desplazamiento de la lente se muestra en porcentaje del alto y ancho de la imagen. El intervalo de desplazamiento vertical máximo puede ser de hasta un 70 % del alto de la imagen por arriba y de hasta un 50 % del alto de la imagen por debajo. El intervalo de desplazamiento horizontal máximo es del 15 % del ancho de la imagen hacia la derecha y hacia la izquierda. Consulte la siguiente ilustración.

#### Diagrama del rango de desplazamiento de la lente

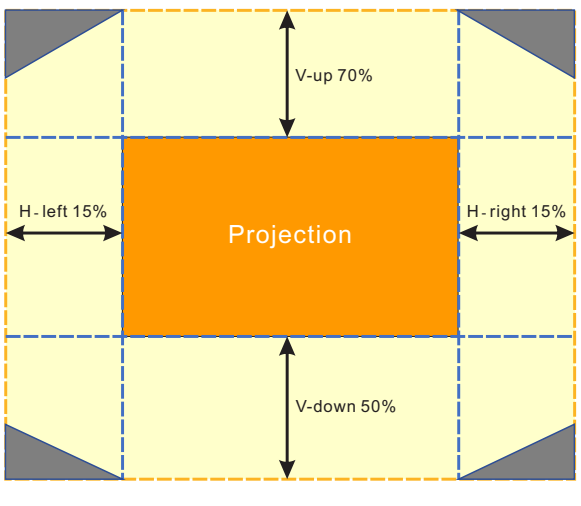

El área es el límite del cambio de lente.

#### **Nota:**

El proyector está equipado con un interruptor de seguridad dentro del orificio de montaje de la lente. La lente de proyección debe estar instalada en el proyector antes de encender la alimentación o no se podrá iniciar la proyección.

Hay una función de bloqueo de la lente en el menú OSD para deshabilitar el ajuste del control de la lente y evitar posibles errores de funcionamiento después de finalizar el ajuste. Asegúrese de deshabilitar el bloqueo antes de realizar el control de la lente.

# <span id="page-25-0"></span>**3. Configuración de menús en pantalla (OSD)**

## Control del menú OSD

La visualización en pantalla (OSD) le permite realizar ajustes en la imagen, cambiar diferentes ajustes y comprobar el estado actual del proyector.

## Recorrer el menú OSD

Puede utilizar el mando a distancia o los botones de control en el proyector para desplazarse y realizar cambios en el OSD.

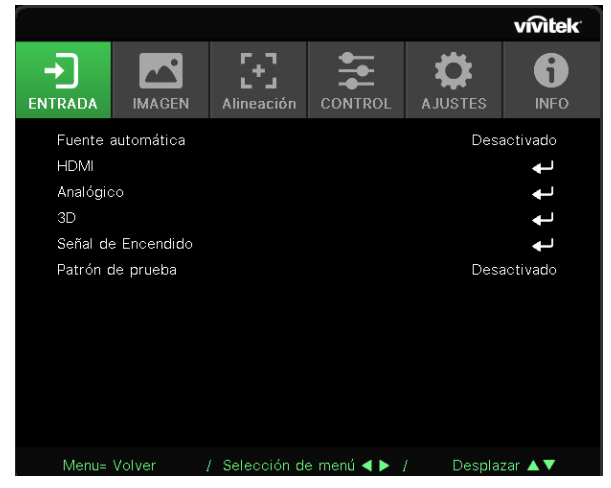

- **●** Para entrar en el menú OSD, presione el botón MENÚ.
- **●** Hay seis iconos de menús principales. Pulse los botones ◄ / ► para seleccionar los menús.
- **●** Pulse los botones ▼/▲ para desplazarse por los submenús.
- **●** Pulse los botones ◄ / ► para cambiar los ajustes de los submenús.
- Presione → para acceder a la configuración avanzada de submenús.
- **●** Presione el botón MENÚ para cerrar el menú OSD o salir de un submenú.
- **●** Presione el botón SALIR para regresar al menú anterior.

#### **Nota:**

Dependiendo de la fuente de vídeo utilizada, no todos los elementos de los menús OSD están disponibles. Por ejemplo, los elementos Posición hor/Posición ver del menú Ordenador solamente se puede modificar cuando se conecta a un ordenador. No podrá acceder a los elementos que no estén disponibles, los cuales se mostrarán atenuados.

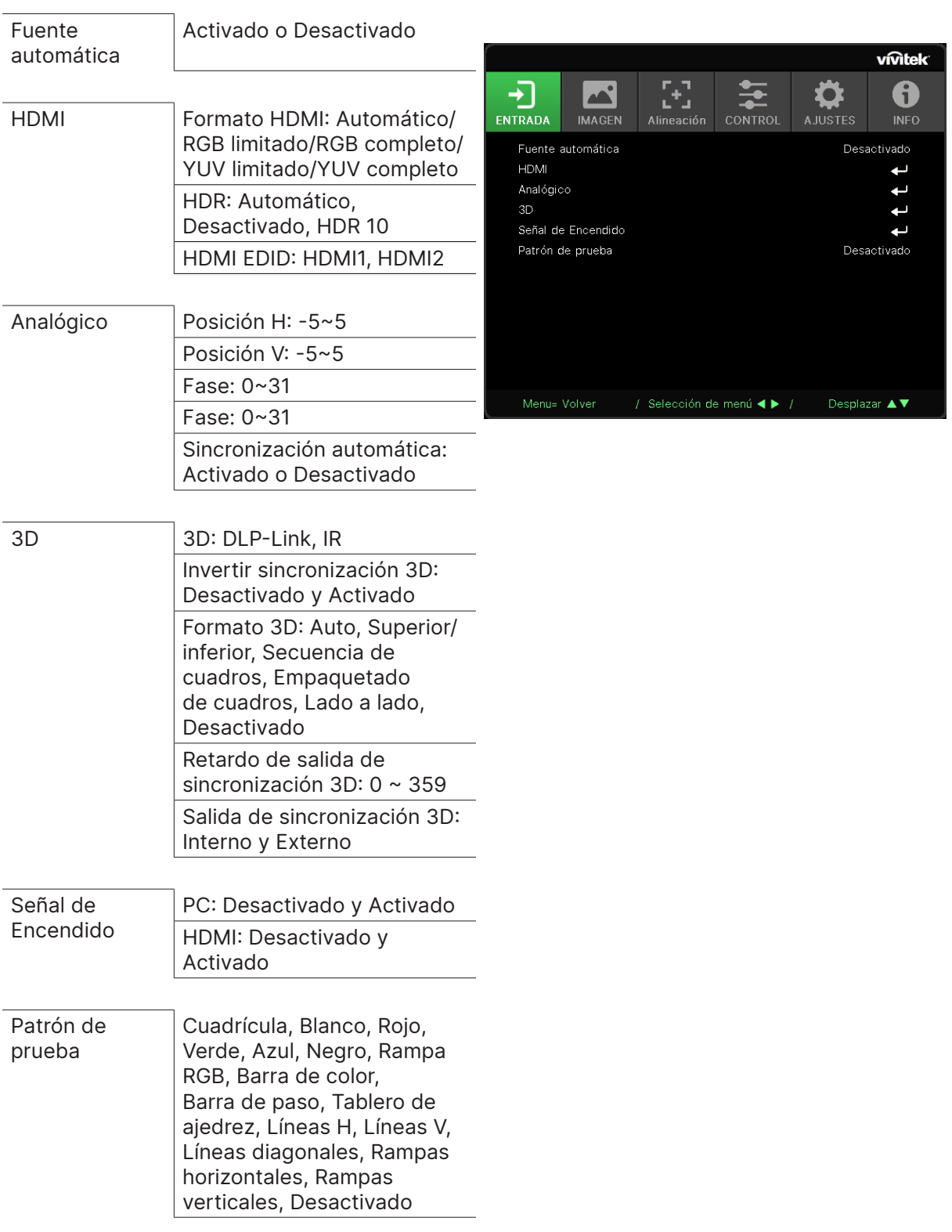

## <span id="page-26-0"></span>Menú ENTRADA

## Fuente automática

- **●** Use las flechas ◄/► para Activar/Desactivar.
- **● Activado:** Permite al proyector buscar una señal de entrada automáticamente.
- **● Desactivado:** Seleccione la señal de entrada manualmente.

#### <span id="page-27-0"></span>HDMI

- **•** Presione  $\rightarrow$  v use las flechas  $\Psi/\blacktriangle$  para desplazarse por los submenús.
- **● Formato HDMI:** Establezca el formato HDMI. Automático: De acuerdo con HDMI Info Frame para detectar el espacio de color automáticamente. RGB limitado: Impone la selección del espacio de color de intervalo limitado RGB. RGB completo: Impone la selección del espacio de color de intervalo completo RGB. YUV limitado: Impone la selección del espacio de color de intervalo limitado YUV.

YUV completo: Impone la selección del espacio de color de intervalo completo YUV.

**● HDR:** Use las flechas ◄/► para establecer las opciones Automático, Desactivado o HDR 10. Automático: Permite cambie a la configuración HDR automáticamente cuando se detecta sincronización HDR.

Desactivado: Independientemente de si se detecta o no sincronización HDR, impone el cierre de la configuración HDR.

HDR 10: Independientemente de si se detecta o no sincronización HDR, impone la selección de la configuración HDR.

• **HDMI EDID:** presione → y use las flechas  $\Psi/\blacktriangle$  para establecer HDMI1, HDMI2. Mejorado: Seleccione esta opción para usar HDMI 2.0 EDID. Estándar: Seleccione esta opción para usar HDMI 1.4b EDID.

## Analógico

- **•** Presione  $\leftarrow$  v use las flechas  $\nabla/\Delta$  para desplazarse por los submenús.
- **● Posición H:** use las flechas ◄/► para ajustar la posición de la pantalla en la dirección horizontal.
- **● Posición V:** use las flechas ◄/► para ajustar la posición de visualización en la dirección vertical.
- **● Fase:** use las flechas ◄/► para ajustar la frecuencia para reducir la distorsión de la imagen RGB analógica.
- **● Reloj:** use las flechas ◄/► para ajustar el ancho horizontal de la imagen RGB analógica.
- **● Sincronización automática:** use las flechas ◄/► para seleccionar Activado/Desactivado para bloquear la sincronización automática.

### 3D

- **•** Presione  $\leftarrow$  y use las flechas  $\nabla/\Delta$  para establecer fuente de entrada 3D, método de sincronización y formato 3D.
- **●** Antes de realizar el ajuste 3D, asegúrese de que la señal de entrada con sincronización 3D esté conectada.
- **● 3D:** use las flechas ◄/► para activar o desactivar las funciones 3D. DLP-Link: Permite habilitar la sincronización 3D interna. IR: Permite habilitar la sincronización 3D externa.
- **● Invertir sincronización 3D:** Use las flechas ◄/► para cambiar la señal 3D I/D o D/I. Activado: Permite habilitar la señal inversa. Desactivado: Permite seguir la señal de sincronización recibida.
- **Formato 3D:** Presione  $\leftarrow$  y use las flechas  $\nabla/\Delta$  para seleccionar el tipo de formato 3D: Auto, Superior/inferior, Secuencia de cuadros, Empaquetado de cuadros, Lado a lado, Desactivado
- **● Retardo de entrada de sincronización 3D:** Use las flechas ◄/► para ajustar el retardo de la sincronización 3D de entrada.
- **● Retardo de salida de sincronización 3D:** Use las flechas ◄/► para ajustar el retardo de la sincronización 3D de salida.

<span id="page-28-0"></span>**● Salida de sincronización 3D:** Utilice use las flechas ◄/► para seleccionar el tipo de formato 3D:

Interno: La sincronización 3D procede del generador de sincronización interno. Externo: La sincronización 3D procede del conector de entrada externo.

#### **Importante:**

Las personas con las siguientes condiciones deben ver las imágenes 3D con sumo cuidado:

Niños menores de seis años de edad

Personas sensibles o alérgicas a la luz, enfermas y que tengan antecedentes de enfermedades cardiovasculares.

Personas cansadas y con falta de descanso

Personas bajo los efectos de drogas o alcohol

Normalmente, ver imágenes 3D es seguro. Sin embargo, algunas personas podrían sentirse mal. Consulte las pautas revisadas y publicadas el 10 de diciembre de 2008 por la Liga 3D. En ellas se establece que las personas que visualicen imágenes en 3D deben hacer un descanso de, al menos, entre 5 y 15 minutos cada treinta minutos o una hora.

#### Señal de Encendido

- Presione  $\leftarrow$  y use las flechas  $\nabla/\blacktriangle$  para desplazarse por los submenús.
- **● PC:** Use las flechas ◄/► para establecer Encendido/Apagado para habilitar o deshabilitar el encendido automático por señal VGA.
- **● HDMI:** Use las flechas ◄/► para establecer Encendido/Apagado para habilitar o deshabilitar el encendido automático por señal HDMI.

#### Patrón de prueba

**●** Use las flechas ◄/► para seleccionar Cuadrícula, Blanco, Rojo, Verde, Azul, Negro, Rampa RGB, Barra de color, Barra de paso, Tablero de ajedrez, Líneas H, Líneas V, Líneas diagonales, Rampas horizontales, Rampas verticales, Desactivado para habilitar la imagen del patrón de prueba

## <span id="page-29-0"></span>Menú IMAGEN

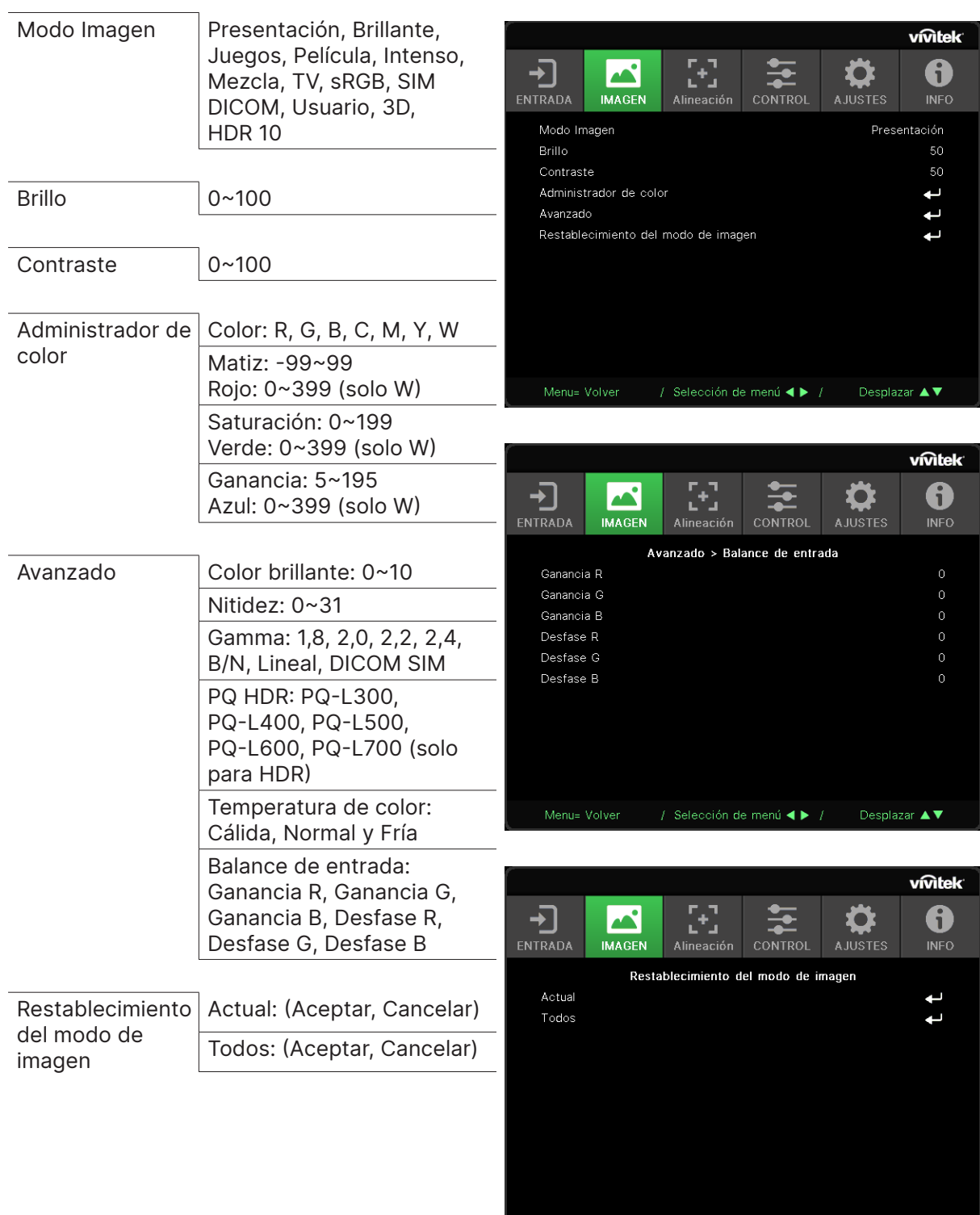

Menu= Volver / Selección de menú <  $\blacktriangleright$  / Desplazar  $\blacktriangle \blacktriangleright$ 

#### <span id="page-30-0"></span>Modo Imagen

- **●** Use las flechas ◄/► para seleccionar un modo de acuerdo a sus preferencias personales.
- **● Presentación:** Se recomienda usar. El mejor efecto de proyección es adecuado para presentaciones.
- **● Brillante:** El modo es adecuado para el entorno de la aplicación donde sea necesario con la mayor salida de brillo.
- **● Juego:** Utilizar para videojuegos.
- **● Película:** Para proporcionar un buen balance de saturación del color, contraste y brillo. Se recomienda usar en un entorno oscuro.
- **● Intenso:** Permite proporcionar colores vivos.
- **● Mezcla:** El modo es adecuado para un entorno inmersivo.
- **● sRGB:** Optimización de colores RGB para obtener imágenes realistas con el ajuste de brillo limitado.
- **● DICOM SIM:** Para utilizar con imágenes y comunicaciones digitales en medicina.
- **● Usuario:** Personalización con preferencia de Brillo, Contraste, Color.
- **● 3D:** Cambia automáticamente al detectar la sincronización 3D.
- **● HDR 10:** Cambia automáticamente al detectar la sincronización HDR.

#### Brillo

**●** Use las flechas ◄/► para aumentar o reducir el nivel de brillo de la imagen.

#### **Contraste**

**●** Use las flechas ◄/► para ajustar el nivel de contraste de la imagen.

#### Administrador de color

- Presione  $\leftarrow$  y use las flechas  $\nabla/\blacktriangle$  para desplazarse por los submenús.
- **● Color:** permite seleccionar y ajustar el color (rojo, verde, azul, cian, magenta, amarillo, blanco).
- **● Matiz:** Use las flechas ◄/► para ajustar el valor de Tono de color.
- **● Saturación:** Use las flechas ◄/► para ajustar el valor de Saturación de color.
- **● Ganancia:** Use las flechas ◄/► para ajustar el valor de Ganancia de color.
- **● Rojo:** utilice las flechas ◄/► para ajustar el valor rojo del color blanco.
- **● Verde:** utilice las flechas ◄/► para ajustar el valor verde del color blanco.
- **● Azul:** utilice las flechas ◄/► para ajustar el valor azul del color blanco.
- **●** Estas tres opciones se utilizan para ajustar la gama de entrada de colores para toda la imagen. Si aparece una cantidad mínima de rojo, verde o azul en las áreas grises, reduzca la ganancia del color correspondiente en consecuencia. A medida que aumenta la ganancia, el contraste de la imagen se reduce.

#### Avanzado

- **•** Presione  $\rightarrow$  v use las flechas  $\Psi/\blacktriangle$  para desplazarse por los submenús.
- **● Color brillante:** Use las flechas ◄/► para ajustar el color brillante de la imagen.
- **● Nitidez:** Use las flechas ◄/► para ajustar la nitidez de la imagen.
- **● Gamma:** Use las flechas ◄/► para seleccionar la diferente crominancia de la imagen. Cuando la luz ambiental es tan brillante que puede afectar la imagen de proyección en la zona tenue, puede cambiar la gama para ajustar la crominancia. Las opciones disponibles son 1,8, 2,0, 2,2, 2,4, B/N, Lineal y DICOM SIM.
- <span id="page-31-0"></span>**● PQ HDR:** Use las flechas ◄/► para seleccionar una de las siguientes configuraciones de PQ: PQ-L300, PQ-L400, PQ-L500, PQ-L600 o PQ-L700
- **● Temperatura de color:** Use las flechas ◄/► para seleccionar la temperatura de color. Cálido: Hace que la imagen blanca sea rojiza. Normal: Colores normales de blanco. Frío: Hace que la imagen blanca sea azulada.
- **Balance de entrada:** Presione ↔ y use las flechas  $\triangleleft$  para desplazarse por los submenús. Use las flechas ◄/► para ajustar los valores Ganancia y Desplazamiento de Rojo, Verde y Azul para el balance de blanco. Ganancia: Permite ajustar el nivel de brillo de Rojo, Verde, Azul. Desplazamiento: Permite ajustar el nivel de contraste de Rojo, Verde, Azul.

#### Restablecimiento del modo de imagen

- Presione  $\leftarrow$  y use las flechas  $\nabla/\blacktriangle$  para desplazarse por los submenús.
- **Actual:** Presione → para restablecer la configuración predeterminada del modo de imagen actual.
- **Todos:** Presione → para restablecer la configuración predeterminada de todos los modos de imagen.

#### **Nota:**

"Restablecimiento del modo de imagen" se restablece únicamente de acuerdo a la señal de entrada.

## <span id="page-32-0"></span>Menú Alineación

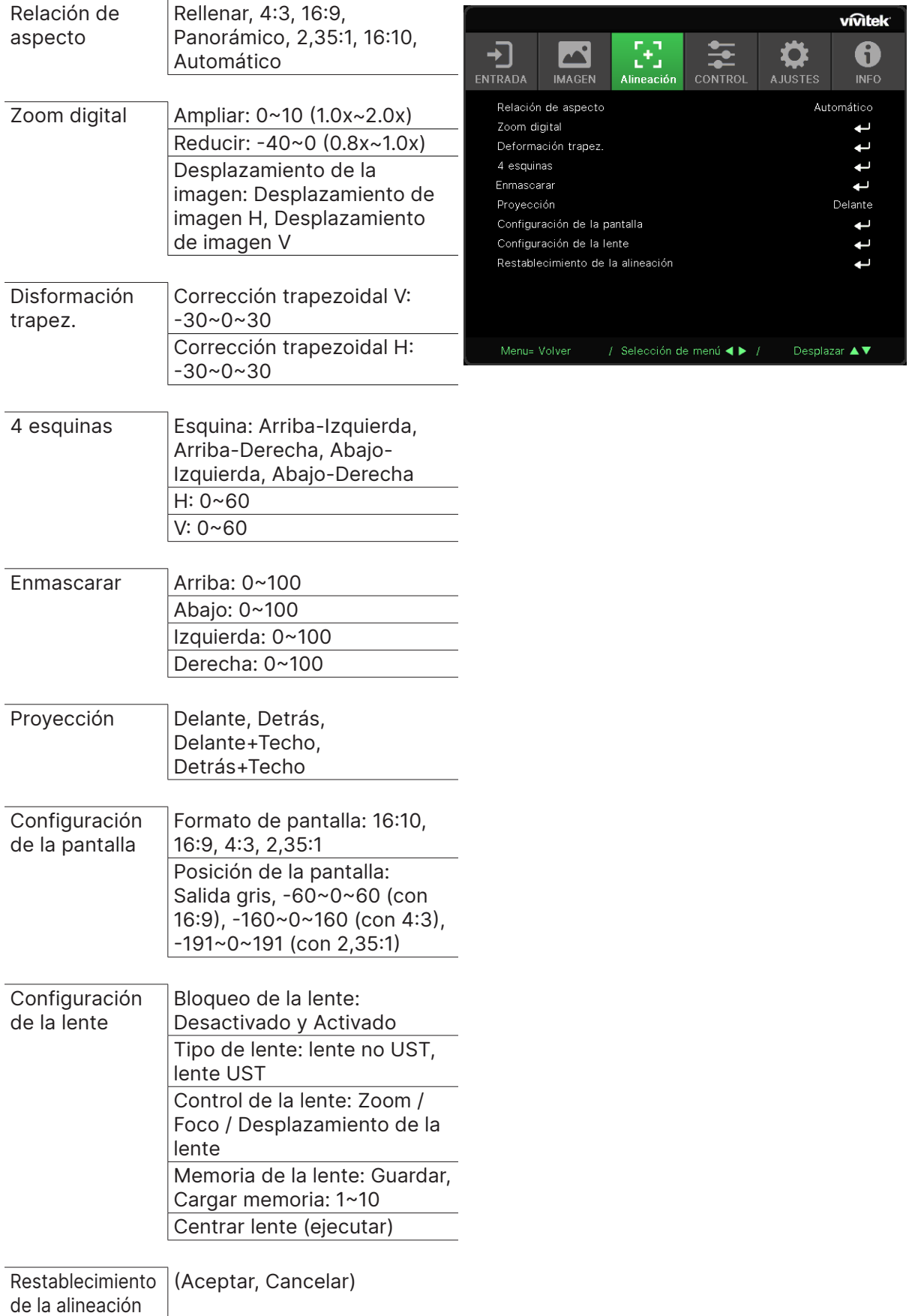

### <span id="page-33-0"></span>Relación de aspecto

**●** Use las flechas ◄/► para seleccionar la relación de aspecto de la imagen (Rellenar, 4:3, 16:9 o 16:10, Panorámico, 2,35:1)

## Zoom digital

- **•** Presione  $\leftrightarrow$  y use las flechas  $\nabla/\triangle$  para desplazarse por los submenús.
- **● Ampliar:** Use ◄/► para hacer que la imagen parezca agrandar el contenido. Los valores disponibles son 0 a 10.
- **● Reducir:** Use ◄/► para hacer que la imagen parezca reducir la imagen. Los valores disponibles son 0 a -40. El ajuste de la opción Reducir restablecerá el valor predeterminado del cambio de imagen HV.
- **• Desplazamiento de la imagen:** Presione  $\leftrightarrow$  v use las flechas  $\Psi/\blacktriangle$  para desplazarse por los submenús.

Desplazamiento de imagen H: Use las flechas ◄/► para desplazar la imagen de forma horizontal (izquierda/derecha).

Desplazamiento de imagen V: Use las flechas ◄/► para Desplazar la imagen de forma vertical (arriba/abajo).

Depende de la opción Reducir. No es fijo.

## Disformación trapez.

- Presione  $\leftarrow$  y use las flechas  $\nabla/\blacktriangle$  para desplazarse por los submenús.
- **● Corrección trapezoidal V:** Use las flechas ◄/► para ajustar el valor para corregir la distorsión Vertical de la imagen. El valor ajustable es ±30.
- **● Corrección trapezoidal H:** Use las flechas ◄/► para ajustar la distorsión Horizontal de la imagen. El valor ajustable es ±30.

### 4 esquinas

Esta función se utiliza para corregir la distorsión de imagen que puede ocurrir en una esquina debido a la instalación o superficie de proyección.

- **•** Presione  $\rightarrow$  y use las flechas  $\Psi/\blacktriangle$  para desplazarse por los submenús.
- **● Esquina:** Use las flechas ◄/► para seleccionar una esquina (Superior izquierda, Superior derecha, Inferior izquierda, Inferior derecha).
- **● H:** Use las flechas ◄/► para aumentar o disminuir el valor Horizontal.
- **● V:** Use las flechas ◄/► para aumentar o disminuir el valor Vertical.

#### Enmascarar

- **•** Presione  $\rightarrow$  y use las flechas  $\nabla/\blacktriangle$  para desplazarse por los submenús.
- **●** Arriba: Use las flechas ◄/► para ajustar la función Enmascarar en la pantalla desde el valor del lado superior, el lado inferior, el lado izquierdo y el lado derecho.

### Proyección

- **●** Use las flechas ◄/► para seleccionar la posición de proyección.
- **● Delante:** Instale el proyector en la mesa o escritorio y proyecte la imagen hacia adelante.
- **● Detrás:** Instale el proyector en la mesa o escritorio y proyecte la imagen por detrás de la pantalla.
- **● Techo frontal:** Instale el proyector en el techo y proyecte la imagen hacia adelante.
- **● Techo posterior:** Instale el proyector en el techo y proyecte la imagen por detrás de la pantalla.

#### <span id="page-34-0"></span>Configuración de la pantalla

- **•** Presione  $\rightarrow$  y use las flechas  $\nabla/\blacktriangle$  para desplazarse por los submenús.
- **● Formato de pantalla:** Use las flechas ◄/► para seleccionar unos de los siguientes formatos de pantalla: 16:10, 16:9, 4:3 y 2,35:1.
- **● Posición de la pantalla:** Use las flechas ◄/► para ajustar la posición de la imagen.

### Configuración de la lente

- Presione ← y use las flechas  $\Psi/\blacktriangle$  para desplazarse por los submenús.
- **● Bloqueo de la lente:** Use las flechas ◄/► para establecer el Bloqueo de lente en Activado o Desactivado.
- **● Tipo de lente:** Use las flechas ◄/► para establecer el tipo de lente en Lente no UST o Lente UST.
- **● Control de la lente:** Use las flechas ◄► para ajustar el enfoque de la lente. Use las flechas ▼▲ para ajustar el zoom de la lente. Presione Entrar para cambiar el menú Desplazamiento de la lente. Presione ▼▲◄► para ajustar el desplazamiento de la lente. Presione Entrar para cambiar el menú Control de la lente.
- **•** Memoria de la lente: Presione  $\leftarrow$  y use las flechas  $\Psi/\blacktriangle$  para desplazarse por los submenús.

Guardar memoria: Presione  $\leftrightarrow$  para seleccionar la memoria. Establezca para almacenar la configuración. A continuación, presione el botón ENTRAR para confirmar. Cargar memoria: Presione  $\leftrightarrow$  para seleccionar la configuración de memoria que desee y, a continuación, presione el botón entrar para ejecutar la configuración de la lente. El proyector ajustará las opciones Posición de la lente, Zoom y Enfoque automáticamente.

• Centrar lente: Presione ← para realizar la calibración central de la opción Desplazamiento de la lente.

Restablecimiento de la alineación

**●** Presione → para restablecer la configuración predeterminada de la alineación.

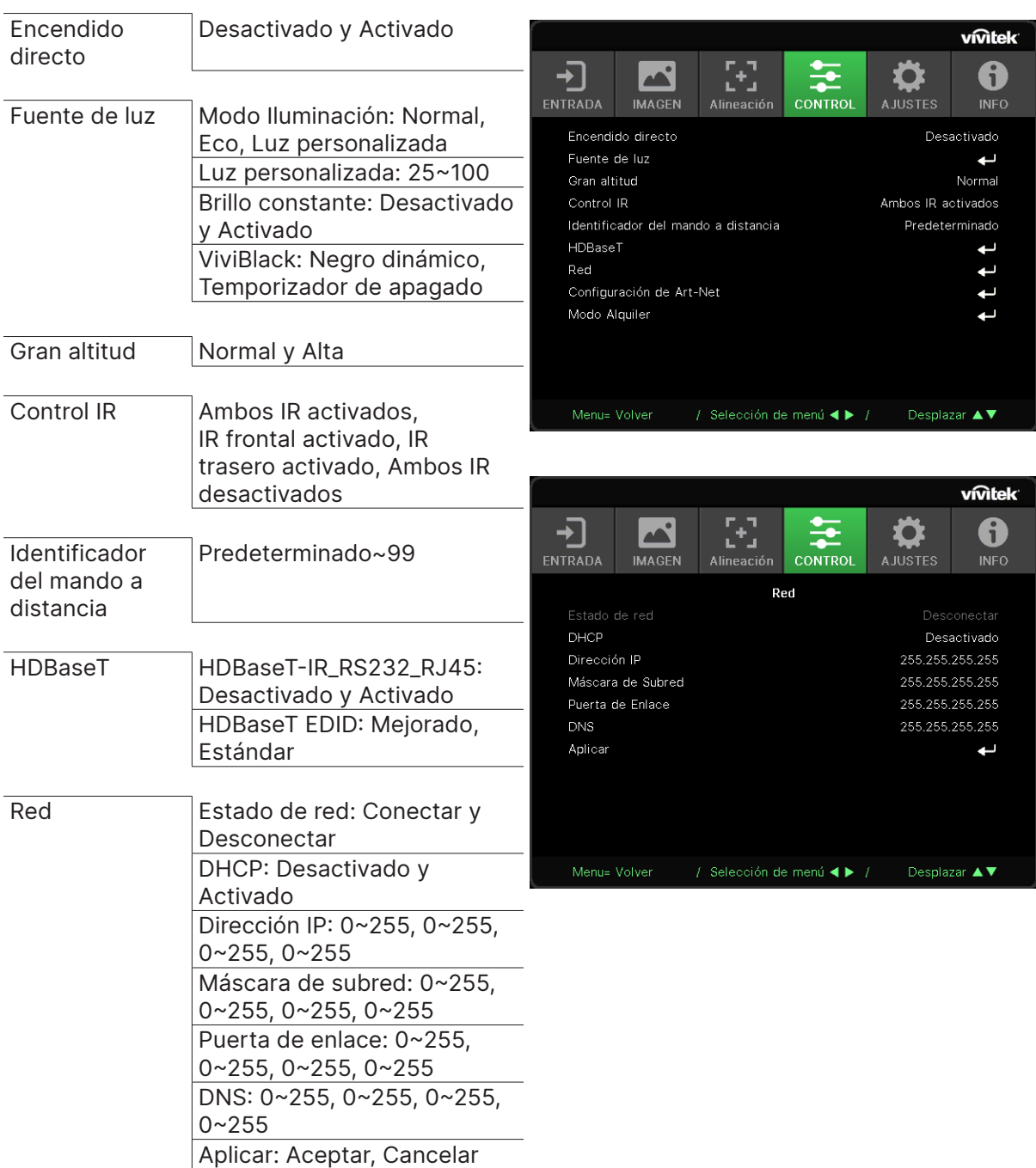

## <span id="page-35-0"></span>Menú CONTROL

notek<sup>.</sup> 6 **INFC** vado .<br>Imal zobe ado

tttt

<span id="page-36-0"></span>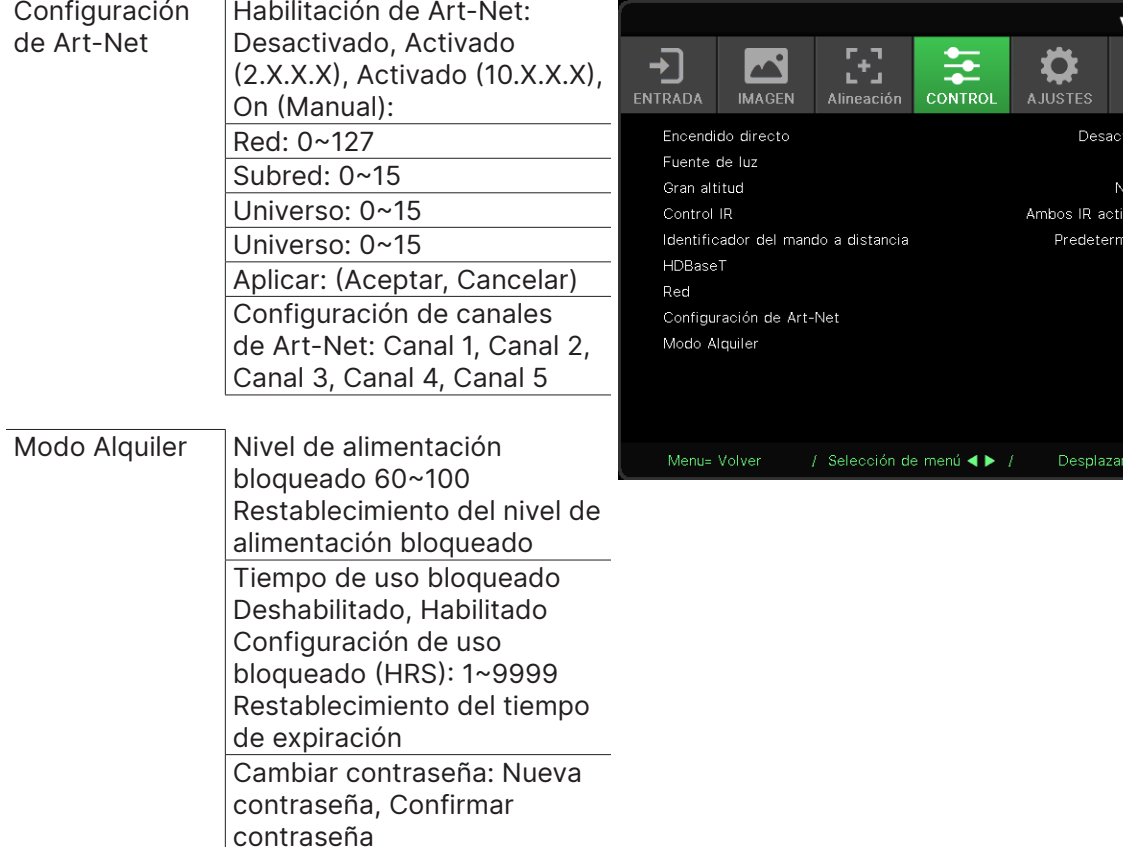

### Encendido directo

**●** Use las flechas ◄/► para establecer esta opción en Activado/Desactivado. Esta función está establecida en Activado de forma predeterminada. Cuando se establece en activado, el proyector se enciende automáticamente la próxima vez que se conecta la alimentación de CA. Puede utilizar esta función y el conmutador de alimentación (en lugar del mando a distancia) para encender el proyector.

### Fuente de luz

- **•** Presione  $\rightarrow$  y use las flechas  $\Psi/\blacktriangle$  para desplazarse por los submenús.
- **● Modo Iluminación:** Use las flechas ◄/► para seleccionar (Normal, Eco, Luz personalizada).
- **● Luz personalizada:** Use las flechas ◄/► para ajustar el nivel de brillo entre 25 % y 100 %.
- **● Brillo constante:** Use las flechas ◄/► para establecer esta opción en Activado/Desactivado.
- **• ViviBlack:** Presione  $\leftarrow$  y use las flechas  $\Psi/\blacktriangle$  para desplazarse por los submenús. Negro dinámico: Use las flechas ◄/► para establecer esta opción en Activado/Desactivado. Temporizador de apagado: Utilice las flechas ◄/► para seleccionar el tiempo de apagado (Deshabilitar, 1 s, 2 s, 3 s, 4 s ).

### Gran altitud

**●** Use las flechas ◄/► para ajustar la velocidad de ventilador de enfriamiento (Normal, Alta).

### Control IR

**●** Use las flechas ◄/► para seleccionar la ubicación del control IR preferida (Ambos IR activados, IR frontal activado, IR trasero activado, Ambos IR desactivados). Esta función le permite seleccionar qué receptor de la señal IR del mando a distancia está activo.

## <span id="page-37-0"></span>Identificador del mando a distancia

Muestra el ID de proyector actual y el número de identificador del mando a distancia. Para establecer un ID único para el proyector y el control por separado.

#### HDBaseT

- **•** Presione  $\leftrightarrow$  y use las flechas  $\nabla/\triangle$  para desplazarse por los submenús.
- **● HDBaseT-IR\_RS232\_RJ45:** Use las flechas ◄/► para establecer HDBaseT-IR\_RS232\_RJ45 en Activado o Desactivado. Habilite la función de control de HDBaseT con IR, RS232 y RJ45.
- **● HDBaseT EDID:** Use las flechas ◄/► para seleccionar el modo HDBaseT (Mejorado, Estándar).

#### **Nota:**

Si Control HDBaseT se establece en Activado, Modo de bajo consumo se establecerá en "Activado por HDBaseT" y se deshabilitará esta función de forma que no se podrá seleccionar.

#### Red

Utilice esta función para definir la configuración de red de forma que pueda controlar el proyector a través de la red.

- **•** Presione  $\rightarrow$  v use las flechas  $\Psi/\blacktriangle$  para desplazarse por los submenús.
- **● Estado de red:** Conectar / Desconectar la red de forma automática.
- **● DHCP:** Use las flechas ◄/► para establecer DHCP en Activado o Desactivado. Cuando DHCP se establece en ACTIVADO, el servidor DHCP del dominio asigna una dirección IP al proyector. La dirección IP aparecerá en la ventana de dirección IP sin tener que introducir nada. Si el dominio no puede asignar ninguna dirección IP, 0.0.0.0 se mostrará en la ventana de dirección IP.
- **● Dirección IP:** Presione ← para mostrar la ventana de especificación de dirección IP. Use las flechas ◄/► para seleccionar el número en la dirección que desee cambiar. Use las flechas  $\Psi/\blacktriangle$  para aumentar o disminuir el número en la dirección IP. (Por ejemplo: Dirección IP de red 172. xxx. xxx. xxx.)
- **● Máscara de subred:** Establezca la máscara de subred. El método de entrada es el mismo que el de la configuración para la dirección IP.
- **● Puerta de enlace:** Establezca la puerta de Enlace. El método de entrada es el mismo que el de la configuración para la dirección IP.
- **● DNS:** Permite establecer DNS. El método de entrada es el mismo que el de la configuración para la dirección IP.
- **Aplicar:** Presione → y use las flechas  $\Psi/\blacktriangle$  para desplazarse por los submenús.

#### **Terminal de funcionalidades de LAN cableada**

Control remoto y monitorización de un proyector desde un PC (o portátil) a través de LAN cableada también es posible. Compatibilidad con Crestron / AMX (Detección de dispositivos) / la cajas de control Extron permite no sólo la gestión colectiva del proyector en una red, sino también la gestión de un panel de control en un PC (o portátil) desde una pantalla del navegador.

- **●** Crestron es una marca registrada de Crestron Electronics, Inc. de los Estados Unidos.
- **●** Extron es una marca registrada de Extron Electronics, Inc. de los Estados Unidos.
- **●** AMX es una marca registrada de AMX LLC de los Estados Unidos.
- **●** PJLink aplicada para marca comercial y registro de logotipo en Japón, Estados Unidos de América y otros países por JBMIA.

#### **Dispositivos Externos Admitidos**

Este proyector es compatible con los comandos especificados en el controlador Crestron Electronics y software relacionado (ex, RoomView ®).

http://www.crestron.com/

Este proyector es compatible con AMX (Detección de dispositivos).

http://www.amx.com/

Este proyector es compatible y admite el(los) dispositivo(s) Extron de referencia.

#### http://www.extron.com/

Este proyector admite todos los comandos de PJLink Clase 1 (versión 1.00).

#### http://pjlink.jbmia.or.jp/english/

Para obtener información más detallada sobre los diversos tipos de dispositivos externos que pueden ser conectados al puerto LAN/RJ45 y controlar remotamente el proyector, así como los comandos de control relacionados con el soporte de cada dispositivo externo, recomendamos contactar directamente con el equipo de servicio de soporte.

#### **Conexión con LAN**

**1.** Conecte un cable RJ45 a los puertos RJ45 del proyector y el ordenador (equipo portátil).

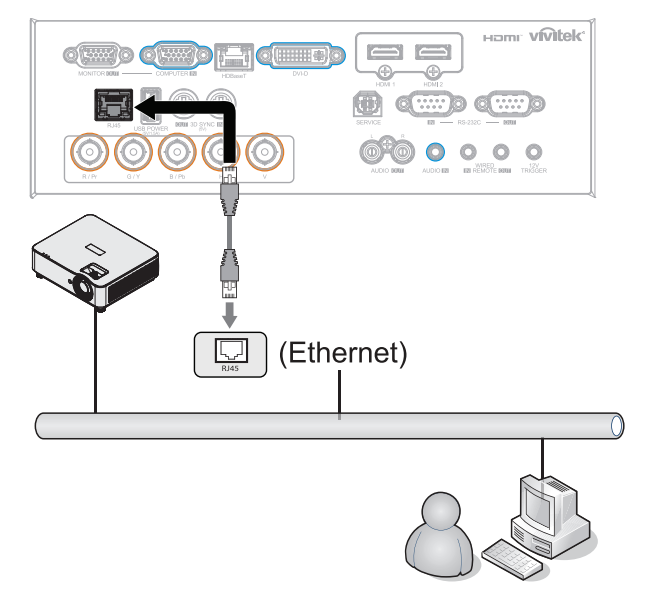

**2.** En el ordenador (equipo portátil), seleccione Inicio → Panel de control →Red e Internet.

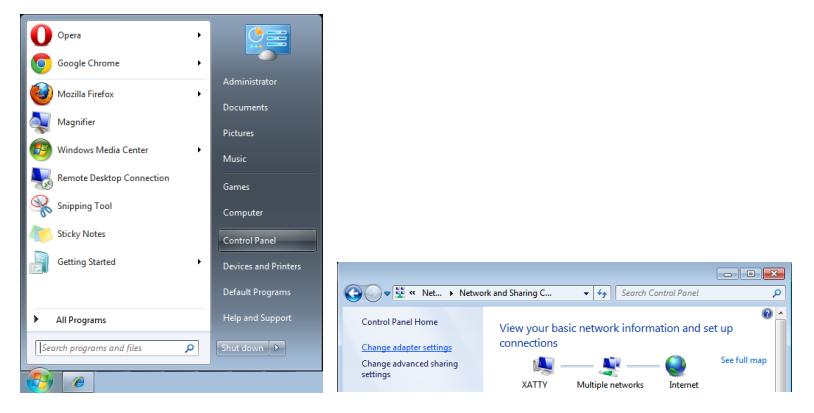

- **3.** Haga clic derecho en Conexión de área local, y seleccione Propiedades.
- **4.** En la ventana Propiedades, seleccione la ficha Redes y elija Protocolo de Internet (TCP/IP).
- **5.** Haga clic en Propiedades.
- **6.** Haga clic en Usar la siguiente dirección IP, introduzca la dirección IP y máscara de subred y haga clic en Aceptar.

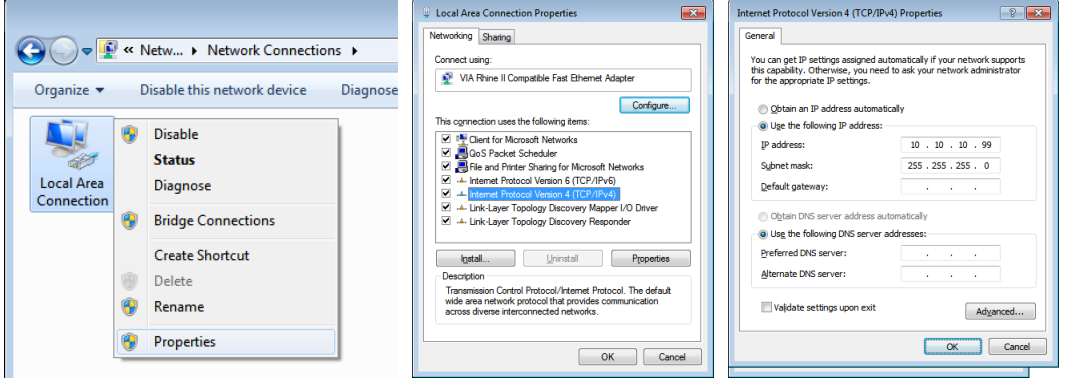

- **7.** Presione el botón Menu del proyector.
- **8.** Seleccione CONTROL → Red
- **9.** Después de entrar en Red, introduzca lo siguiente:
	- **●** DHCP: Apagado
	- **●** Dirección IP: 10.10.10.10
	- **●** Máscara de subred: 255.255.255.0
	- **●** Puerta de enlace: 0.0.0.0
	- **●** Servidor DNS: 0.0.0.0

**10.** Presione (Entrar) / ► para confirmar la configuración.

Abra un navegador Web

(por ejemplo, Microsoft Internet Explorer con Adobe Flash Player 9.0 o superior instalado).

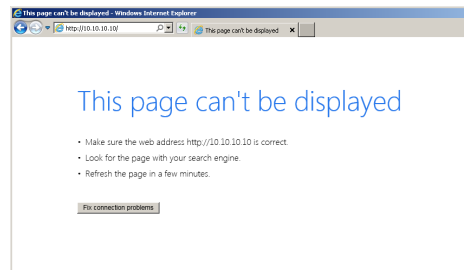

- **11.** En Ia barra de Dirección, introduzca la dirección IP: 10.10.10.10.
- **12.** Presione (Entrar) / ►.

El proyector se encuentra configurado para la administración remota. La función LAN/RJ45 aparece tal como se muestra a continuación.

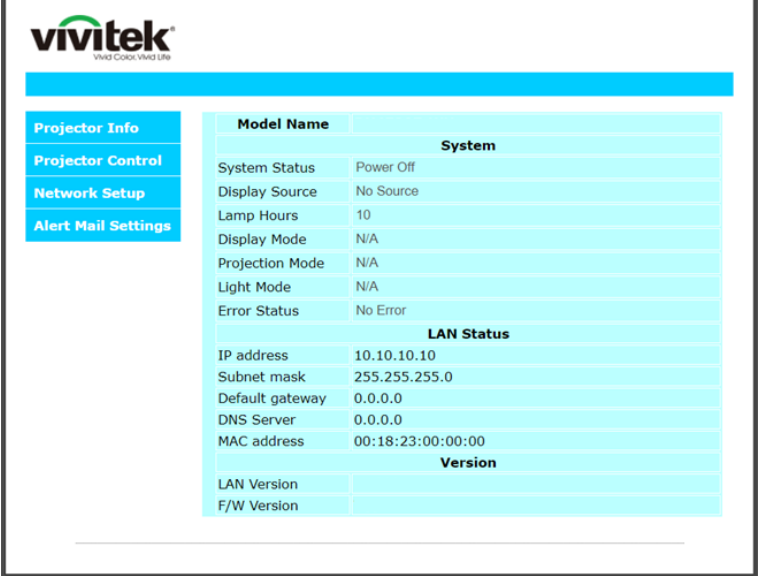

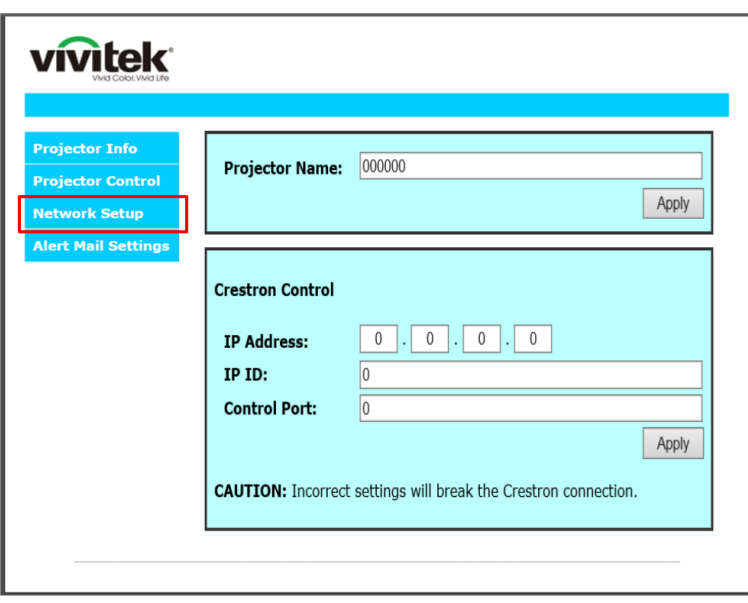

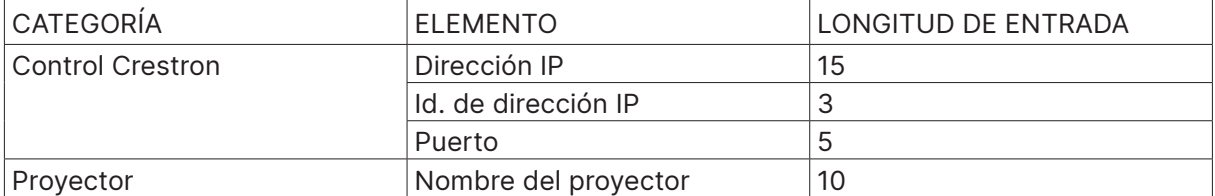

Para obtener más información, visite http://www.crestron.com.

#### Preparar alertas por correo electrónico

- **1.** Asegúrese de que el usuario puede acceder a la página principal de la función LAN RJ45 mediante el explorador Web (por ejemplo, Microsoft Internet Explorer v6.01/v8.0).
- **2.** En la página principal de LAN/RJ45 haga clic en Configuración de correo de alerta.
- **3.** De forma predeterminada, estos cuadros de especificación de información de Configuración de correo para alertas están en blanco.

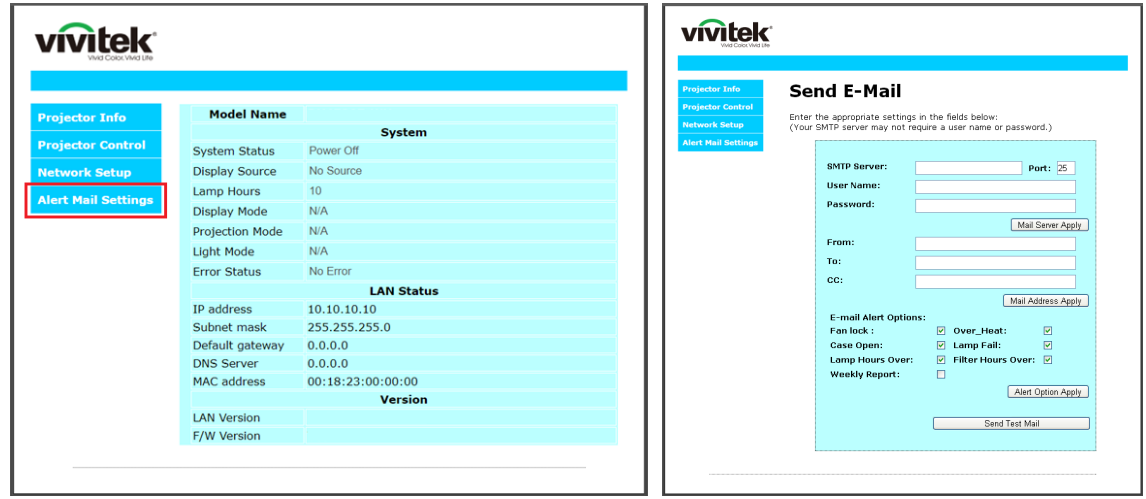

- **4.** Para enviar correos de alerta, especifique lo siguiente:
	- **●** El campo SMTP es el servidor de correo para enviar correo electrónico (protocolo SMTP). Este campo es obligatorio.
	- **●** El campo Para es la dirección de correo electrónico del destinatario (por ejemplo, el administrador del proyector). Este campo es obligatorio.
	- **●** El campo Cc envía una copia de la alerta a la dirección de correo electrónico especificada. Se trata de un campo opcional (por ejemplo, el ayudante del administrador del proyector).
	- **●** El campo De es la dirección de correo electrónico del remitente (por ejemplo, el administrador del proyector). Este campo es obligatorio.
	- **●** Seleccione las condiciones de alerta activando las casillas que desee.

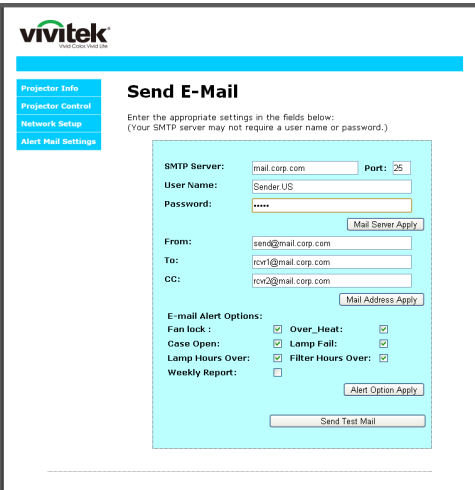

Nota: rellene todos los campos según se ha especificado. Usuario puede haga clic en Envía prueba de correo para poner a prueba qué configuración es correcta. Para enviar correctamente un alerta por correo electrónico, debe seleccionar las condiciones de alerta y especificar una dirección de correo electrónico correcta.

#### Función RS232 mediante Telnet

Además de la interfaz RS232 "Hyper-Terminal" para conectarse al proyector por comando de control dedicado de comunicación RS232, hay una forma alternativa de comando de control RS232, llamado "RS232 mediante telnet" para la interfaz LAN/RJ45.

#### **Guía de inicio rápido para "RS232 mediante TELNET"**

Compruebe y obtenga la dirección IP en el OSD del proyector.

Asegúrese de que el portátil/PC puede acceder a la página Web del proyector.

Asegúrese de que la configuración de "Cortafuegos Windows" está deshabilitada en caso de función de filtrado por ordenador portátil/PC en "TELNET".

Inicio ⇒ Programas → Accesorios → Símbolo de sistema

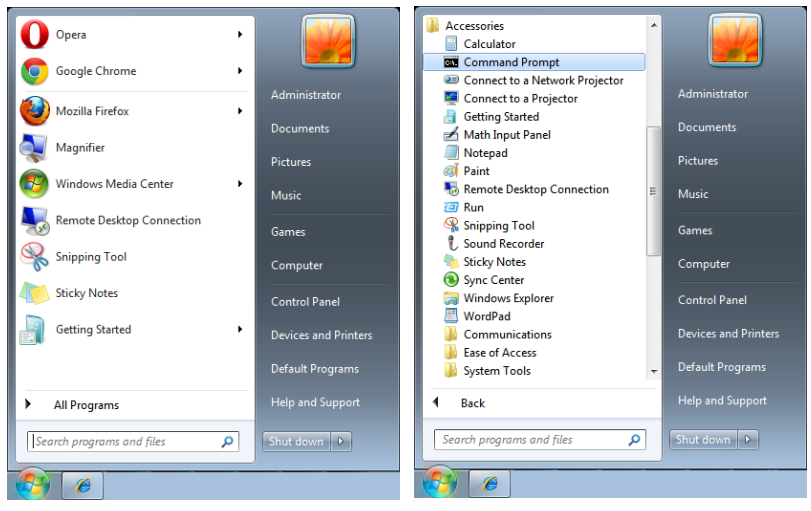

Introduzca el comando con el siguiente formato:

telnet ttt.xxx.yyy.zzz 7000 (Pulsando la tecla "Entrar")

(ttt.xxx.yyy.zzz: Dirección IP del proyector)

Si la Conexión Telnet está lista, y el usuario puede introducir el comando RS232, luego de mantener pulsada la tecla "Entrar", el comando RS232 será viable.

#### **Como habilitar TELNET en Windows**

Por defecto, no está incluida la instalación de la función "TELNET" para Windows. Sin embargo, el usuario final puede acceder a esta función, habilitando "Activar o desactivar las características de Windows".

Abra el "Panel de Control" de Windows

Abra "Programas"

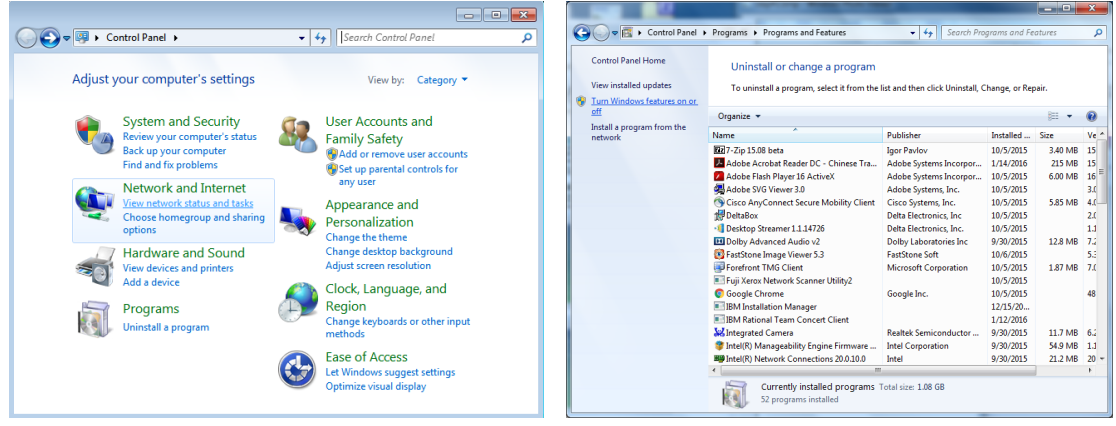

<span id="page-43-0"></span>Seleccione "Activar o desactivar las características de Windows" para abrir el cuadro de diálogo. Marque la opción "Cliente Telnet", luego pulse el botón "Aceptar".

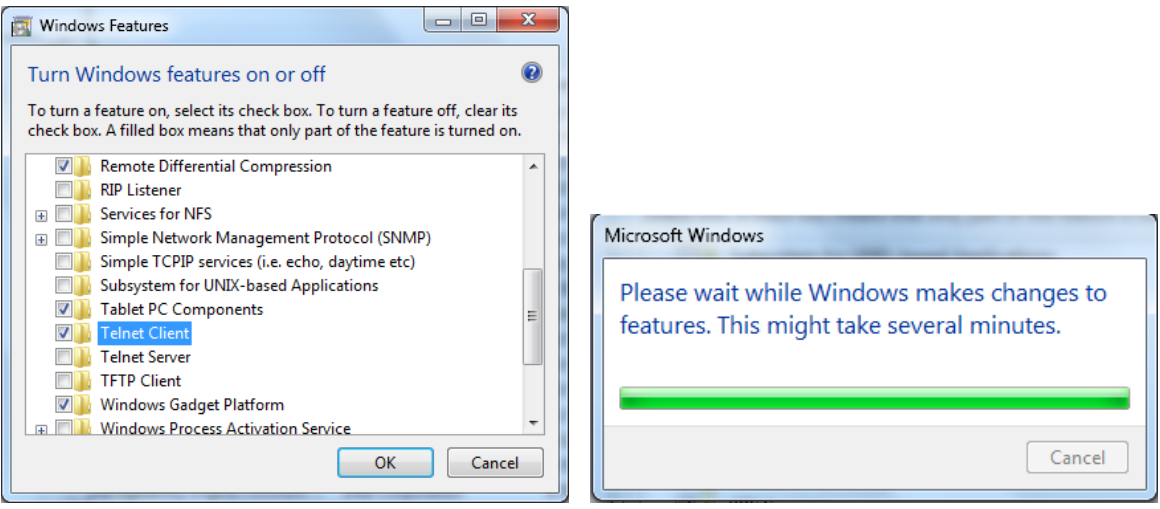

#### **Hoja de especificaciones para "RS232 mediante TELNET":**

- **1.** Telnet: TCP
- **2.** Puerto Telnet: 7000

(para más detalles, póngase en contacto con el agente o el equipo de servicio).

- **3.** Utilidad Telnet: Windows "TELNET.exe" (modo consola)
- **4.** Desconexión para RS232 mediante Telnet control normal: Cierre la utilidad Telnet de Windows directamente después de que la conexión TELNET esté lista
- **5.** Limitación 1 para Telnet-Control: hay menos de 50 bytes para la carga útil sucesiva de la red para la aplicación Telnet-Control. Limitación 2 para Telnet-Control: hay menos de 26 bytes para un comando completo RS232 para Telnet-Control. Limitación 3 para Telnet-Control: El retraso mínimo para el siguiente comando RS232 debe ser superior a 200 (ms). (\*, En la utilidad integrada "TELNET.exe" en Windows Presionando la tecla "Entrar" hará "Salto de Pagina" e irá a una "Nueva Línea" de código.)

### Configuración de Art-Net

- Presione ← y use las flechas  $\nabla/\blacktriangle$  para desplazarse por los submenús.
- **● Habilitación de Art-Net:** Use las flechas ◄/► para seleccionar Art-Net. Desactivado: Permite deshabilitar Art-Net. Activado (2.X.X.X) y Activado (10.X.X.X): La dirección IP se calculará automáticamente. On (Manual): Configuración de la dirección IP manualmente.
- **● Red:** Use las flechas ◄/► para seleccionar grupos de red.
- **● Subred:** Use las flechas ◄/► para seleccionar la subred para cada red.
- **● Universo:** Use las flechas ◄/► para seleccionar universos para cada red.
- **● Dirección de inicio:** Use las flechas ◄/► para seleccionar el punto de inicio de la dirección.
- **● Aplicar:** Use las flechas ◄/► para seleccionar Aceptar o Cancelar después de finalizar la configuración de ArtNet.
- **● Configuración de canales de Art-Net:** Use las flechas ◄/► para establecer la asignación de funciones para cada canal de Art-Net. La definición de configuración de canal se utiliza para controlar el proyector con Art-Net. Consulte la siguiente tabla:

<span id="page-44-0"></span>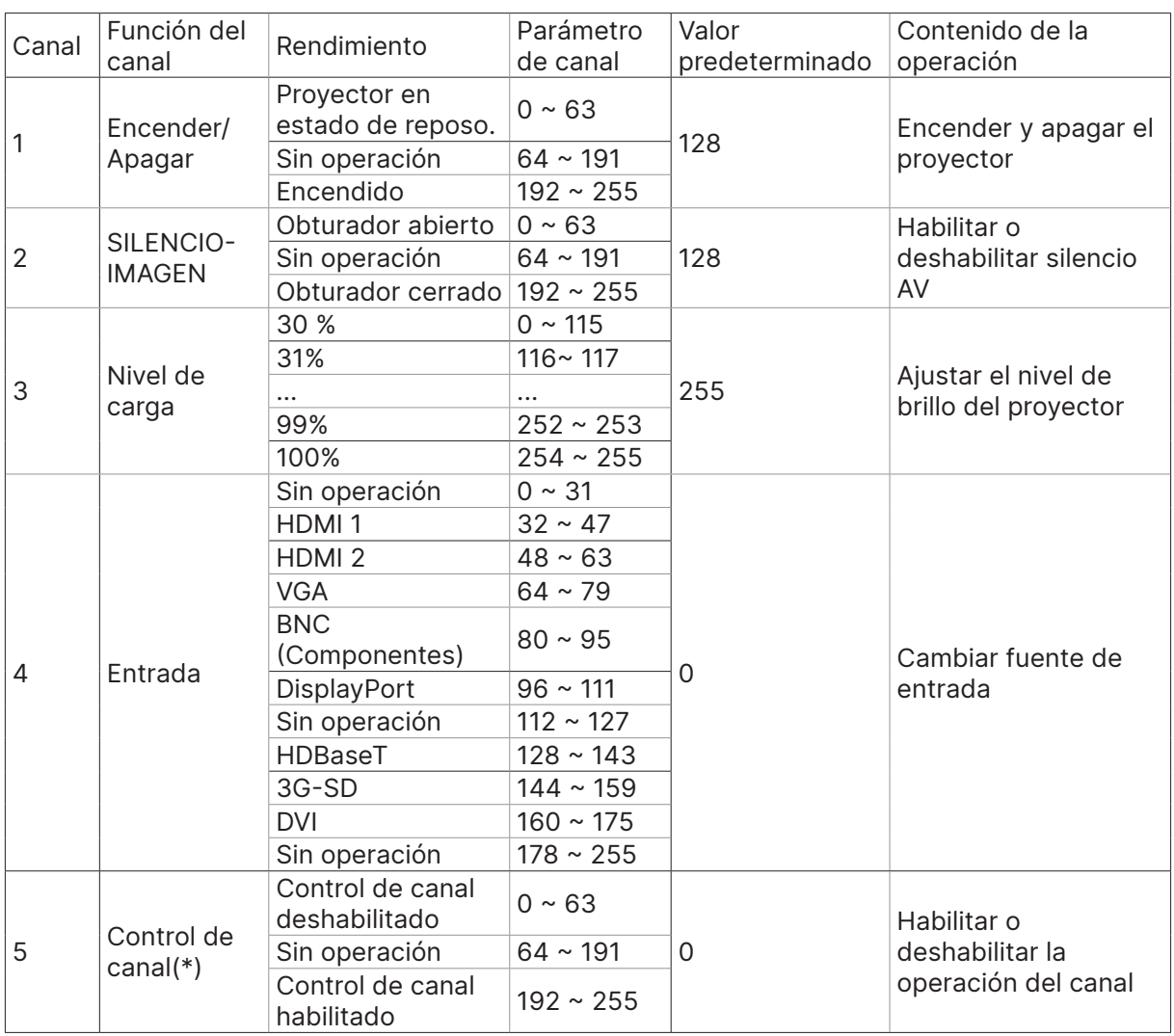

 (\*): No se acepta para el funcionamiento de todos los demás canales cuando se establece en "Deshabilitar".

### Modo Alquiler

- Presione  $\leftarrow$  y use las flechas  $\blacktriangledown/\blacktriangle$  para desplazarse por los submenús e introduzca la contraseña de 5 dígitos.
- **• Nivel de alimentación bloqueado:** Presione ↔ y use las flechas  $\blacktriangledown/\blacktriangle$  para desplazarse por los submenús.

Nivel de alimentación bloqueado: Permite seleccionar la salida de nivel de alimentación fijo (60~100).

Restablecimiento del nivel de alimentación bloqueado: Permite restablecer los valores predeterminados de la salida del nivel de potencia.

**• Tiempo de uso bloqueado:** Presione ↔ y use las flechas  $\Psi/\blacktriangle$  para desplazarse por los submenús.

Tiempo de uso bloqueado: Puede deshabilitar o habilitar el tiempo de uso bloqueado. Restablecimiento del tiempo de uso (HRS): Permite establecer el tiempo de uso. Emergerá una ventana de precaución cuando el tiempo se agote.

Restablecimiento del tiempo de expiración: Permite reiniciar y el tiempo de expiración y aplicar una cuenta atrás en dicho tiempo.

**● Cambiar contraseña: Presione ← para cambiar la contraseña para la opción Modo Alquiler.** 

#### **Nota:**

Si desea habilitar la opción Modo Alquiler, póngase en contacto con el agente local para obtener una contraseña de 5 dígitos.

## <span id="page-45-0"></span>Menú AJUSTES

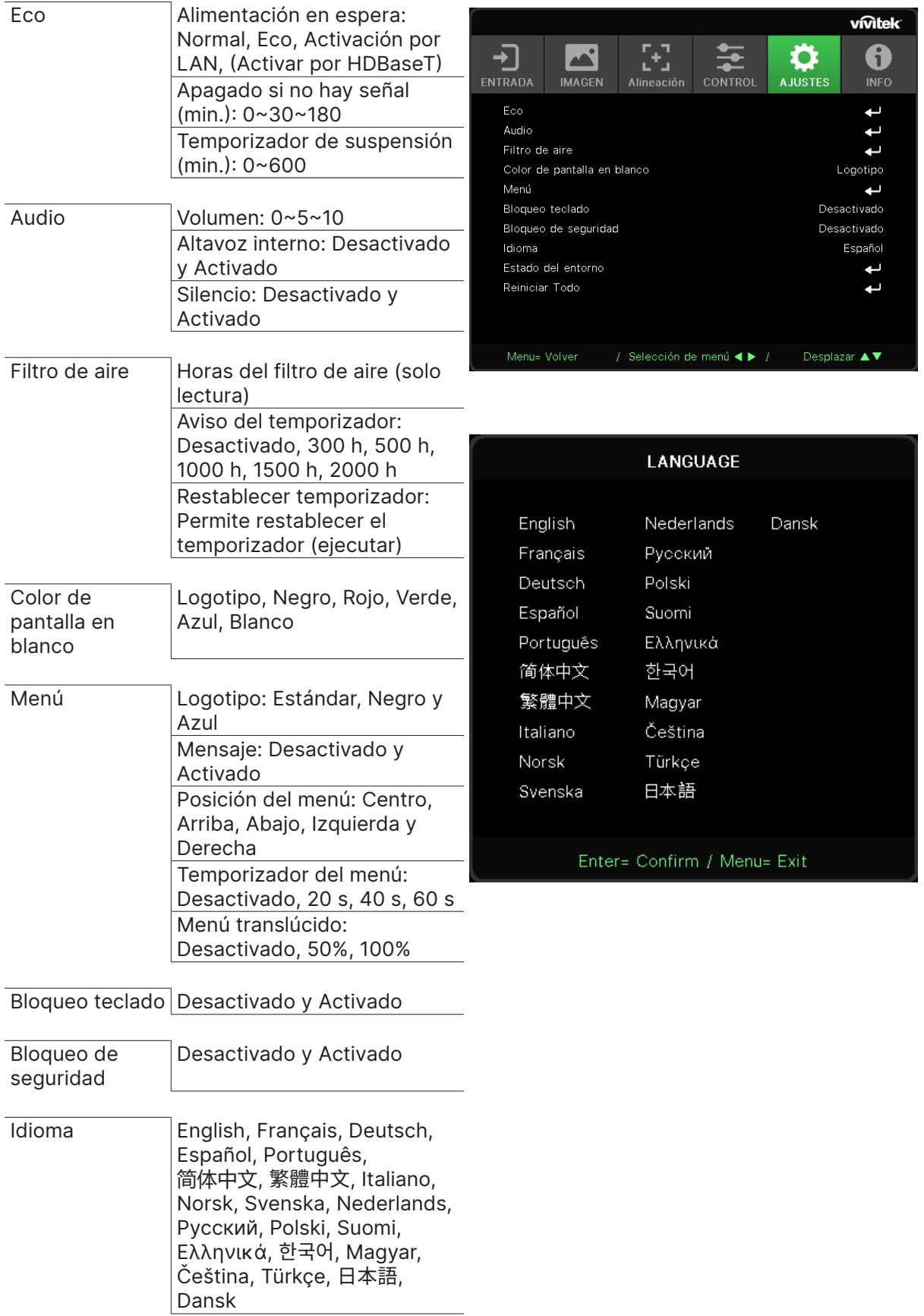

<span id="page-46-0"></span>Estado del entorno Ejecutar

Reiniciar Todo | Aceptar, Cancelar

Eco

- **•** Presione  $\leftrightarrow$  y use las flechas  $\nabla/\triangle$  para desplazarse por los submenús.
- **● Alimentación en espera:** Use ◄/► para cambiar las opciones Normal, Eco, Activación por LAN, Activar por HDBaseT (solo se muestra y está atenuado cuando HDBaseT-IR\_RS232\_ RJ45 está establecido en "Activado")
- **● Apagado si no hay señal (min.):** Use las flechas ◄/► para aumentar o reducir el lapso de tiempo antes de que el modo de apagado automático empiece la cuenta atrás si no hay señal para apagar el proyector automáticamente.
- **● Temporizador de suspensión (min.):** Use las flechas ◄/► para aumentar o reducir el lapso de tiempo antes que el modo de suspensión automático.

#### Audio

- **•** Presione  $\rightarrow$  y use las flechas  $\nabla/\blacktriangle$  para desplazarse por los submenús.
- **● Volumen:** Use las flechas ◄/► para subir o bajar el volumen del sonido del proyector.
- **● Altavoz interno:** Use las flechas ◄/► para activar o desactivar el altavoz interno integrado.
- **● Silencio:** Use las flechas ◄/► para activar o desactivar el altavoz integrado del proyector.

#### Filtro de aire

- Presione  $\leftarrow$  v use las flechas  $\nabla/\blacktriangle$  para desplazarse por los submenús.
- **● Horas de funcionamiento del filtro de aire** Muestra las horas acumuladas de uso del filtro de aire.
- **● Aviso del temporizador** Use las flechas ◄/► para activar o desactivar la opción Temporizador del filtro de aire.
- **● Restablecer temporizador:** Presione → para restablecer el temporizador del filtro de aire.

#### Color de pantalla en blanco

**●** Use las flechas ◄/► para seleccionar el color de fondo de la pantalla (Logotipo Negro, Rojo, Verde, Azul, Blanco).

#### Menú

- **•** Presione  $\rightarrow$  y use las flechas  $\Psi/\blacktriangle$  para desplazarse por los submenús.
- **● Logotipo:** Utilice las flechas ◄/► para seleccionar el logotipo (Estándar, Negro, Azul).
- **● Mensaje:** Use las flechas ◄/► para establecer esta opción en Activado/Desactivado
- **● Posición del menú:** Use las flechas ◄/► para seleccionar la posición del menú (Centro, Arriba, Abajo, Izquierda, Derecha).
- **● Temporizador del menú:** use las flechas ◄/► para cambiar la hora: Apagado / 20 seg. / 40seg. / 60seg. para cerrar el menú.
- **● Menú translúcido:** Use las flechas ◄/► para seleccionar una de las siguientes opciones para la transparencia del menú: Desactivado, 50% o 100%.

#### Bloqueo teclado

**●** Use las flechas ◄/► para Activar/Desactivar el bloqueo de teclado.

#### Nota:

Para desbloquear el teclado, pulse " ▼ " durante 5 segundos y luego aparece el "desbloqueo de teclado".

## <span id="page-47-0"></span>Bloqueo de seguridad

**●** Use las flechas◄/► para activar o desactivar el bloqueo de seguridad.

#### Contraseña

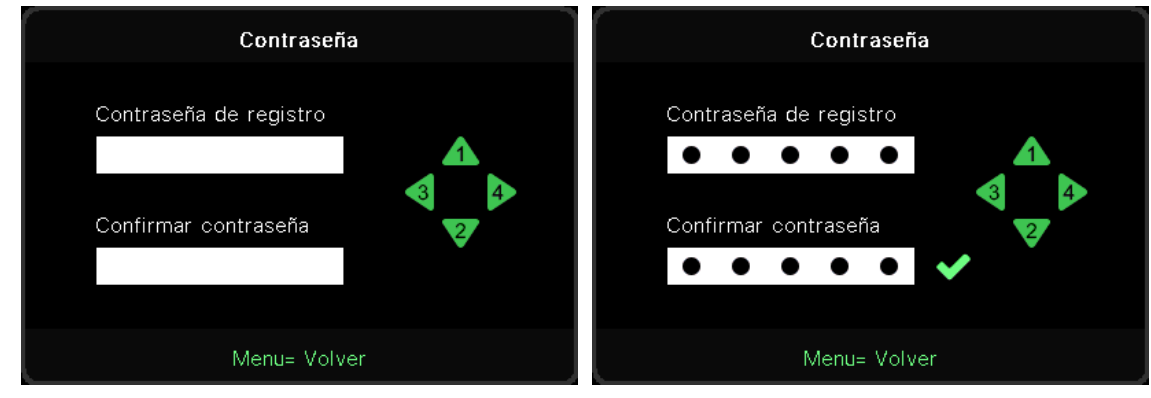

- **●** Cuando la opción Bloqueo de seguridad está activada, muestra la ventana emergente para la introducción de la contraseña.
- **●** Presione las flechas ▲/▼/◄/► para establecer la contraseña, que debe tener 5 dígitos.

#### **Nota:**

Siempre solicitará que introduzca la "comprobación de contraseña" al inicio. Si es incorrecta más de 5 veces, póngase en contacto con el centro de servicio local.

#### <span id="page-47-1"></span>Idioma

- **●** Presione y use las flechas ▼/▲ para desplazarse por los submenús.
- Presione → para acceder a los submenús de idioma.
- **●** Presione el botón▲/▼/◄/► para desplazarse y resaltar el idioma.
- **●** Presione el botón MENÚ para salir de los submenús de idioma.

### Estado del entorno

● Presione → para mostrar el submenú Estado del entorno.

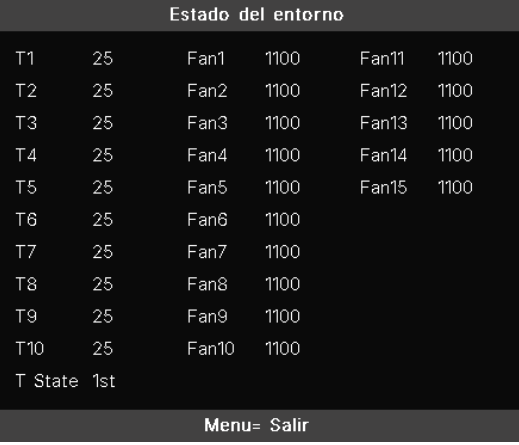

## <span id="page-48-0"></span>Reiniciar Todo

● Presione → para seleccionar la opción Restablecer todo. Aparecerá la ventana emergente para confirmar el restablecimiento de todo.

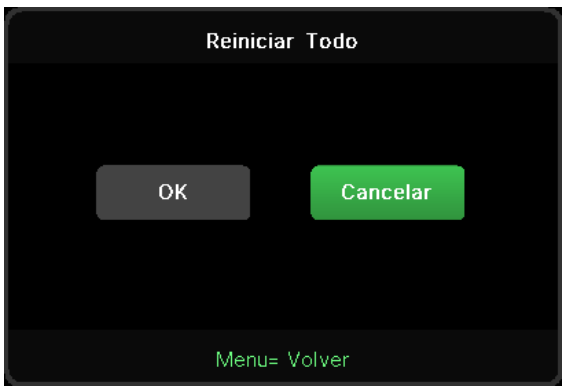

#### **Nota:**

Dependiendo de la fuente de vídeo utilizada, no todos los elementos de los menús OSD están disponibles. Por ejemplo, los elementos Posición hor/Posición ver del menú Ordenador solamente se puede modificar cuando se conecta a un ordenador. No podrá acceder a los elementos que no estén disponibles, los cuales se mostrarán atenuados.

## Pantalla INFO

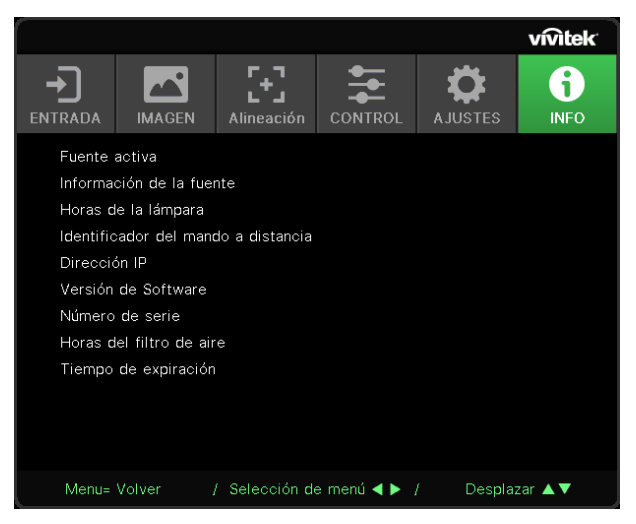

Esta pantalla muestra la información del estado actual del proyector que se utilizará para ofrecer asistencia técnica.

# <span id="page-49-0"></span>**4. Solucionar problemas**

## Problemas comunes y soluciones

Estas pautas proporcionan sugerencias para tratar los problemas con los que puede encontrarse mientras utiliza el proyector. Si el problema sigue sin resolverse, póngase en contacto con su distribuidor para obtener ayuda.

Con frecuencia, después de invertir tiempo solucionando el problema, éste se debe a algo tan simple como una conexión suelta.

Compruebe lo siguiente antes de llevar a cabo las soluciones específicas de cada problema.

- **●** Utilice otro dispositivo eléctrico para confirmar que la toma de corriente eléctrica funciona.
- **●** Asegúrese de que el proyector está encendido.
- **●** Asegúrese de que todas las conexiones están firmes.
- **●** Asegúrese de que el dispositivo conectado está encendido.
- **●** Asegúrese de que su PC no se encuentra en el modo de suspensión.
- **●** Asegúrese de que el equipo portátil conectado está configurado para una pantalla externa.

(Esta operación normalmente se realiza presionando una combinación Fn-Tecla en el equipo portátil).

## Consejos para la resolución de problemas

En cada sección específica de cada problema, intente llevar a cabo los pasos en el orden propuesto. Esto puede ayudarle a resolver el problema más rápidamente.

Intente definir el problema evitando así la sustitución de piezas no defectuosas.

Por ejemplo, si cambia las pilas y el problema no se resuelve, ponga las pilas originales y continúe con el paso siguiente.

Guarde un registro de los pasos que realiza cuando solucione problemas: La información puede resultar de gran utilidad cuando llame al servicio de soporte técnico o para proporcionarla al personal de servicio técnico.

## <span id="page-50-0"></span>Mensajes de los indicadores LED

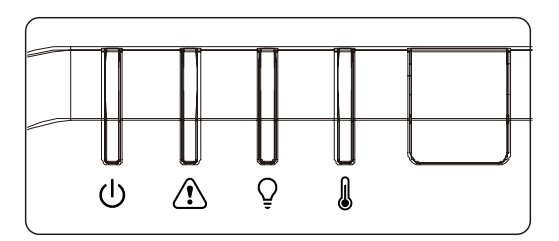

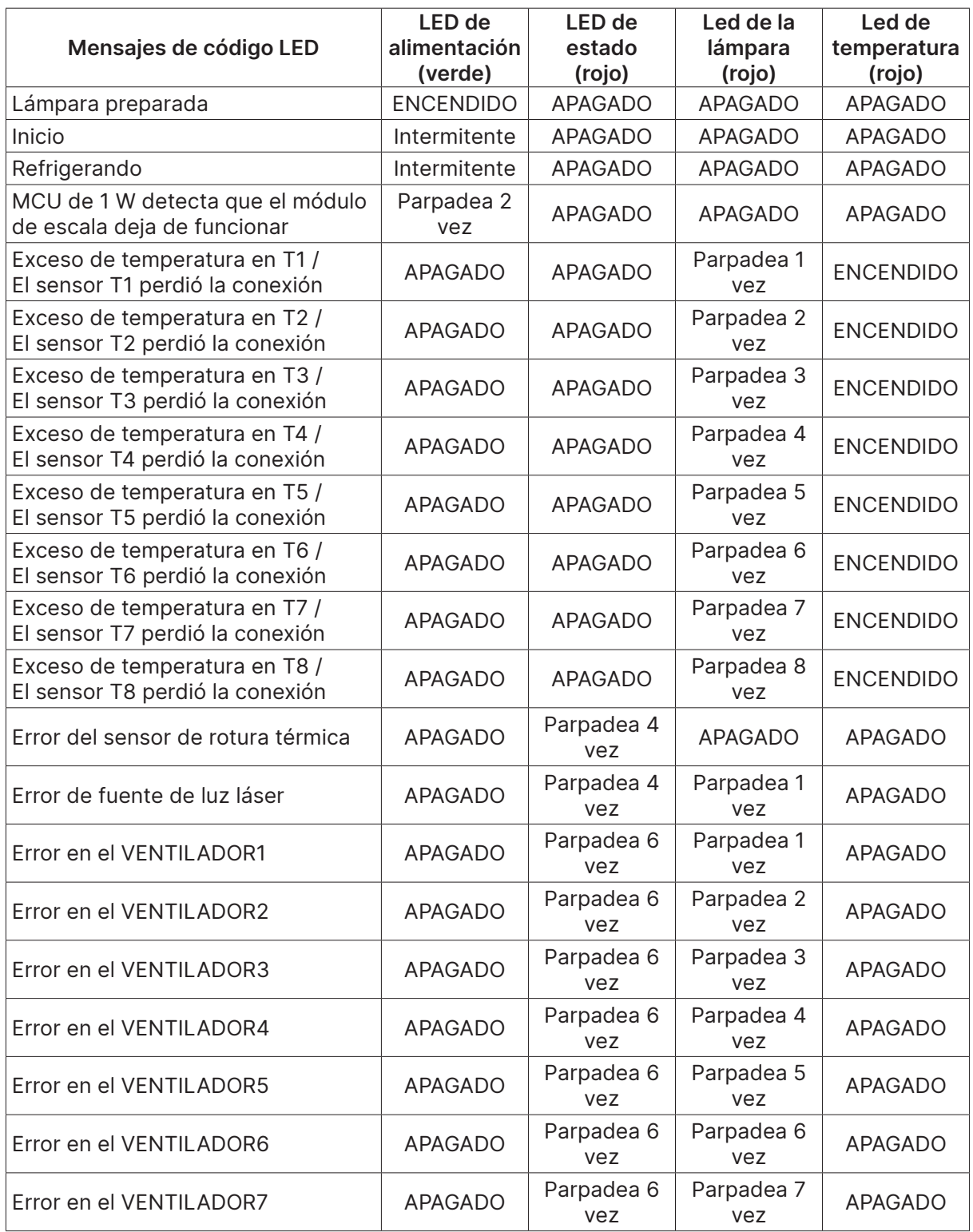

<span id="page-51-0"></span>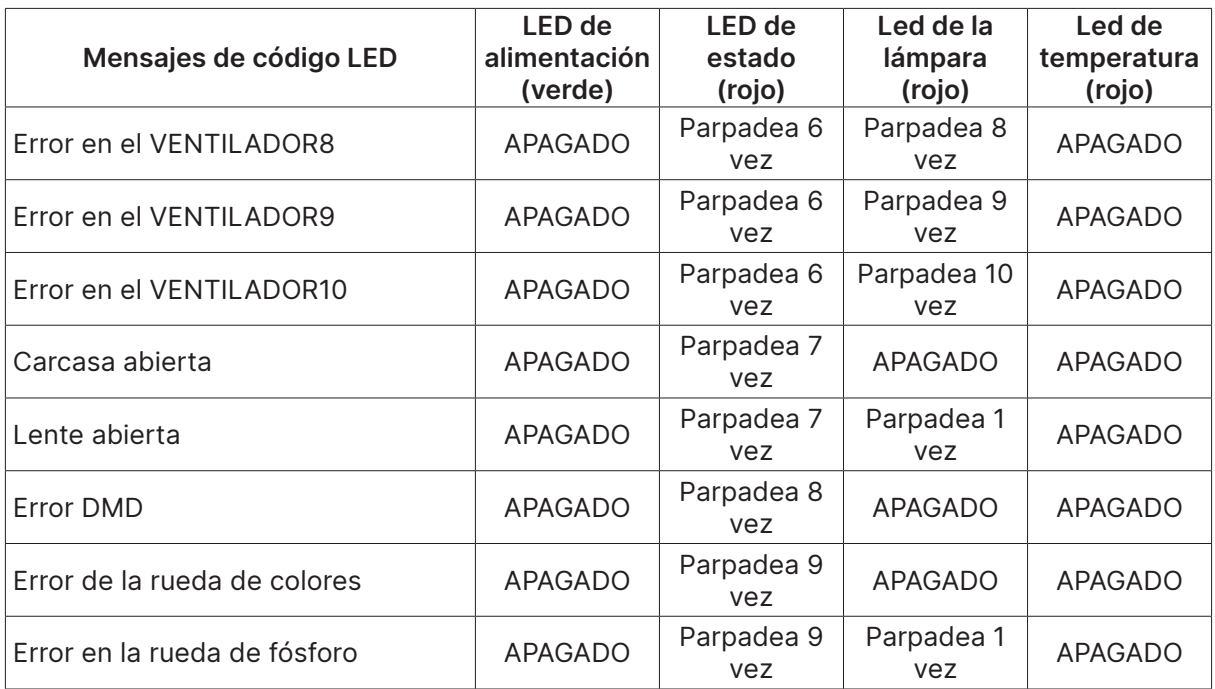

#### **Nota:**

Si se produce un error, desconecte el cable de alimentación de CA durante un (1) minuto antes de reiniciar el proyector. Si los LED Alimentación o Fuente de luz siguen parpadeando o el LED Sobrecalentamiento está encendido, póngase en contacto con el centro de servicio técnico.

#### Preguntas y respuestas sobre problemas de imagen

P. NO aparece ninguna imagen en la pantalla.

- **●** Compruebe la configuración del equipo portátil o de sobremesa.
- **●** Apague todos los equipos y vuelva a encenderlos en el orden correcto.

P. La imagen está borrosa.

- **●** Ajuste el enfoque en el proyector.
- **●** Asegúrese de que la distancia entre el proyector y la pantalla se encuentra dentro del intervalo especificado.
- **●** Compruebe que la lente del proyector está limpia.

P. La imagen está invertida.

**●** Compruebe la opción Proyección del menú ALINEACIÓN del menú OSD.

P. La imagen está veteada.

- **●** Establezca la configuración predeterminada para las opciones Fase y Reloj en el menú OSD Entrada->Analógico.
- **●** Para garantizar que el problema no está causado por una tarjeta de vídeo de PC conectada, realice la conexión con otro equipo.

P. La imagen no tiene contraste.

- **●** Ajuste la opción Contraste en el menú OSD IMAGEN.
- P. El color de la imagen proyectada no coincide con la imagen de origen.
- **●** Ajuste las opciones Temperatura color y Gamma en el menú OSD IMAGEN >> Avanzada.

### <span id="page-52-0"></span>Problemas con la fuente de luz

- P. El proyector no emite luz.
- **●** Compruebe si el cable de alimentación está conectado de forma segura.
- **●** Asegúrese de que la fuente de alimentación es buena probándola con otro dispositivo eléctrico.
- **●** Reinicie el proyector en el orden correcto y compruebe que el LED Alimentación está encendido.

## Problemas con el mando a distancia

#### P. El proyector no responde al mando a distancia.

- **●** Dirija el mando a distancia hacia el sensor remoto del proyector.
- **●** Asegúrese de que no hay obstáculos en la trayectoria entre el mando a distancia y el sensor.
- **●** Apague todas las luces fluorescentes de la sala.
- **●** Compruebe la polaridad de las pilas.
- **●** Cambie las pilas.
- **●** Apague todos los dispositivos infrarrojos cercanos.
- **●** Envíe el mando a distancia al centro de servicio técnico.

### Problemas de audio

P. No hay sonido.

- **●** Ajuste el volumen con el mando a distancia.
- **●** Ajuste el volumen de la fuente de audio.
- **●** Compruebe la conexión del cable de audio.
- **●** Compruebe la salida de audio de la fuente con otros altavoces.
- **●** Envíe el proyector al centro de servicio técnico.

#### P. El sonido está distorsionado.

- **●** Compruebe la conexión del cable de audio.
- **●** Compruebe la salida de audio de la fuente con otros altavoces.
- **●** Envíe el proyector al centro de servicio técnico.

### Enviar el proyector al centro de servicio técnico

Si no puede resolver el problema, deberá enviar el proyector al centro de servicio técnico. Embale el proyector en la caja de cartón original. Incluya una descripción del problema y una lista de comprobación de los pasos que realizó al intentar resolver el problema: La información puede resultar de gran utilidad para el personal de servicio técnico. Para la realización del servicio técnico, devuelva el proyector al lugar en donde lo adquirió.

### <span id="page-53-0"></span>Preguntas y respuestas sobre HDMI

#### P. ¿Cuál es la diferencia entre un cable HDMI "estándar" y un cable HDMI de "alta velocidad"?

Recientemente, HDMI Licensing, LLC anunció que los cables se testearían como cables de tipo Estándar y de tipo Alta velocidad.

Los cables HDMI de tipo Estándar (o "categoría 1") se han testeado para velocidades de 75 Mhz o de hasta 2,25 Gbps, lo que equivale a una señal 720p/1080i.

Los cables HDMI de tipo Alta velocidad (o "categoría 2") se han testeado para trabajar a velocidades de 340 Mhz o de hasta 10,2 Gbps, que es el ancho de banda más grande actualmente disponible en un cable HDMI y puede transmitir señales de 1080p sin problemas, incluidas las de profundidades de color aumentadas y/o tasas de actualización aumentadas procedentes de la fuente. Los cables de alta velocidad también son capaces de acomodar mayores resoluciones, como los monitores de cine WQXGA (resolución de 2560 x 1600).

#### P. ¿Cómo trabajo con cables HDMI con una longitud superior a 10 metros?

Hay muchos adaptadores HDMI que se utilizan en soluciones HDMI que prolongan la distancia efectiva de un cable mucho más de los 10 metros típicos. Estas compañías fabrican diferentes soluciones que incluyen cables activos (electrónica activa integrada en los cables que refuerzan y extienden la señal del cable), repetidores, amplificadores, así como soluciones CAT5/6 y de fibra.

#### P. ¿Cómo puedo saber si un cable es un cable con la certificación HDMI?

Todos los productos HDMI necesitan la certificación del fabricante como parte de la Especificación de prueba de cumplimiento HDMI. No obstante, hay muchos casos en los que los cables que llevan el logotipo HDMI no se han testeado. HDMI Licensing, LLC investiga activamente estos casos para asegurarse de que la marca comercial HDMI se utiliza adecuadamente en el mercado. Es recomendable que los consumidores adquieran los cables en un lugar acreditado y a una compañía de confianza.

# <span id="page-54-0"></span>**5. Especificaciones**

Dimensiones del proyector

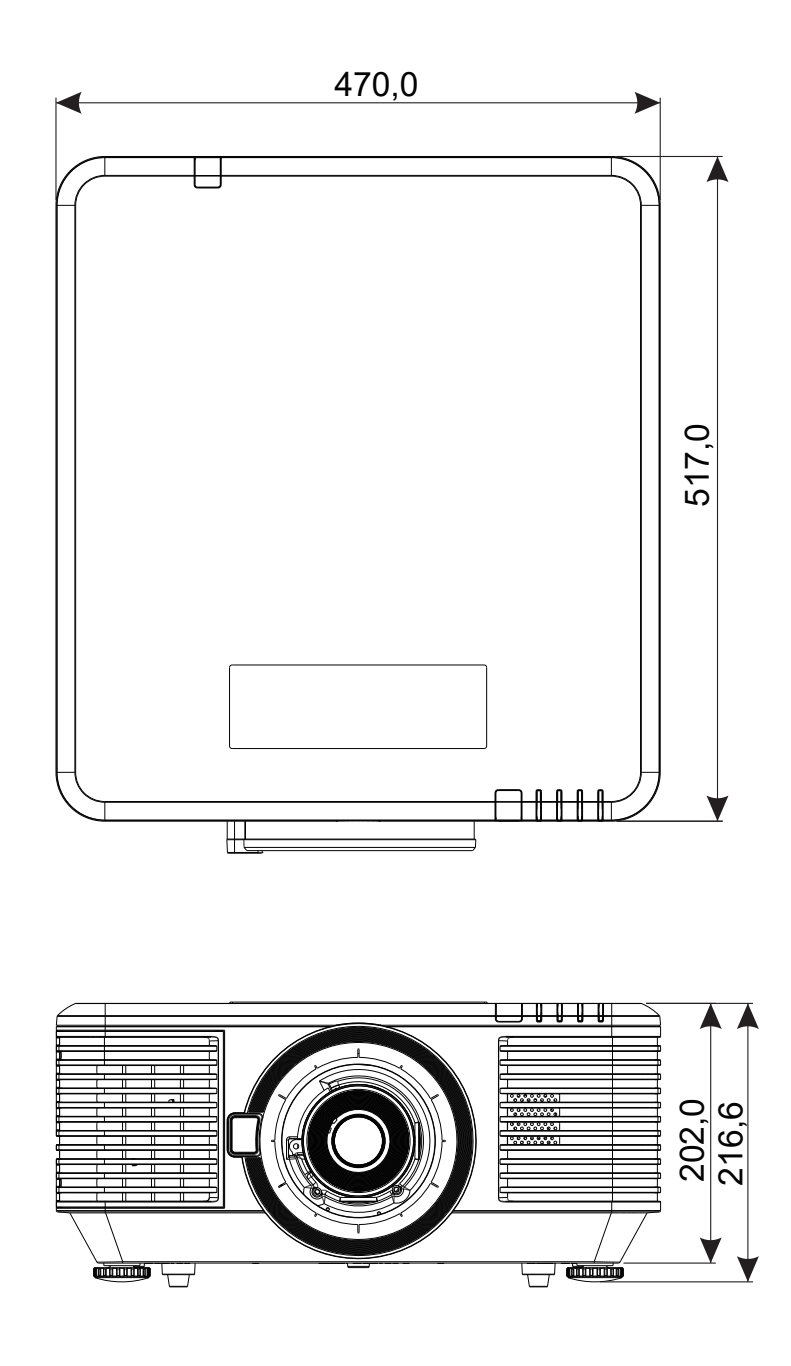

## <span id="page-55-0"></span>Ficha técnica

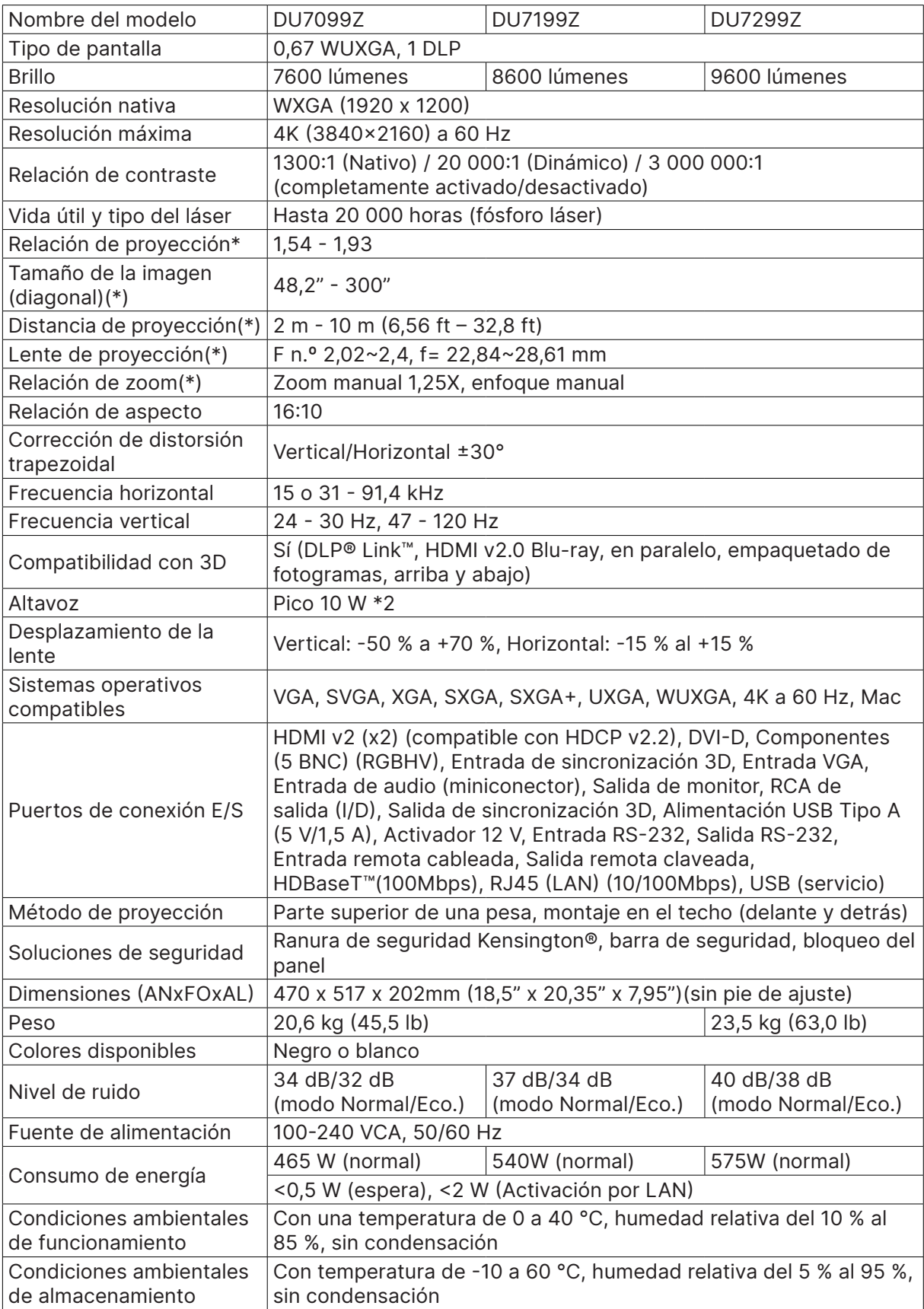

#### **Nota:**

"\*" : Lente estándar.

## <span id="page-56-0"></span>Tabla de tiempos del proyector

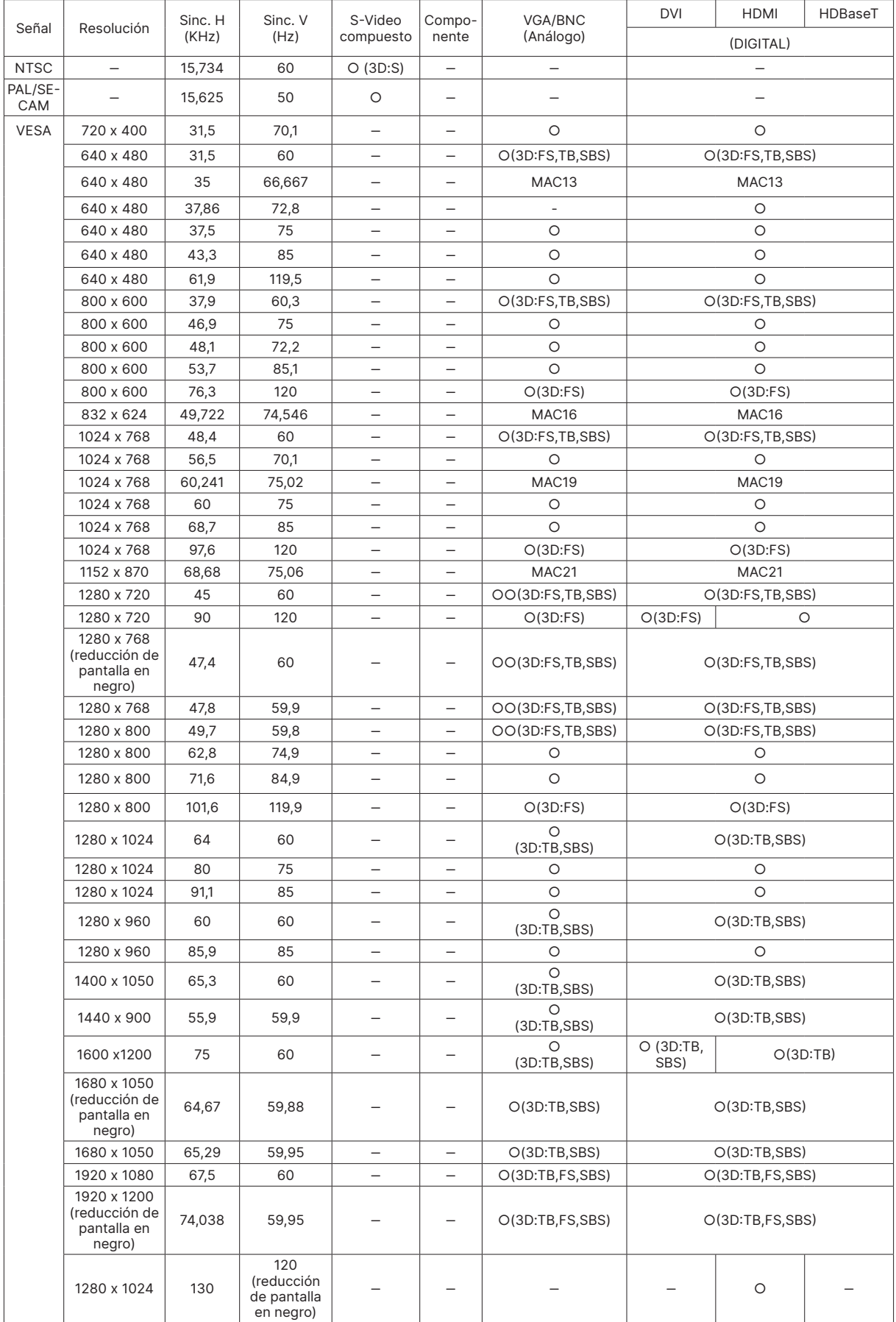

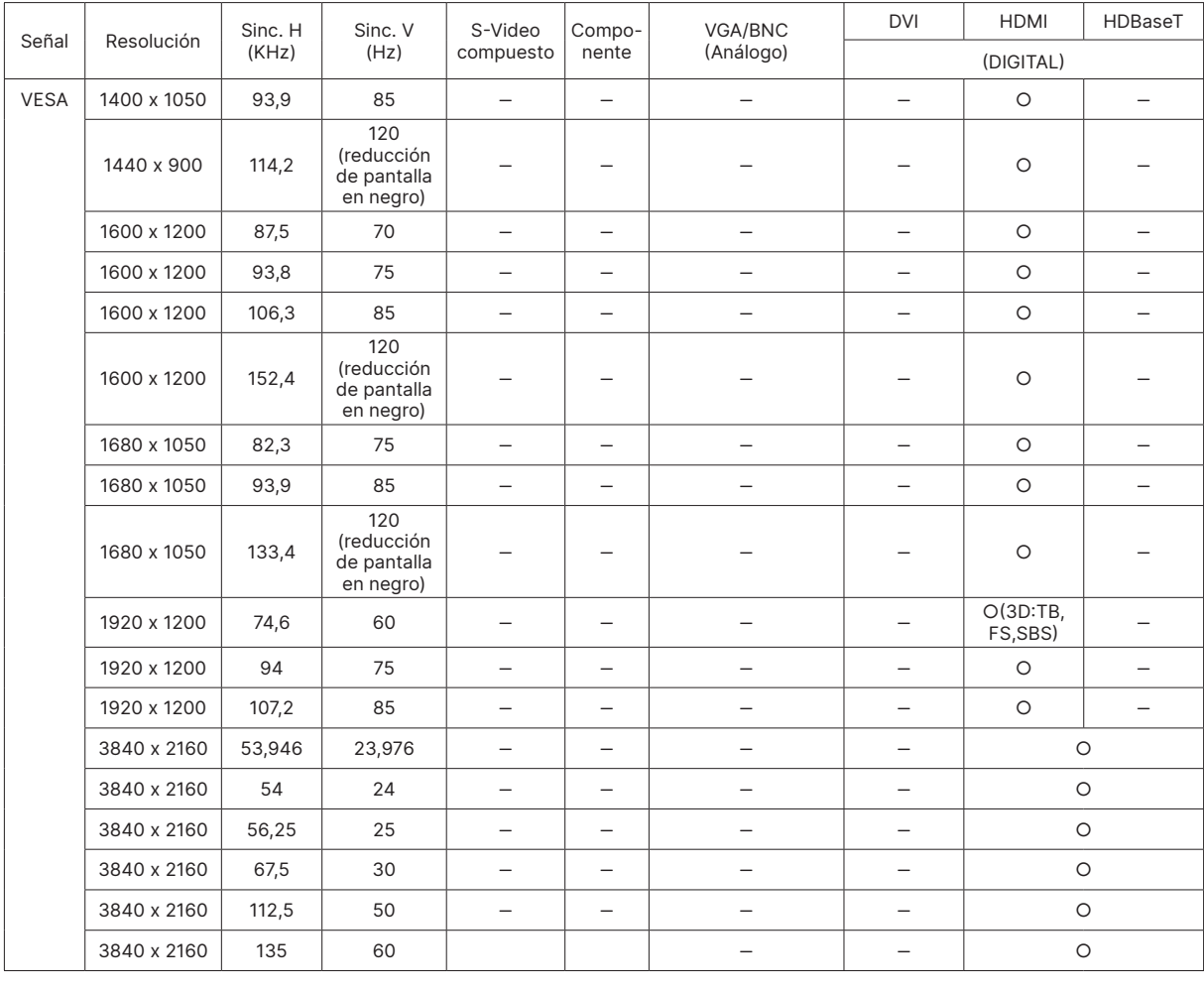

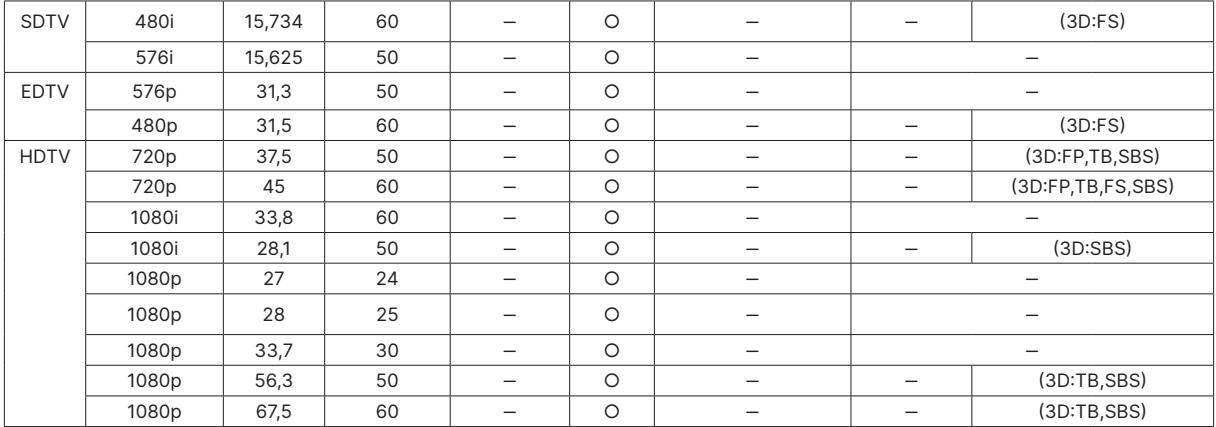

○ : Frecuencia admitida

— : Frecuencia no admitida

FS → Secuencial de campos

 $TB \Rightarrow$  Arriba / Abajo

SBS ⇒ Lado a lado

FP → Empaquetado de fotogramas

La resolución nativa del panel es 1920 x 1200. Aquellas resoluciones diferentes de la resolución nativa podrían causar irregularidades en el tamaño del texto o las líneas representadas. SDTV, EDTV y HDTV pueden tener un poco de ruido, lo cual es aceptable.

# <span id="page-58-1"></span><span id="page-58-0"></span>**6. Cumplimiento de normativas**

## Advertencia relacionada con la normativa FCC

Este equipo ha sido probado y se ha determinado que cumple con los límites para un dispositivo digital de la Clase A, en conformidad con el Apartado 15 de las normas de la FCC. Estos límites están diseñados para proporcionar una protección razonable contra las interferencias perjudiciales cuando el equipo se utilice en un entorno comercial.

Este equipo genera, utiliza y puede emitir energía de radiofrecuencia y, si no se instala y se utiliza de acuerdo con el manual de instrucciones, puede provocar interferencias perjudiciales a las comunicaciones de radio. Es probable que el funcionamiento de este equipo en una zona residencial cause interferencias perjudiciales, en cuyo caso, será necesario que el usuario corrija las interferencias por su cuenta.

Los cambios o modificaciones no aprobados expresamente por las partes responsables de su cumplimiento anularán la autorización del usuario para trabajar con el equipo.

## Canadá

Este aparato digital de Clase B cumple la norma canadiense ICES-003.

#### Certificaciones de seguridad

FCC Clase A, CE, C-tick, CCC, KC/KCC, CU, CB, BIS, RoHS, PSB, ICES-003 (Canadá), cTUVus, BSMI y China CECP

### Desecho y reciclaje del producto

Este producto puede contener otros residuos electrónicos que pueden ser peligrosos si no se eliminan correctamente. Recíclelos o elimínelos según las leyes locales, estatales o federales. Para obtener más información, póngase en contacto con Electronic Industries Alliance en www.eiae.org.

# <span id="page-59-0"></span>**7. Comunicación RS-232**

## Configuración de parámetros de comunicación

Puede utilizar el comando de control serie para especificar comandos para el control del proyector o recuperar sus datos operativos a través del software del terminal de cliente de Windows

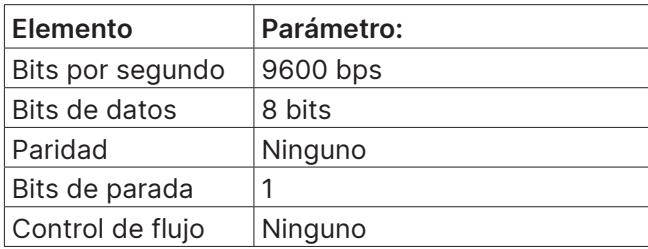

## Comandos operativos

#### Sintaxis de comando operativo

Un comando operativo está precedido por el carácter "op", seguido de comandos de control y configuración separados por espacio en blanco [SP] y finalizado por el par de retorno de carro "CR" y "ASCII hex 0D". Sintaxis de los comandos de control de serie:

op[SP]<comando operativo>[SP]<valor de ajuste>[CR]

op Una constante que indica que este es un comando operativo.

[SP] Indica un espacio en blanco.

[CR] Indica el par de retorno de carro que finaliza el comando "CR" y "ASCII hex 0D".

Valor de ajuste Ajustes del comando operativo

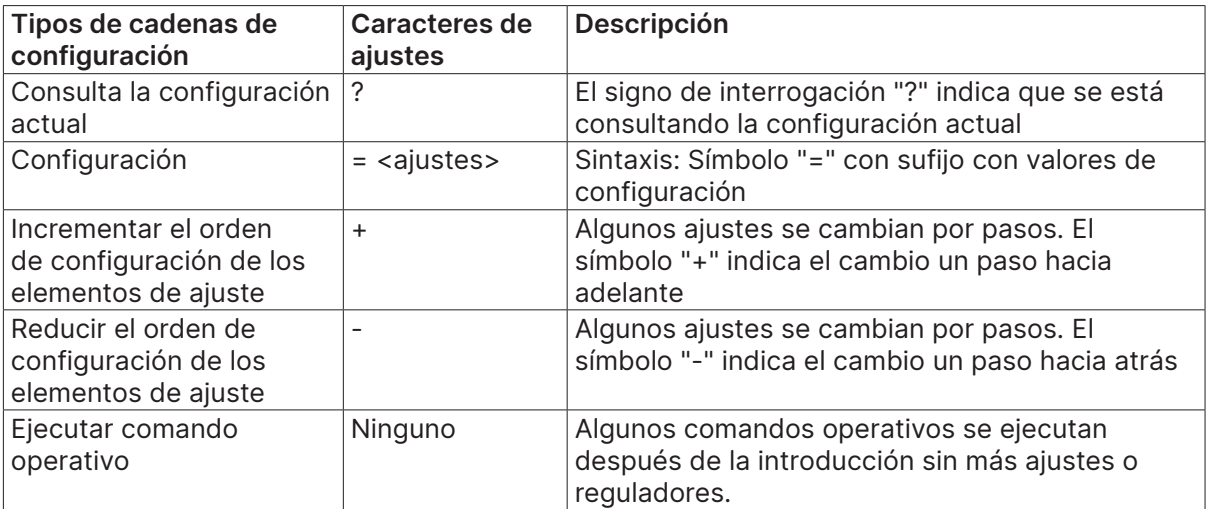

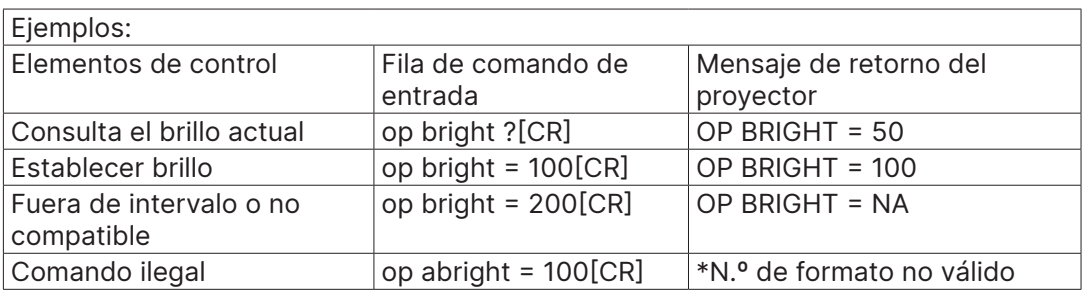

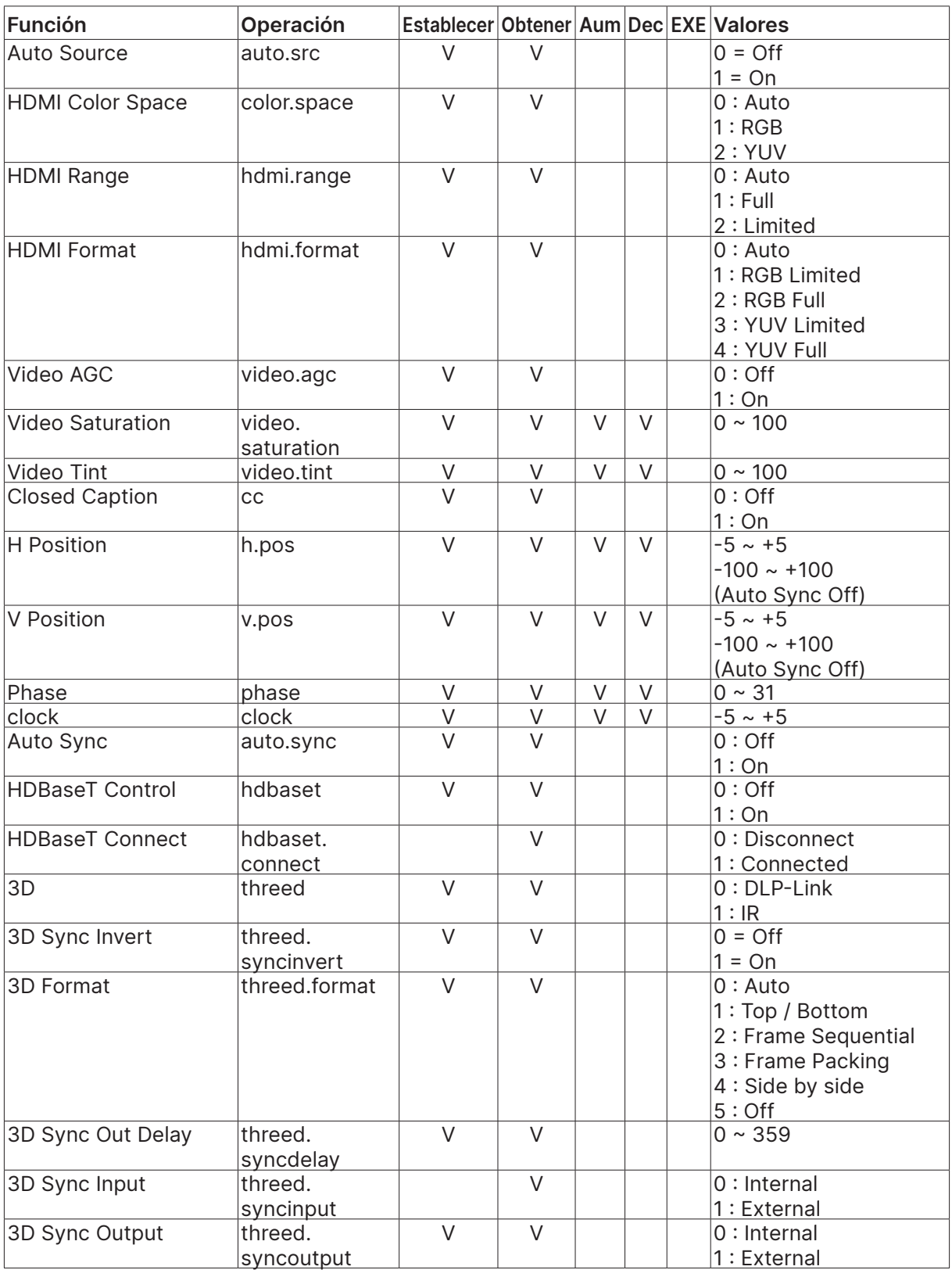

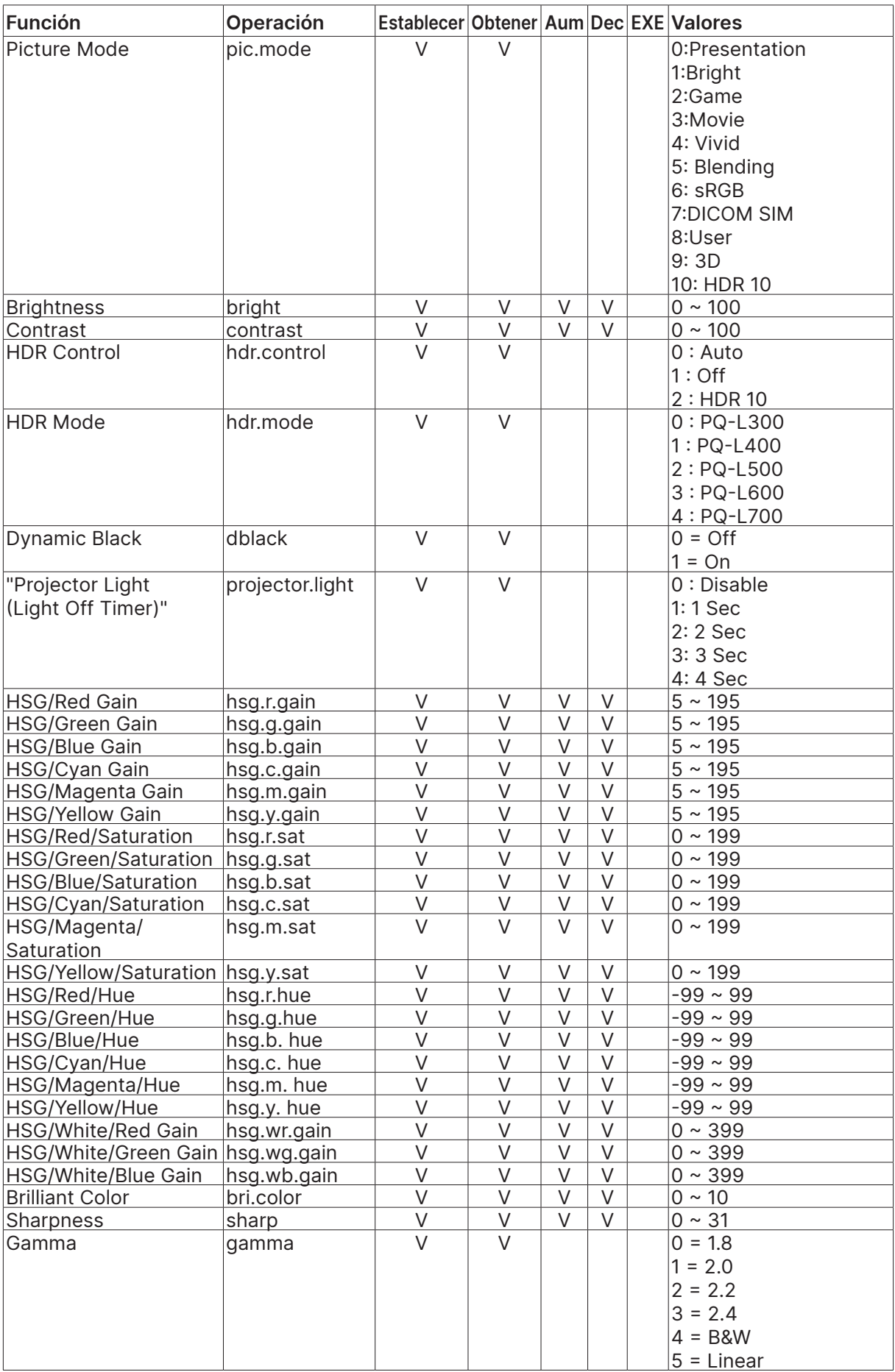

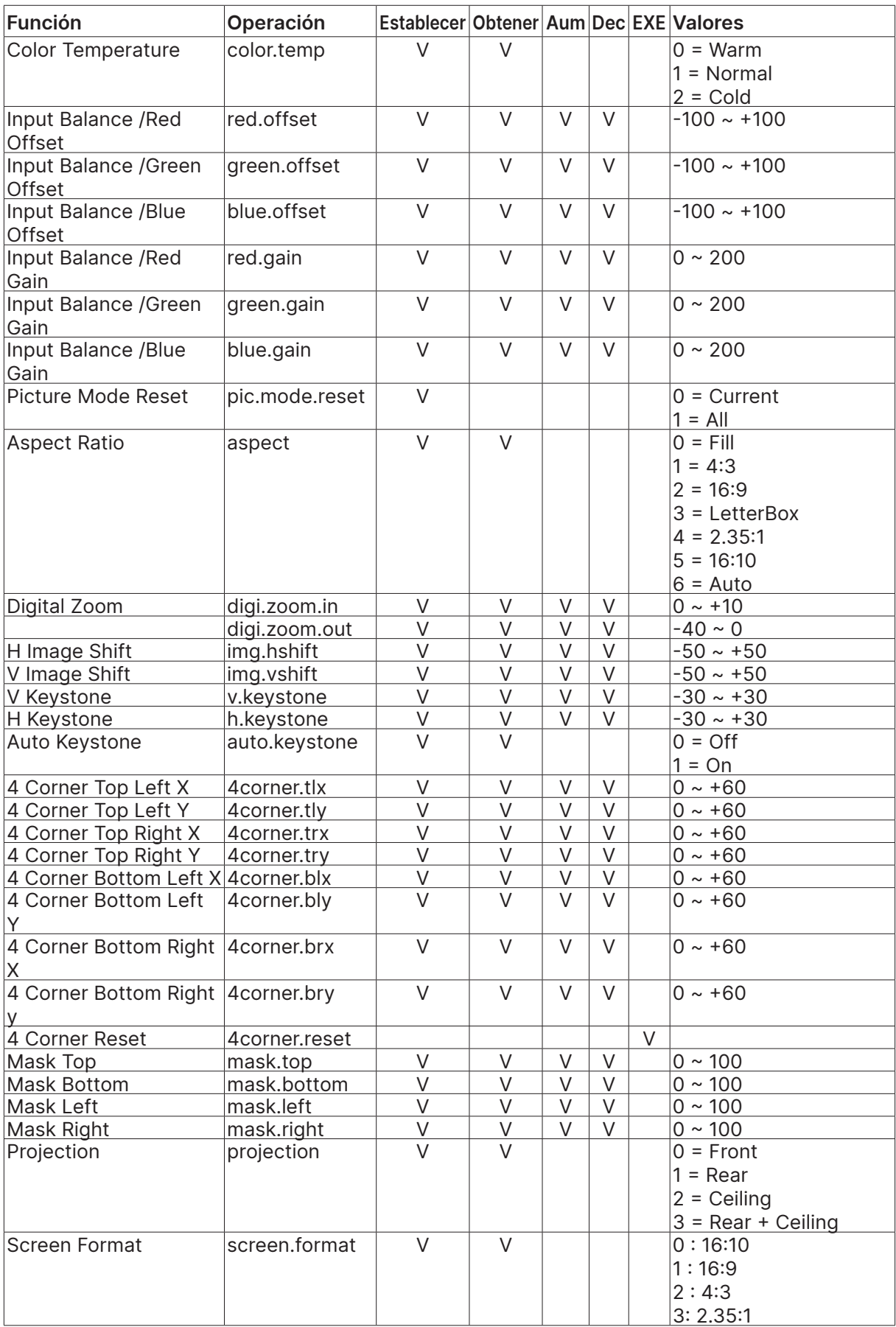

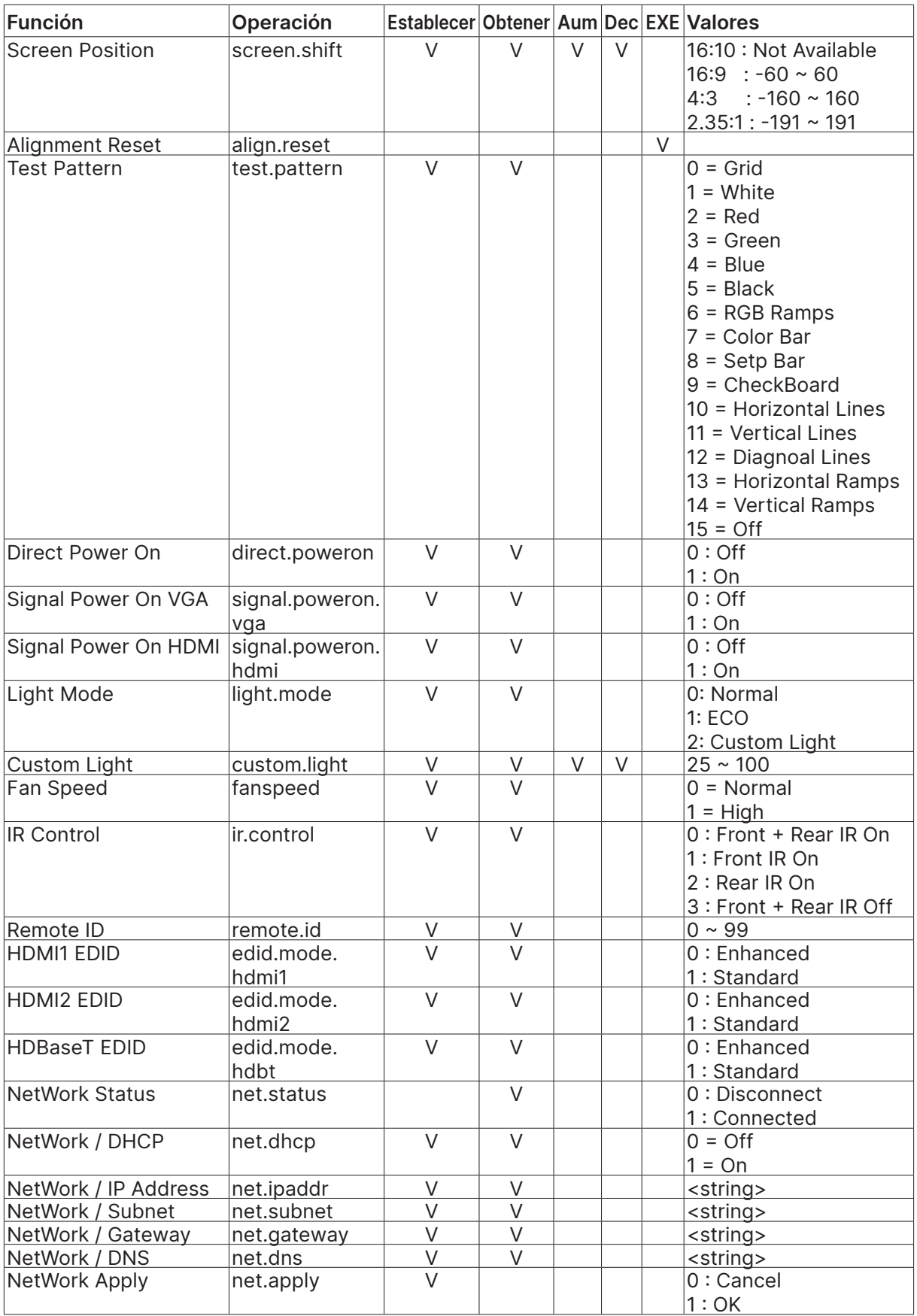

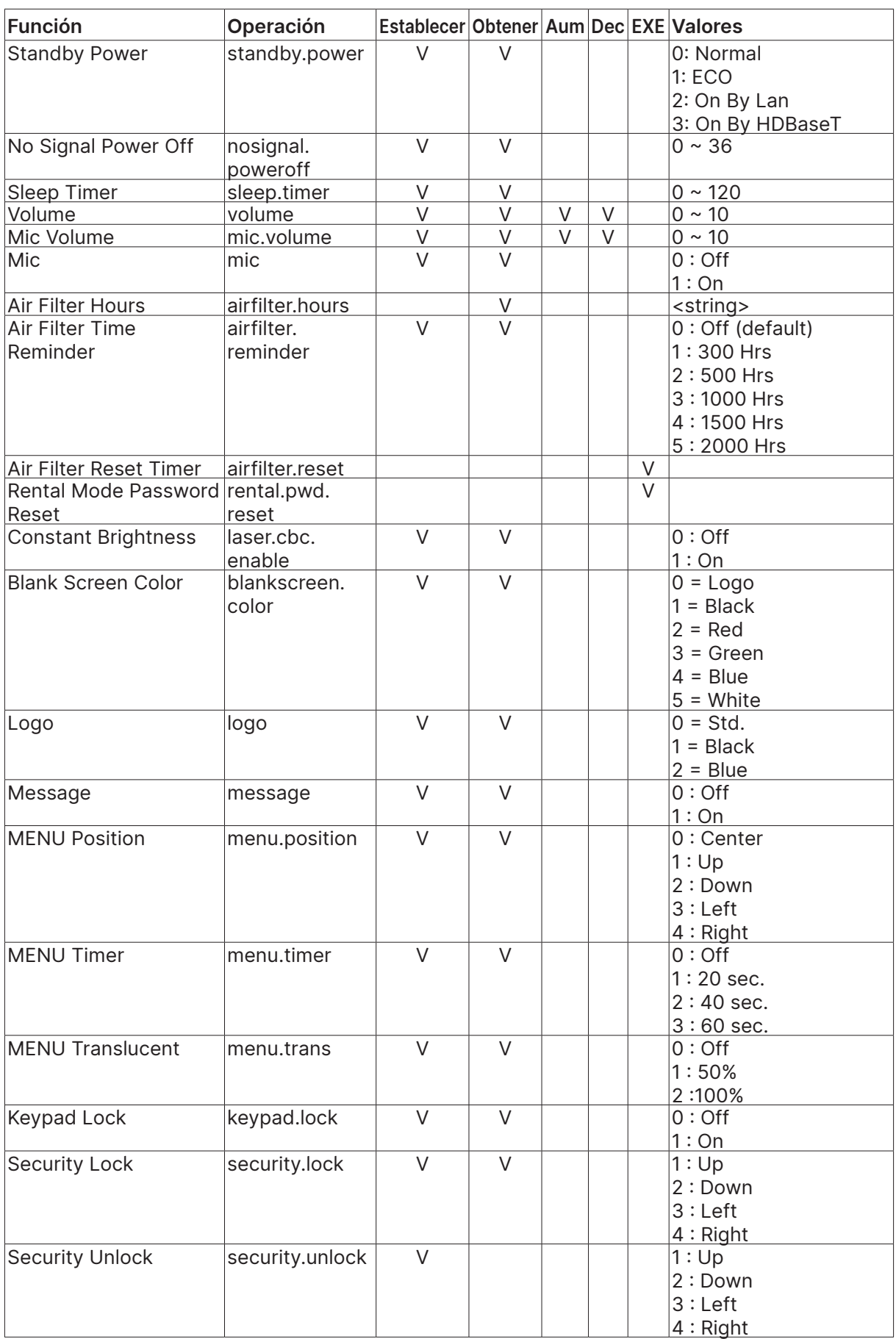

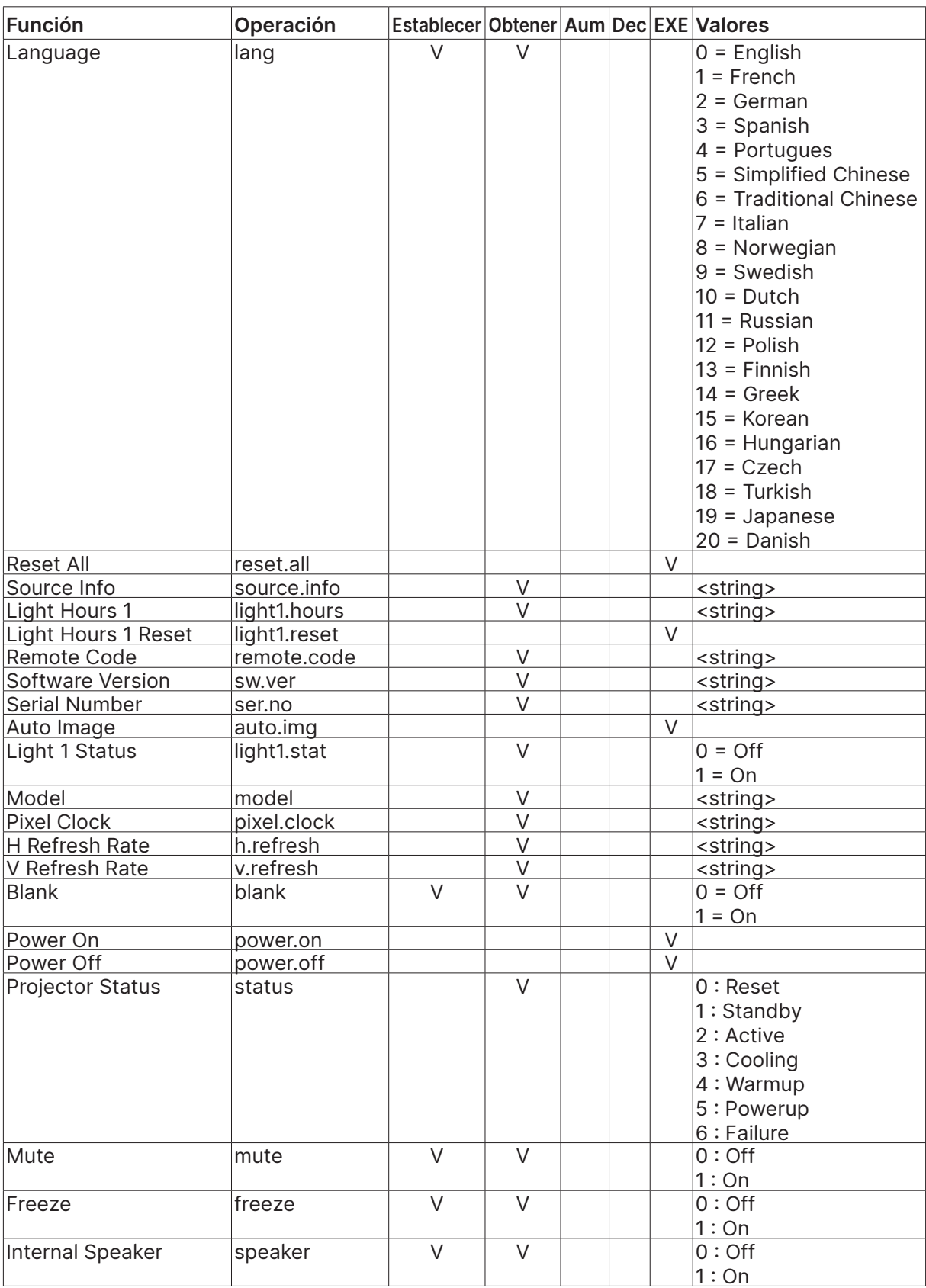

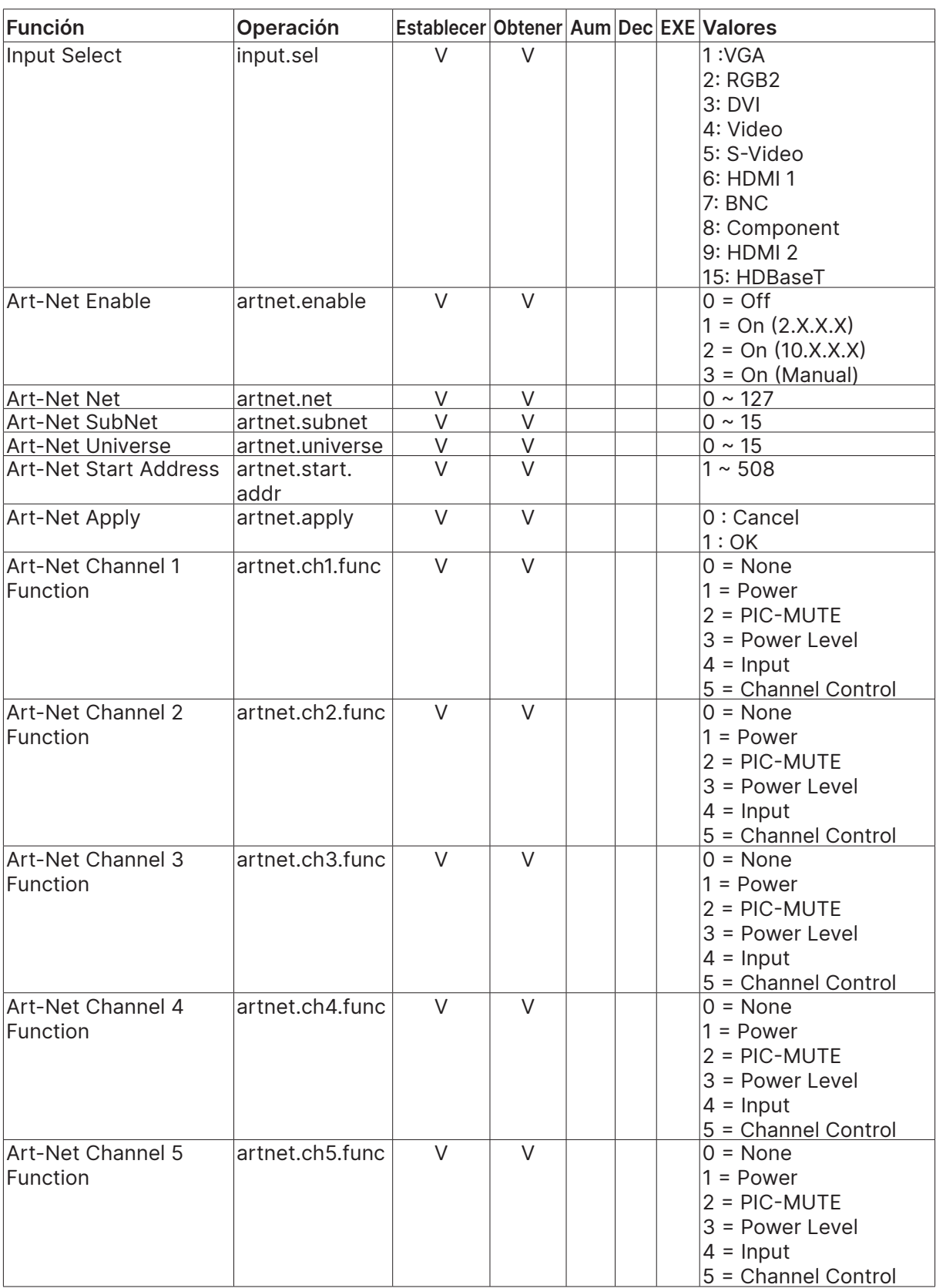

## <span id="page-67-0"></span>Lens related function

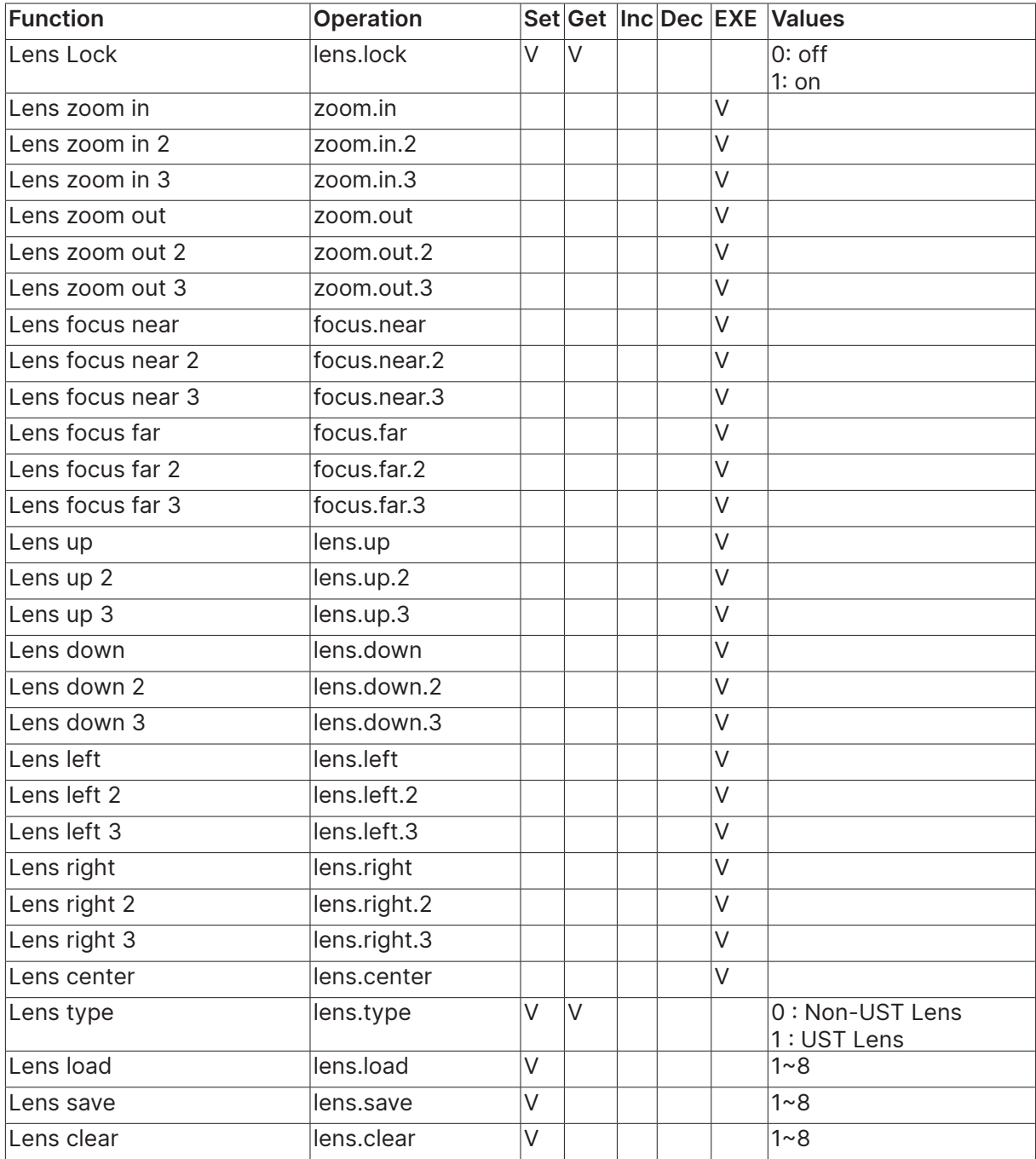

# <span id="page-68-0"></span>**8. Servicios**

#### **Europa, Oriente Medio y África**

Servicio y soporte técnico de Vivitek Zandsteen 15 2132 MZ Hoofddorp The Netherlands Tel: Monday - Friday 09:00 - 18:00 English (UK): 0333 0031993 Germany: 0231 7266 9190 France: 018 514 8582 Russian: +7 (495) 276-22-11 International: +31 (0) 20 721 9318 Emai: support@vivitek.eu URL: http://www.vivitek.eu/support/contact-support

#### **Norteamérica**

Centro de servicio de Vivitek 15700 Don Julian Road, Suite B City of Industry, CA. 91745 U.S.A Tel: 855-885-2378 (Toll-Free) Email: T.services1@vivitekcorp.com URL: www.vivitekusa.com

#### **Asia y Taiwán**

Centro de servicio de Vivitek 7F, No.186, Ruey Kuang Road, Neihu District Taipei, Taiwan 11491 Tel: 886-2-8797-2088, ext. 6899 (Direct) Tel: 0800-042-100 (Toll-Free) Email: kenny.chang@vivitek.com.tw URL: www.vivitek.com.tw

### **中国/China**

Vivitek客服中心 上海市闵行区申长路618号绿谷广场A座7楼 邮政编码: 201106 400客服热线: 400 888 3526 公司电话: 021-58360088 客服邮箱: service@vivitek.com.cn 官方网站: www.vivitek.com.cn

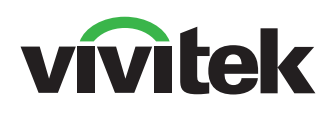

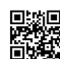

Visit www.vivitekcorp.com for more product info Copyright (c) 2023 Delta Electronics, Inc. All Rights Reserved

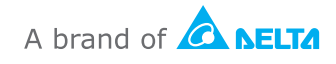